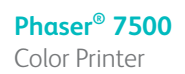

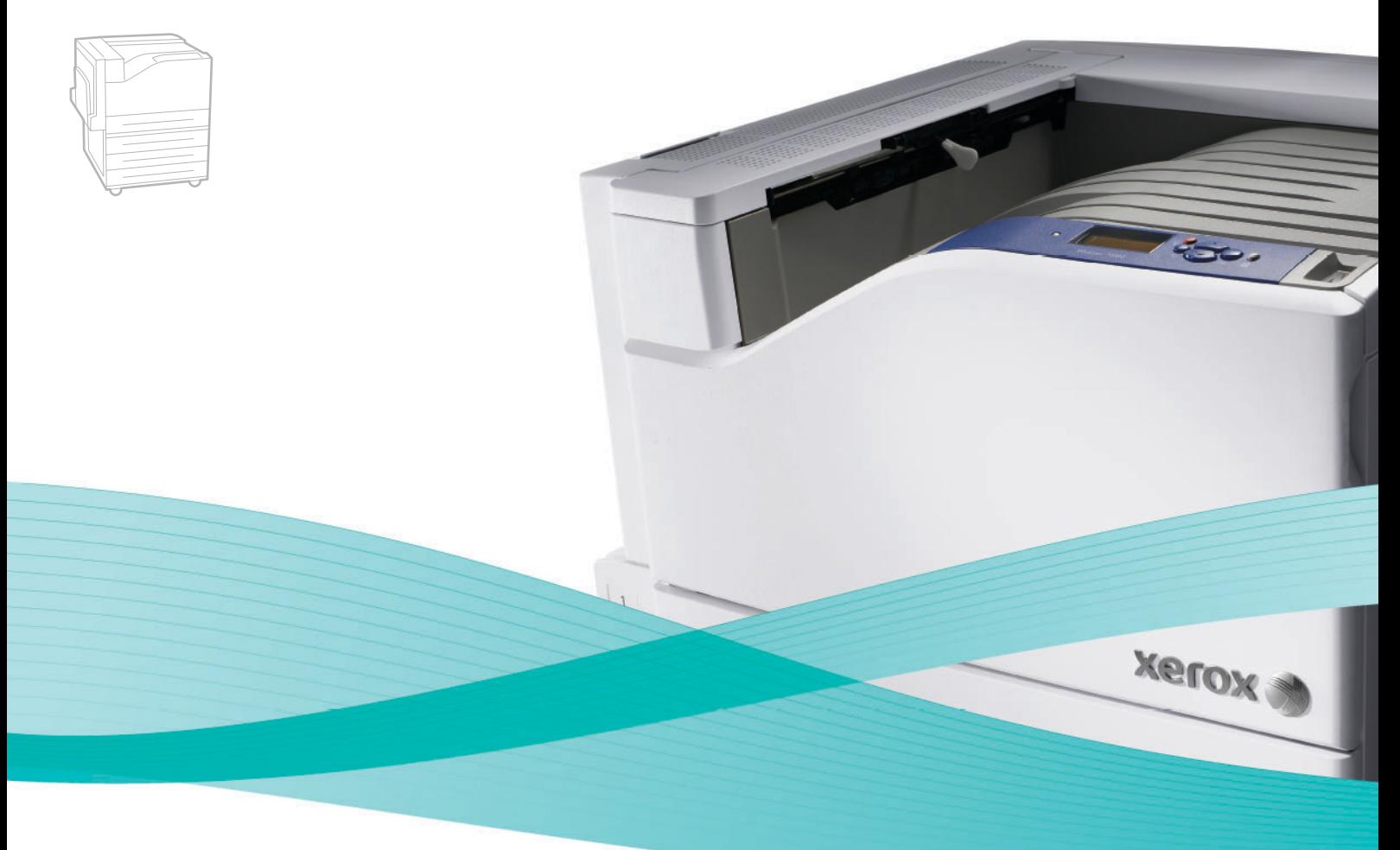

# Phaser<sup>®</sup> 7500 User Guide

#### **English**

**Italiano** Guida dell'utente

**Español** Guía del usuario **Português** Guia do usuário

**Français** Guide d'utilisation **Deutsch** Benutzerhandbuch

**Nederlands** Gebruikershandleiding **Svenska** Användarhandbok **Dansk** Betjeningsvejledning **Čeština** Uživatelská příručka **Polski** Przewodnik użytkownika **Magyar** Felhasználói útmutató<br>**Русский** Руководство пользова **Русский** Руководство пользователя<br>**Türkçe** Kullanıcı Kılavuzu **Türkçe** Kullanıcı Kılavuzu<br>**Ελληνικά** Εγχειρίδιο χρήστη **Ελληνικά** Εγχειρίδιο χρήστη

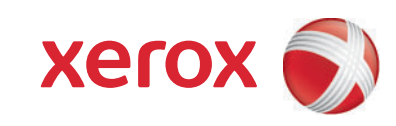

Copyright © 2009 Xerox Corporation. Todos os direitos reservados. Direitos reservados de não publicação, de acordo com as leis de direitos autorais dos Estados Unidos. O conteúdo desta publicação não pode ser reproduzido de forma alguma sem a permissão da Xerox Corporation.

A proteção de direitos autorais reivindicada inclui qualquer forma e conteúdo de materiais e informações passíveis de direitos autorais, permitidos atualmente por leis estatutárias ou judiciais, ou doravante concedidos, incluindo, sem limitar-se a eles, materiais gerados a partir de programas de software que sejam exibidos na tela, tais como estilos, máscaras, ícones, exibições de telas, aparências etc.

Xerox®, CentreWare®, Phaser®, PrintingScout® e Walk-Up® são marcas da Xerox Corporation nos Estados Unidos e/ ou em outros países.

Adobe Reader®, Adobe Type Manager®, ATM™, Flash®, Macromedia®, Photoshop® e PostScript® são marcas da Adobe Systems Incorporated nos Estados Unidos e/ou em outros países.

Apple®, AppleTalk®, Bonjour®, EtherTalk®, Macintosh®, Mac OS® e TrueType® são marcas da Apple Computer, Inc. nos Estados Unidos e/ou em outros países.

HP-GL®, HP-UX®, and PCL® são marcas comerciais da Hewlett-Packard Corporation nos Estados Unidos e/ou outros países.

 $IBM^{\circledR}$  e AIX $^{\circledR}$  são marcas comerciais da International Business Machines Corporation nos Estados Unidos e/ou em outros países.

Microsoft®, Windows Vista®, Windows® e Windows Server® são marcas comerciais da Microsoft Corporation nos Estados Unidos e/ou em outros países.

Novell®, NetWare®, NDPS®, NDS®, Novell Directory Services®, IPX™e Novell Distributed Print Services™ são marcas comerciais da Novell, Incorporated nos Estados Unidos e/ou em outros países.

SGI® IRIX® é marca comercial da Silicon Graphics, Inc.

SunSM, Sun Microsystems™ e Solaris™ são marcas comerciais da Sun Microsystems, Incorporated nos Estados Unidos e/ou em outros países.

 $UNIX^{\circledcirc}$  é uma marca comercial nos Estados Unidos e em outros países, licenciada exclusivamente pela X/Open Company Limited.

Como parceira da ENERGY STAR®, a Xerox Corporation determinou que este produto atende às diretrizes da ENERGY STAR em termos de eficiência no consumo de energia. O nome e o logotipo ENERGY STAR são marcas registradas nos Estados Unidos.

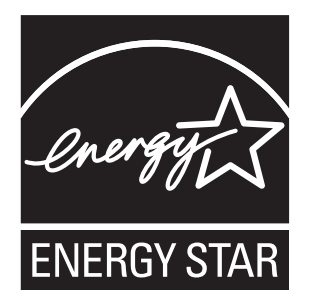

## [1 Segurança](#page-8-0)

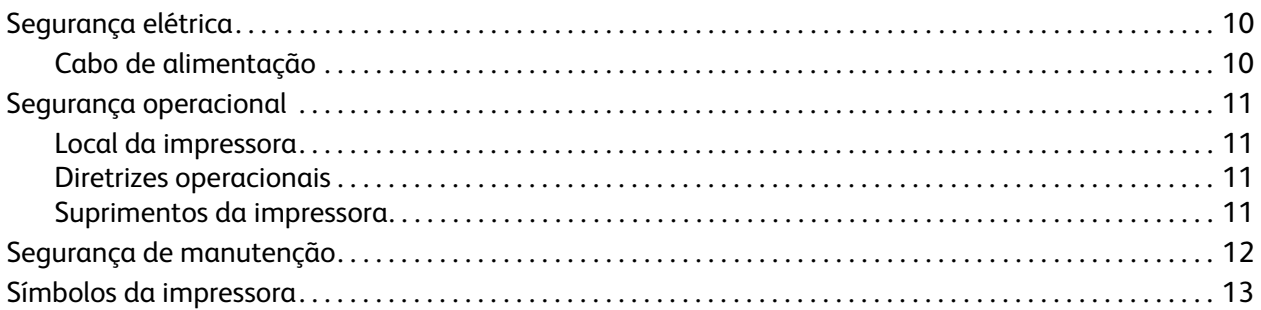

## [2 Recursos](#page-14-0)

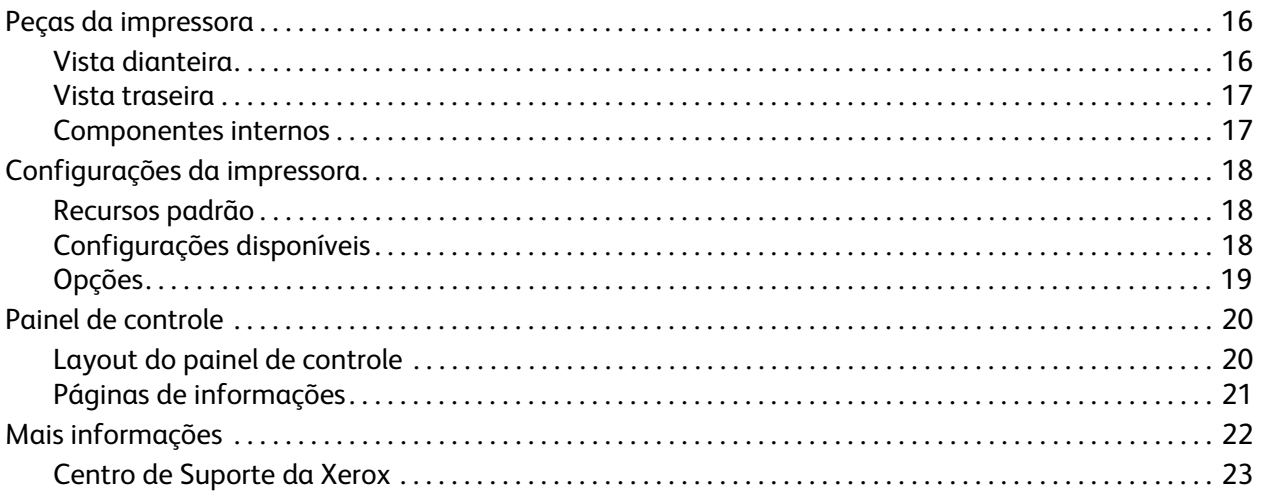

## [3 Informações básicas sobre rede](#page-24-0)

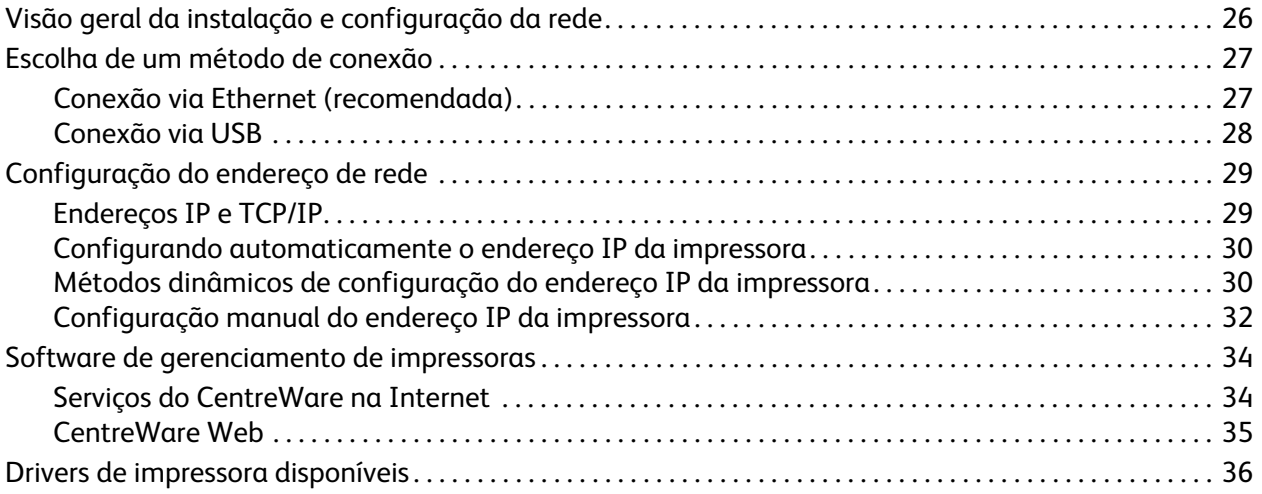

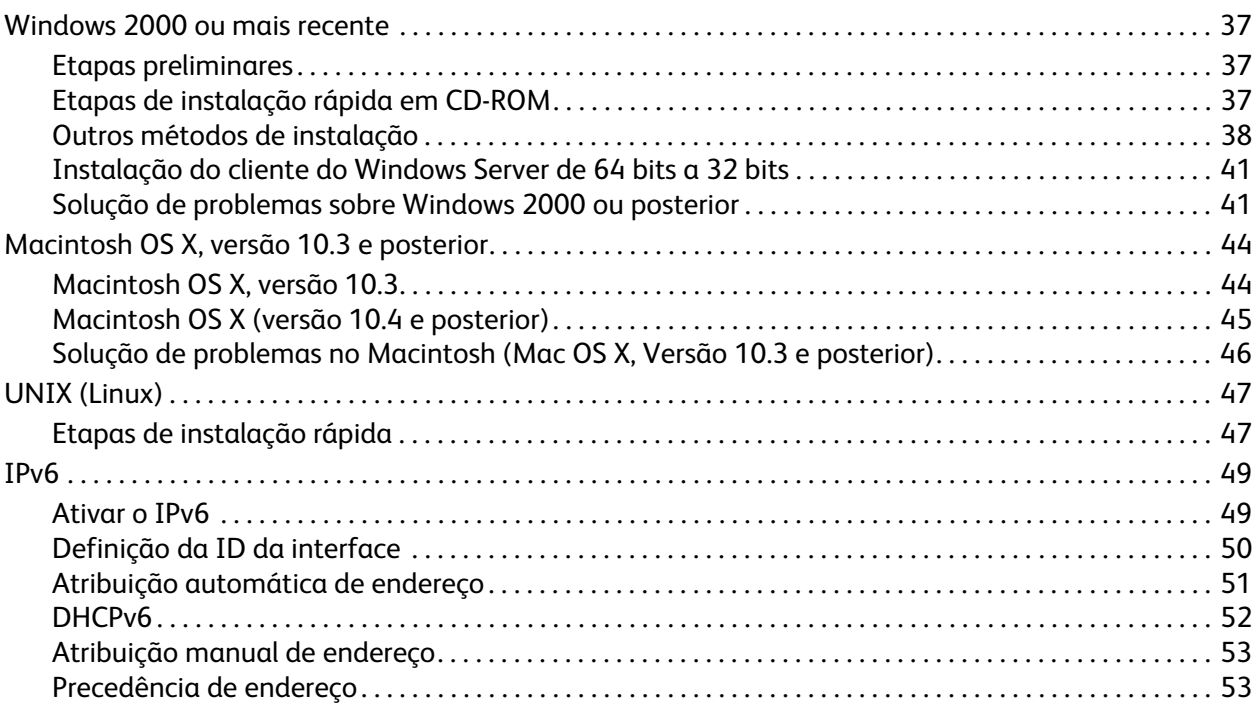

## [4 Impressão](#page-54-0)

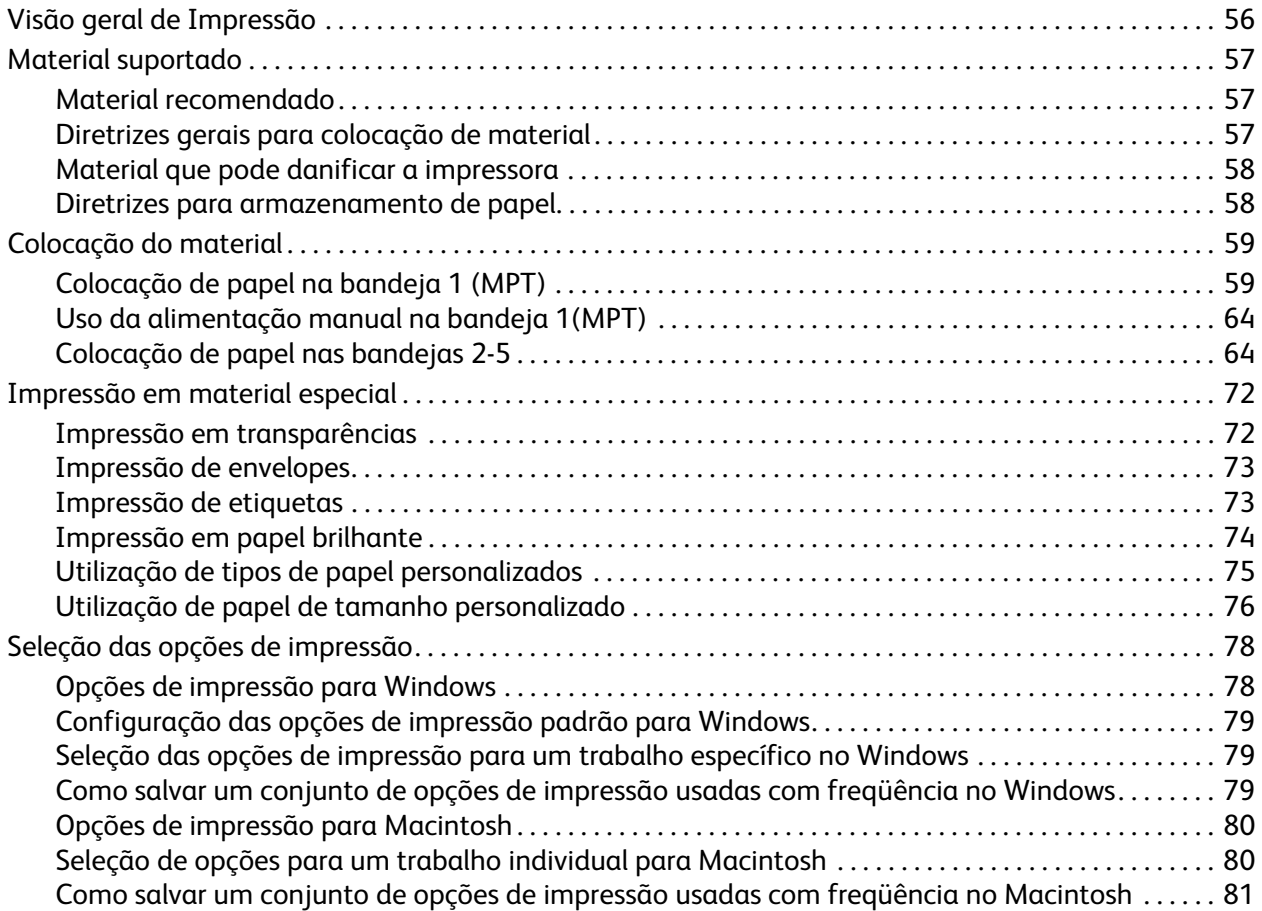

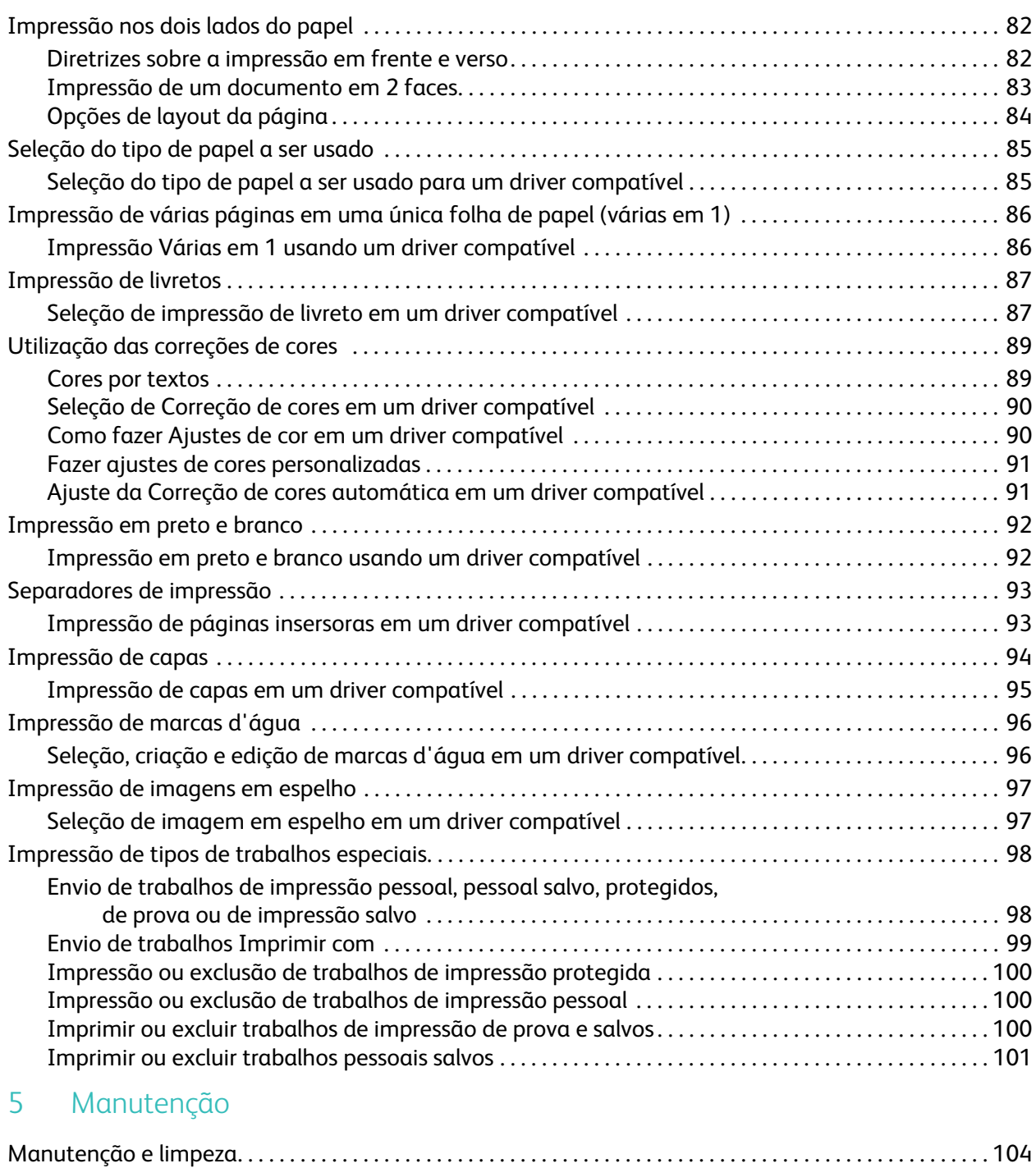

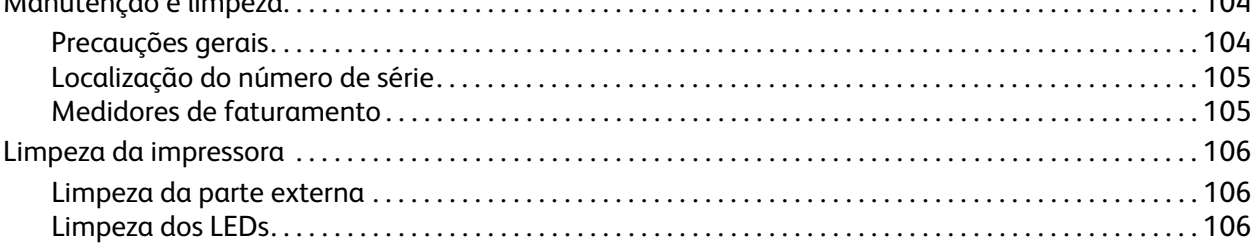

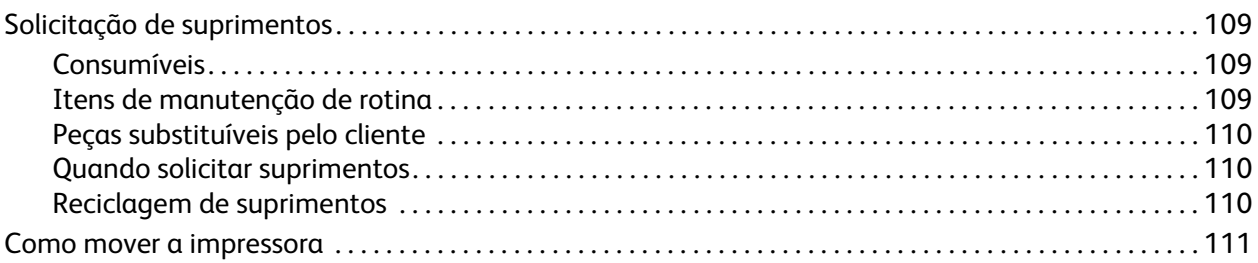

## [6 Solução de problemas](#page-112-0)

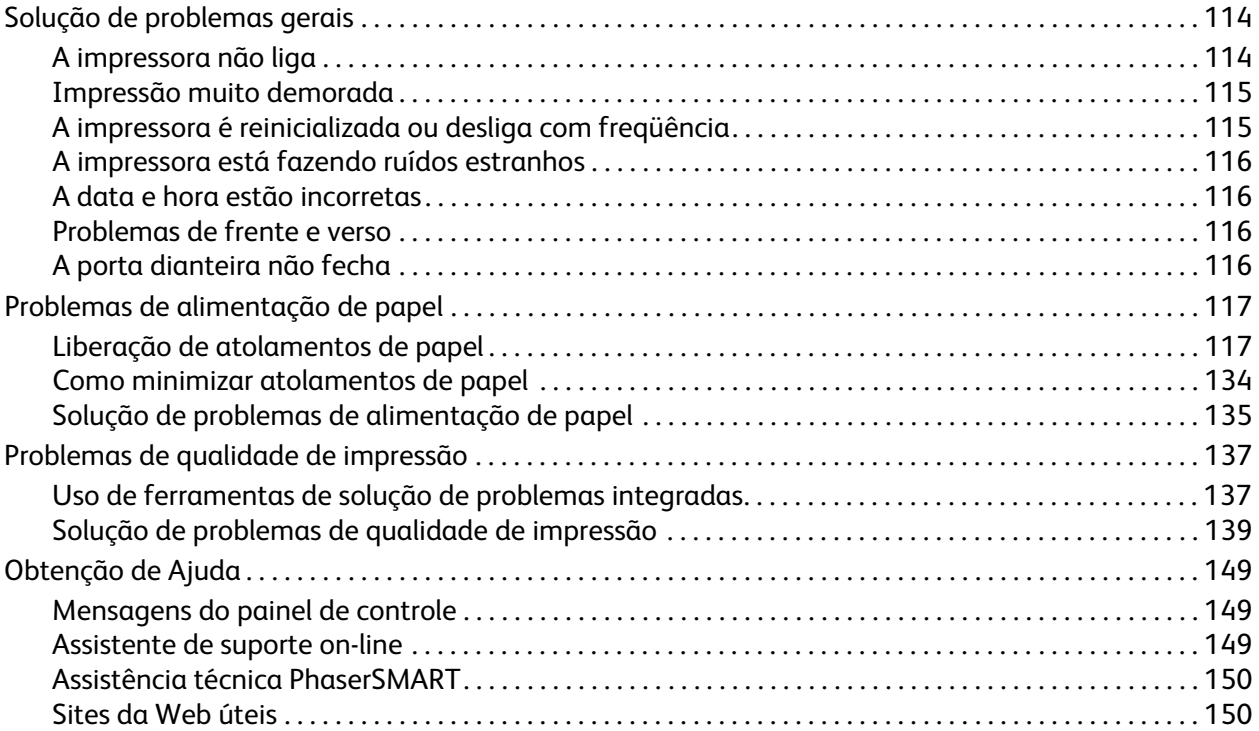

## [A Especificações da impressora](#page-150-0)

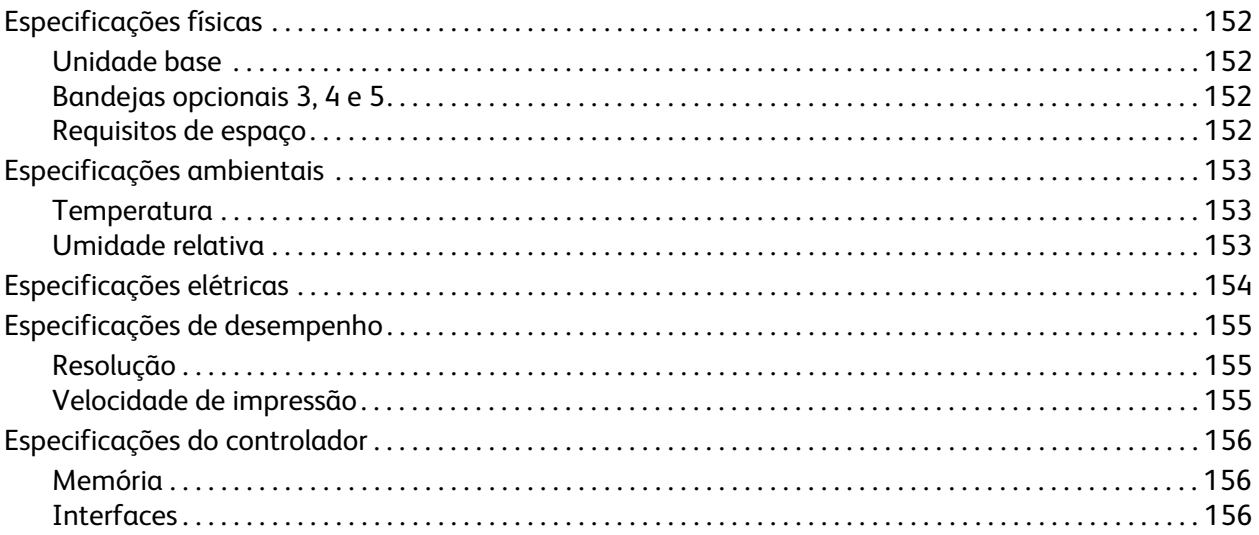

## [B Informações regulamentares](#page-156-0)

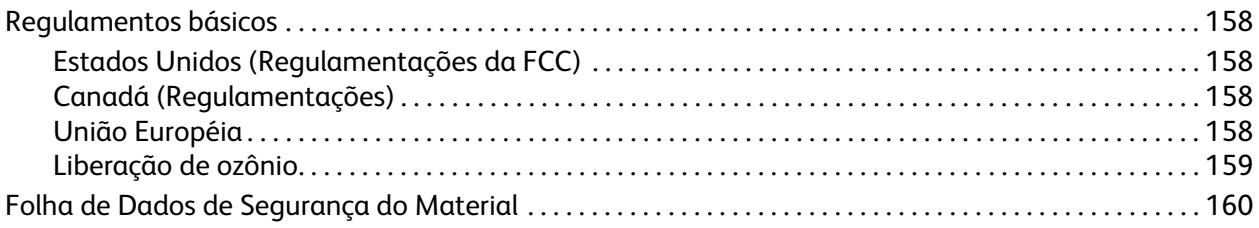

## [C Reciclagem e descarte](#page-160-0)

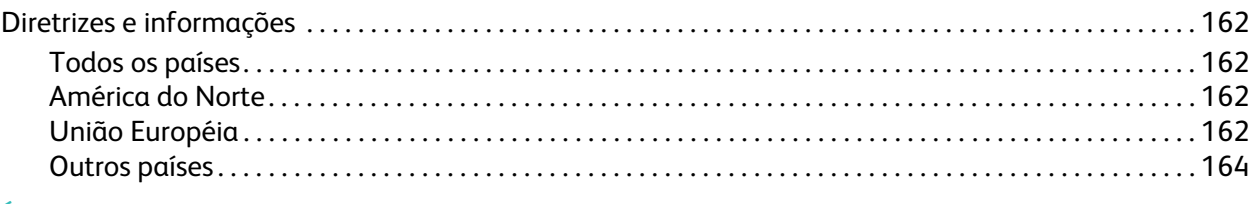

## [Índice](#page-164-0)

Impressora em Cores Phaser 7500 Guia do Usuário 8

# 1

# <span id="page-8-0"></span>Segurança

Este capítulo inclui:

- [Segurança elétrica na página 10](#page-9-0)
- [Segurança operacional na página 11](#page-10-0)
- [Segurança de manutenção na página 12](#page-11-0)
- [Símbolos da impressora na página 13](#page-12-0)

Sua impressora e os suprimentos recomendados foram projetados e testados para atender às exigências de segurança rígidas. A atenção às seguintes informações garantirá uma operação contínua e segura da impressora.

# <span id="page-9-0"></span>Segurança elétrica

**Aviso:** Não introduza objetos (inclusive clipes de papel ou grampos) nas passagens de papel ou nas aberturas da impressora. O contato com um ponto de voltagem, ou causar curto-circuito em uma peça, poderá resultar em incêndio ou choque elétrico.

**Aviso:** Não remova as tampas nem os protetores que estejam fixados com parafusos, a menos que você esteja instalando um equipamento opcional e seja especificamente instruído a fazê-lo. A alimentação deve estar DESLIGADA durante a execução dessas instalações. Desconecte o cabo de alimentação ao remover tampas e protetores para instalar equipamentos opcionais. Exceto opcionais que podem ser instalados pelo usuário, não existem peças atrás dessas tampas nas quais você possa fazer manutenção ou consertar.

As seguintes situações representam riscos à segurança:

- O cabo de alimentação está danificado ou corroído.
- Algum líquido foi derramado na impressora.
- A impressora foi exposta à água.

Se alguma dessas condições ocorrer, faça o seguinte:

- 1. Desligue a impressora imediatamente.
- 2. Desconecte o cabo de alimentação da tomada elétrica.
- 3. Chame um representante de serviço autorizado.

#### <span id="page-9-1"></span>Cabo de alimentação

- Use o cabo de alimentação fornecido com a impressora.
- Conecte o cabo de alimentação diretamente a uma tomada elétrica devidamente conectada à terra. Verifique se as extremidades do cabo estão conectadas com firmeza. Se não souber se uma tomada está aterrada, peça a um eletricista que verifique a tomada.
- Não use um plugue adaptador de terra para conectar a impressora a uma tomada elétrica que não tenha um terminal de conexão terra.

**Aviso:** Certifique-se de que a impressora esteja devidamente aterrada para evitar o risco de choque elétrico. As impressoras elétricas podem ser perigosas se usadas de forma incorreta.

- Não use uma extensão, barra de tomadas ou protetor contra surto de tensão.
- Verifique se a impressora está conectada em uma tomada com a voltagem e a fonte de alimentação corretas. Verifique as especificações elétricas da impressora com um eletricista se for necessário.
- Não coloque a impressora em uma área na qual as pessoas possam pisar no cabo de alimentação.
- Não coloque objetos sobre o cabo de alimentação.

O cabo de alimentação é conectado à parte traseira da impressora como um dispositivo de plug-in. Se for necessário desconectar toda a energia elétrica da impressora, desconecte o cabo de alimentação da tomada elétrica.

# <span id="page-10-0"></span>Segurança operacional

A impressora e os suprimentos foram projetados e testados para atender às exigências de segurança rígidas. Essas exigências incluem inspeção e aprovação do grupo de segurança, bem como conformidade com os padrões ambientais estabelecidos.

O cumprimento das instruções a seguir ajuda a garantir uma operação contínua e segura da impressora.

#### <span id="page-10-1"></span>Local da impressora

- Não bloqueie ou cubra os entalhes ou aberturas da impressora. Essas aberturas foram projetadas para ventilação e evitar o superaquecimento da impressora.
- Coloque a impressora em uma área onde exista espaço adequado para operação e realização de serviços.
- Coloque a impressora em uma área que não tenha poeira.
- Não armazene ou opere a impressora em um ambiente extremamente quente, frio ou úmido. Para obter as especificações de ambiente para desempenho ideal, consulte [Especificações](#page-152-3)  [ambientais na página 153.](#page-152-3)
- Coloque a impressora em uma superfície sólida, nivelada e sem vibrações, suficientemente forte para suportar o seu peso. O peso da impressora básica sem a embalagem é de aproximadamente 66 kg (145,2 libras).
- Não coloque a impressora perto de uma fonte de calor.
- Para evitar expor os componentes sensíveis à luz, não coloque a impressora sob a luz direta do sol.
- Não coloque a impressora em um local onde receba fluxo de ar frio direto do ar-condicionado.

#### <span id="page-10-2"></span>Diretrizes operacionais

- Não abra a bandeja de origem do papel selecionada no driver da impressora ou no painel de controle.
- Não abra as portas quando a impressora estiver imprimindo.
- Não mova a impressora durante a impressão.
- Mantenha mãos, cabelos, gravatas etc. longe da saída e do rolo de alimentação.

#### <span id="page-10-3"></span>Suprimentos da impressora

- Use suprimentos especificamente projetados para a sua impressora. O uso de materiais inadequados pode causar um mau desempenho e, possivelmente, uma situação de risco à segurança.
- Siga todos os avisos e instruções marcados na impressora, nos opcionais e nos suprimentos ou fornecidos com eles.

**Cuidado:** A Xerox não recomenda o uso de suprimentos não fabricados por ela. A garantia da Xerox, os contratos de prestação de serviços e a *Total Satisfaction Guarantee* (Garantia de satisfação total) não cobrem danos, defeitos ou degradação de desempenho causados pelo uso de suprimentos não-Xerox ou de suprimentos Xerox não especificados para a impressora. A *Total Satisfaction Guarantee* (Garantia de satisfação total) está disponível nos Estados Unidos e no Canadá. A cobertura pode variar fora dessas áreas; entre em contato com o representante local para obter detalhes.

# <span id="page-11-0"></span>Segurança de manutenção

- Não tente executar nenhum procedimento de manutenção que não esteja especificamente descrito na documentação fornecida com a impressora.
- Não use limpadores aerossóis. Limpe a impressora apenas com um pano seco sem fiapos.
- Não queime consumíveis nem itens de manutenção de rotina. Para obter informações sobre os programas de reciclagem de suprimentos da Xerox, vá para [www.xerox.com/gwa.](http://www.office.xerox.com/cgi-bin/printer.pl?APP=udpdfs&Page=color&Model=Phaser+7500&PgName=recyclesupplies&Language=portuguese)

Impressora em Cores Phaser 7500 Guia do Usuário 12

# <span id="page-12-0"></span>Símbolos da impressora

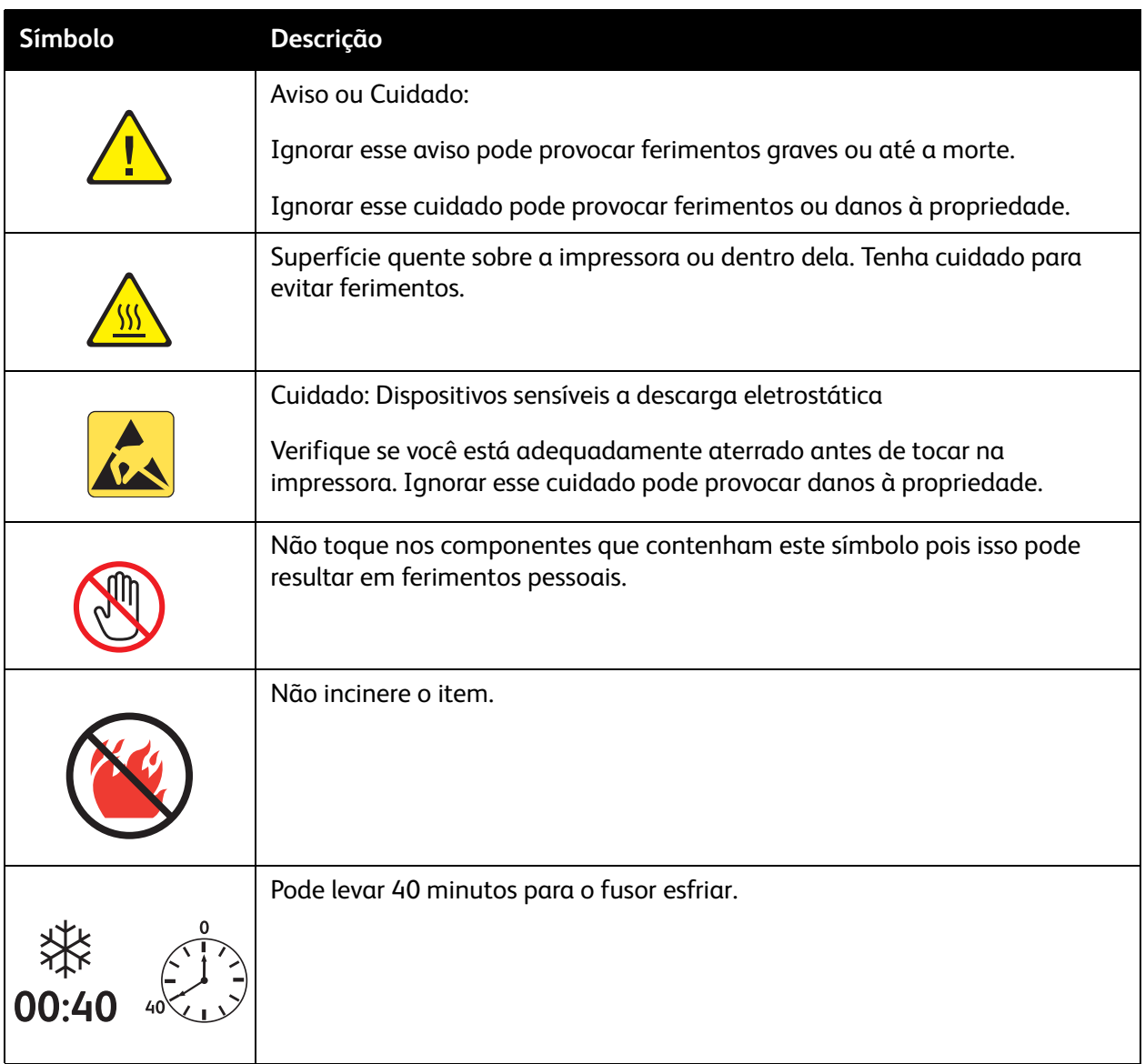

Segurança

Impressora em Cores Phaser 7500 Guia do Usuário 14

# 2

# <span id="page-14-0"></span>Recursos

Este capítulo inclui:

- [Peças da impressora na página 16](#page-15-0)
- [Configurações da impressora na página 18](#page-17-0)
- [Painel de controle na página 20](#page-19-0)
- [Mais informações na página 22](#page-21-0)

Recursos

# <span id="page-15-0"></span>Peças da impressora

#### Esta seção inclui:

- [Vista dianteira na página 16](#page-15-1)
- [Vista traseira na página 17](#page-16-0)
- [Componentes internos na página 17](#page-16-1)

## <span id="page-15-1"></span>Vista dianteira

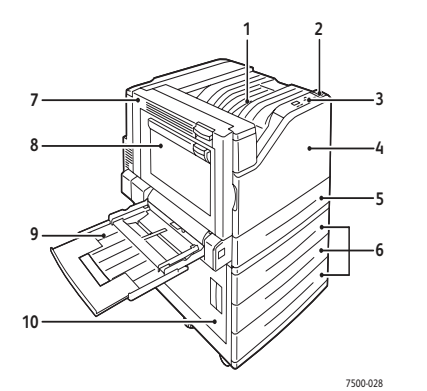

- 1. Bandeja de saída superior
- 2. Interruptor de alimentação
- 3. Painel de controle
- 4. Porta dianteira
- 5. Bandeja 2
- 6. Bandeja 3, 4 e 5 (opção)
- 7. Porta A
- 8. Porta B
- 9. Bandeja 1 (MPT)
- 10. Porta C

#### <span id="page-16-0"></span>Vista traseira

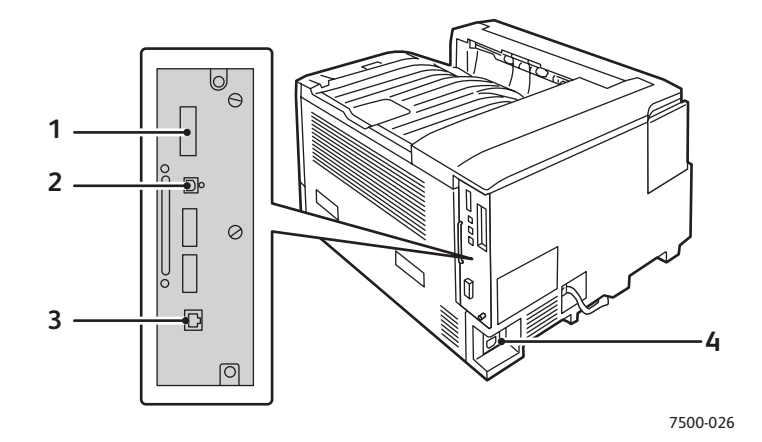

- 1. Cartão de configuração 3. Conexão Ethernet
- 
- 2. Conexão USB 4. Conector do cabo de alimentação

#### <span id="page-16-1"></span>Componentes internos

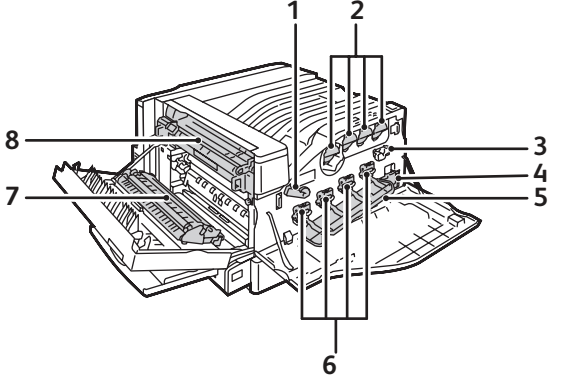

7500-027

- 1. Fecho da tampa da unidade de imagem 5. Tampa da unidade de imagem
- 
- 
- 4. Cartucho residual 8. Fusor
- 
- 2. Cartuchos de toner 6. Unidades de imagem
- 3. Limpador da correia 7. Rolo de transferência
	-

Recursos

# <span id="page-17-0"></span>Configurações da impressora

- [Recursos padrão na página 18](#page-17-1)
- [Configurações disponíveis na página 18](#page-17-2)
- [Opções na página 19](#page-18-0)

#### <span id="page-17-1"></span>Recursos padrão

A Impressora em Cores Phaser 7500 possui muitos recursos para atender às suas necessidades de impressão:

- Velocidade máxima de 35 páginas por minuto (ppm) para impressão monocromática e 35 ppm para impressão em cores (em papel comum tamanho carta)
- Processador de 1 GHz
- 1200 x 600 dpi (modo Padrão), 1200 x 1200 dpi (modo Avançado) e 1200 x 1200 dpi (modo Foto)
- Bandeja 1 (MPT) que comporta até 100 folhas
- Bandeja 2 que comporta até 500 folhas
- Memória RAM de 512 MB, expansível até 2 GB
- Fontes PostScript e PCL
- Conexões USB e Ethernet 10/100/1000Base-TX
- Papel de até 12 x 18 pol. (SRA3)
- Papel até 280 g/m²
- Intercalação RAM

#### <span id="page-17-2"></span>Configurações disponíveis

A Impressora Phaser 7500 está disponível em quatro configurações.

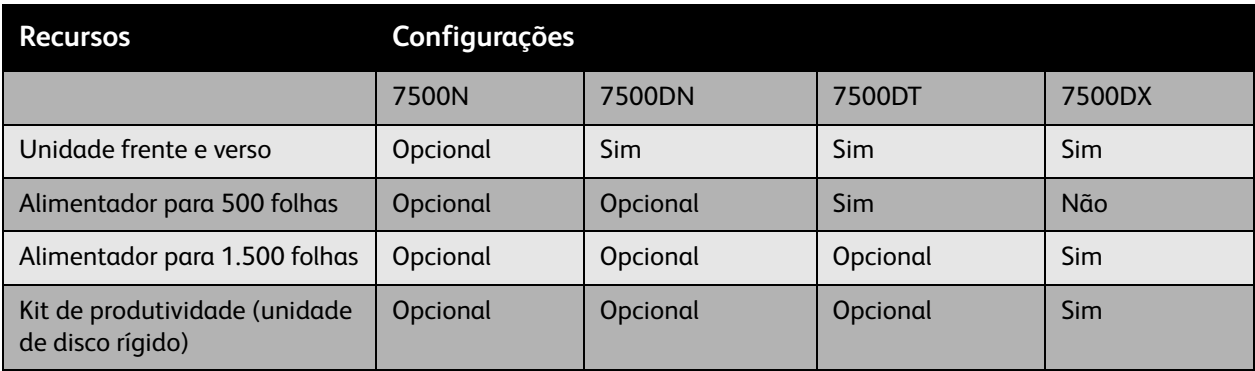

Observação: A impressora suporta o Alimentador para 500 folhas ou o Alimentador para 1.500 folhas, mas não ambos ao mesmo tempo.

## <span id="page-18-0"></span>Opções

As seguintes opções estão disponíveis para a Impressora Phaser 7500:

- **Unidade frente e verso:** uma unidade frente e verso pode ser adicionada à impressora para fornecer impressão automática em frente e verso. A unidade frente e verso é padrão na Phaser 7500DN, 7500DT e 7500DX.
- **Alimentador para 500 folhas:** fornece a Bandeja 3 para capacidade extra de entrada de papel.
- **Alimentador para 1.500 folhas**: fornece as bandejas 3, 4 e 5 para capacidade de entrada extra.
- **Kit de produtividade**: inclui uma unidade de disco rígido interna e suporta intercalação de disco. Use para ativar os recursos de impressão:
	- Trabalhos de impressão pessoal
	- Trabalhos de impressão pessoal salvos
	- Trabalhos de impressão protegida
	- Trabalhos de impressão de prova
	- Trabalhos de impressão salvos
	- Trabalhos Imprimir com
- **Adaptador de rede sem fio**: permite conectar a impressora a uma rede sem fio.
- **Estante**: fornece espaço de armazenamento para suprimentos. Possui prateleiras e extensões para colocar a impressora e o painel de controle a uma altura conveniente.

Para obter mais informações sobre as opções, visite [www.xerox.com/office/7500supplies.](http://www.office.xerox.com/cgi-bin/printer.pl?APP=udpdfs&Page=color&Model=Phaser+7500&PgName=order&Language=portuguese)

# <span id="page-19-0"></span>Painel de controle

#### Esta seção inclui:

- [Layout do painel de controle na página 20](#page-19-1)
- [Páginas de informações na página 21](#page-20-0)

#### <span id="page-19-1"></span>Layout do painel de controle

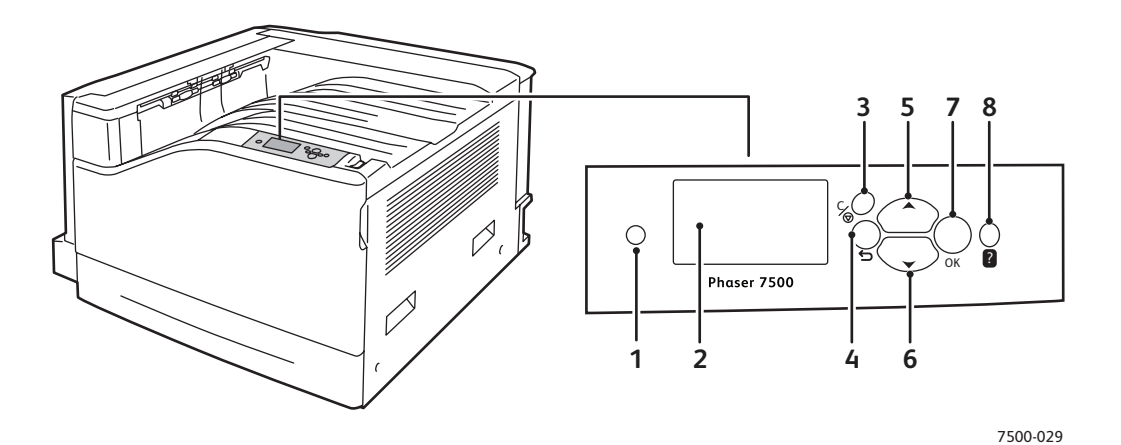

- 1. **Indicador luminoso** Pisca quando a impressora está recebendo e imprimindo um trabalho.
- 2. **Display gráfico** Indica as mensagens e menus de status.
- 3. Botão **Cancelar** Cancela o trabalho de impressão atual.
- 4. Botão **Voltar** Retorna ao item de menu anterior.
- 5. Botão de **Seta para cima** Percorre os menus no sentido ascendente.
- 6. Botão de **Seta para baixo** Percorre os menus no sentido descendente.
- 7. Botão **OK** Seleciona a configuração atual.
- 8. Botão **Ajuda (?)** Exibe uma mensagem de ajuda com informações sobre a impressora, como o status, as mensagens de erro e as informações de manutenção.

Impressora em Cores Phaser 7500 Guia do Usuário 20

## <span id="page-20-0"></span>Páginas de informações

Sua impressora possui um conjunto de páginas de informações imprimíveis. As páginas de informações fornecem informações referentes à impressora e à sua configuração atual.

Para imprimir uma página de informações:

- 1. No painel de controle, pressione o botão **Seta para baixo** para selecionar **Informações** > **Páginas de informações**.
- 2. Selecione a página de informações e pressione o botão **OK**.

Observação: As páginas de informações também podem ser impressas a partir dos Serviços do CentreWare na Internet (CentreWare IS).

#### **Mapa de menus**

A página de informações do Mapa de menus mostra como navegar em cada uma das funções da impressora. Ela é útil para você conhecer os recursos e definir os nomes da sua impressora.

#### **Página de configuração**

A Página de configuração lista informações sobre a configuração atual da impressora e é útil para análise de rede e solução de problemas gerais.

Recursos

# <span id="page-21-0"></span>Mais informações

Os links a seguir fornecem mais informações sobre a impressora e seus recursos.

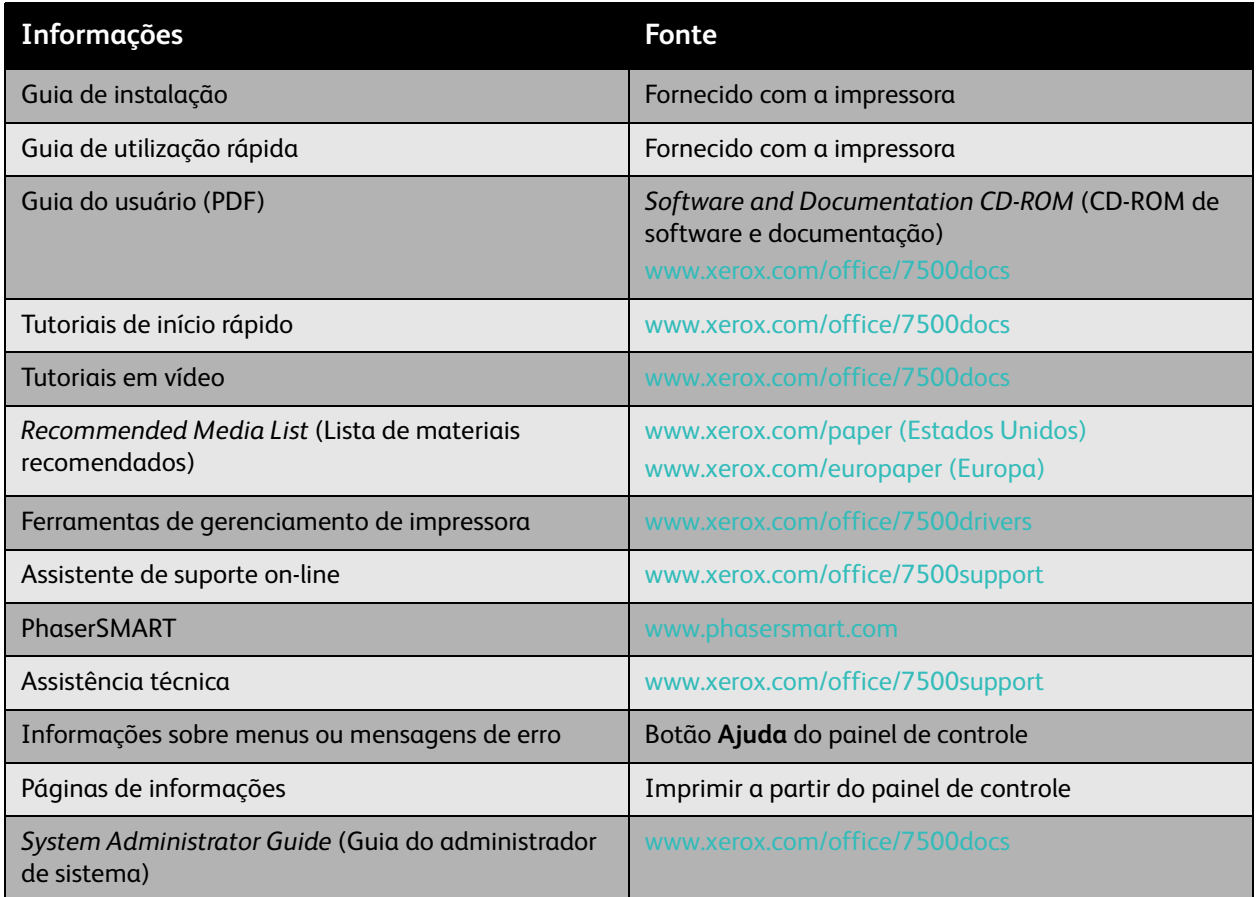

## <span id="page-22-0"></span>Centro de Suporte da Xerox

O Centro de Suporte da Xerox fornece acesso às seguintes informações:

- Manuais do usuário e tutoriais em vídeo
- Soluções de problemas
- Status da impressora e dos suprimentos
- Solicitação e reciclagem de suprimentos
- Respostas para perguntas freqüentes
- Configurações padrão do driver de impressora

O Centro de Suporte da Xerox está disponível para sistemas com Windows 2000 e mais recente ou Mac OS X, versão 10.4 e mais recente. Instale o utilitário Centro de Suporte da Xerox no site da Xerox na Web em Drivers e Downloads, em [www.xerox.com/office/7500drivers.](http://www.office.xerox.com/cgi-bin/printer.pl?APP=udpdfs&Page=color&Model=Phaser+7500&PgName=driver&Language=portuguese)

Para iniciar o utilitário Centro de Suporte da Xerox:

- 1. **Windows**: clique duas vezes no ícone do Centro de Suporte da Xerox, na área de trabalho. **Macintosh**: clique no ícone do Centro de Suporte da Xerox, na plataforma.
- 2. Selecione sua impressora na lista suspensa **Selecionar impressora**.

#### *Consulte também:*

*Utilização do tutorial do Centro de Suporte da Xerox* em [www.xerox.com/office/7500docs](http://www.office.xerox.com/cgi-bin/printer.pl?APP=udpdfs&Page=color&Model=Phaser+7500&PgName=qstutorial&FileName=qst_usingsupportcentre.htm&Language=portuguese)

Observação: Você precisa ter conexão com a Internet para exibir manuais e vídeos do site da Web.

Recursos

Impressora em Cores Phaser 7500 Guia do Usuário 24

3

# <span id="page-24-0"></span>Informações básicas sobre rede

#### Este capítulo inclui:

- [Visão geral da instalação e configuração da rede na página 26](#page-25-0)
- [Escolha de um método de conexão na página 27](#page-26-0)
- [Configuração do endereço de rede na página 29](#page-28-0)
- [Software de gerenciamento de impressoras na página 34](#page-33-0)
- [Drivers de impressora disponíveis na página 36](#page-35-0)
- [Windows 2000 ou mais recente na página 37](#page-36-0)
- [Macintosh OS X, versão 10.3 e posterior na página 44](#page-43-0)
- [UNIX \(Linux\) na página 47](#page-46-0)
- [IPv6 na página 49](#page-48-0)

Este capítulo fornece informações básicas sobre a configuração e conexão da impressora.

Observação: Para obter informações sobre a configuração e conexão da impressora em uma rede IPv6, consulte [IPv6 na página 49](#page-48-0).

## <span id="page-25-0"></span>Visão geral da instalação e configuração da rede

Para instalar e configurar a rede:

- 1. Conecte a impressora à rede usando o hardware e os cabos recomendados.
- 2. Ligue a impressora e o computador.
- 3. Imprima a Página de configuração e guarde-a como referência para as configurações de rede.
- 4. Instale o software do driver no computador a partir do *Software and Documentation CD-ROM* (CD-ROM de software e documentação). Para obter mais informações sobre a instalação do driver, consulte a seção neste capítulo para o sistema operacional específico que você está usando.
- 5. Configure o endereço TCP/IP da impressora, necessário à identificação da impressora na rede.
	- Sistemas operacionais Windows: execute o programa de instalação localizado no *Software and Documentation CD-ROM* (CD-ROM de software e documentação) para definir automaticamente o endereço IP da impressora, caso ela seja conectada a uma rede TCP/IP estabelecida. Também é possível definir manualmente o endereço IP da impressora no painel de controle.
	- Sistemas Macintosh: defina manualmente o endereço TCP/IP da impressora no painel de controle.
- 6. Imprima uma página de configuração para verificar as novas configurações.

Observação: Se o *Software and Documentation CD-ROM* (CD-ROM de software e documentação) não estiver disponível, você poderá fazer download do driver mais recente no site [www.xerox.com/office/7500drivers](http://www.office.xerox.com/cgi-bin/printer.pl?APP=udpdfs&Page=color&Model=Phaser+7500&PgName=driver&Language=portuguese).

# <span id="page-26-0"></span>Escolha de um método de conexão

Conecte a impressora via Ethernet ou USB. Uma conexão USB é uma conexão direta e não usada para rede. Uma conexão Ethernet é usada para rede. Os requisitos de hardware e cabeamento variam de acordo com os diferentes métodos de conexão. O cabeamento e o hardware geralmente não são incluídos com a impressora e devem ser adquiridos separadamente. Esta seção inclui:

- [Conexão via Ethernet \(recomendada\) na página 27](#page-26-1)
- [Conexão via USB na página 28](#page-27-0)

#### <span id="page-26-1"></span>Conexão via Ethernet (recomendada)

O protocolo Ethernet pode ser usado para um ou mais computadores. Ele suporta muitas impressoras e sistemas em uma rede Ethernet. Uma conexão Ethernet é recomendada por ser mais rápida que uma conexão por cabo USB. Também permite o acesso direto aos Serviços do CentreWare na Internet, os quais permitem que você gerencie, configure e monitore impressoras em rede.

#### Conexão de rede

Dependendo de sua configuração específica, serão necessários o hardware e o cabeamento para Ethernet a seguir.

- Se você estiver se conectando a um computador, será necessário um cabo RJ-45 Ethernet intermediário.
- Se estiver se conectando a um ou mais computadores com um hub Ethernet, ou com um cabo ou um roteador DSL, utilize dois ou mais cabos de par trançado (categoria 5/RJ-45). (Um cabo para cada dispositivo.)

Se estiver se conectando a um ou mais computadores com um hub, conecte o computador ao hub usando um cabo e a impressora ao hub com o segundo cabo. Conecte-se a qualquer porta do hub, exceto à porta de uplink.

*Consulte também:* 

[Configuração do endereço de rede na página 29](#page-28-0) [Drivers de impressora disponíveis na página 36](#page-35-0)

Informações básicas sobre rede

## <span id="page-27-0"></span>Conexão via USB

Se você estiver se conectando a um computador, a conexão USB oferecerá velocidades de dados mais rápidas. Entretanto, a conexão USB não é tão rápida quanto uma conexão Ethernet. Para usar USB, os usuários de PC devem utilizar Windows 2000/XP/Server 2003 ou mais recente. Os usuários de Macintosh devem utilizar o Mac OS X, versão 10.3 e posterior.

#### **Conexão USB**

Uma conexão USB requer um cabo USB A/B padrão. Esse cabo não é fornecido com a impressora e deverá ser adquirido separadamente. Verifique se o cabo USB correto (1.x ou 2.0) está sendo utilizado na conexão.

- 1. Conecte uma extremidade do cabo USB à impressora e ligue a impressora.
- 2. Conecte a outra extremidade do cabo USB ao computador.

*Consulte também:* 

[Drivers de impressora disponíveis na página 36](#page-35-0)

# <span id="page-28-0"></span>Configuração do endereço de rede

#### Esta seção inclui:

- [Endereços IP e TCP/IP na página 29](#page-28-1)
- [Configurando automaticamente o endereço IP da impressora na página 30](#page-29-0)
- [Métodos dinâmicos de configuração do endereço IP da impressora na página 30](#page-29-1)
- [Configuração manual do endereço IP da impressora na página 32](#page-31-0)

## <span id="page-28-1"></span>Endereços IP e TCP/IP

Se o seu computador estiver em uma rede de grande porte, entre em contato com o administrador da rede para obter os endereços TCP/IP apropriados e informações adicionais sobre configuração.

Se você estiver criando sua própria rede de área local de pequeno porte ou conectando a impressora diretamente ao computador pela Ethernet, siga o procedimento que define automaticamente o endereço IP da impressora.

Os PCs e as impressoras usam principalmente protocolos TCP/IP para se comunicarem em uma rede Ethernet. Com esses protocolos, cada impressora e computador deve ter um endereço IP exclusivo. É importante que os endereços sejam semelhantes, mas não iguais; somente o último dígito precisa ser diferente. Por exemplo, a impressora pode ter o endereço 192.168.1.2 e o computador, o endereço 192.168.1.3. Outro dispositivo pode ter o endereço 192.168.1.4.

Em geral, os computadores Macintosh usam o protocolo TCP/IP ou o protocolo EtherTalk para se comunicarem com uma impressora em rede. Para sistemas Mac OS X, o protocolo TCP/IP é preferível. Ao contrário do TCP/IP, o EtherTalk não exige que impressoras ou computadores tenham endereços IP.

Muitas redes têm um servidor DHCP (Dynamic Host Configuration Protocol, Protocolo de Configuração Dinâmica de Hosts). O servidor DHCP programa automaticamente um endereço IP em cada PC e impressora na rede configurados para utilizar DHCP. Um servidor DHCP é incorporado na maioria dos cabos e roteadores DSL. Se você usar um cabo ou um roteador DSL, consulte a documentação do roteador para obter informações sobre o endereçamento IP.

*Consulte também:* 

Assistente de suporte on-line no endereço [www.xerox.com/office/7500support](http://www.office.xerox.com/cgi-bin/printer.pl?APP=udpdfs&Page=color&Model=Phaser+7500&PgName=knowledgebase&Language=portuguese) [IPv6 na página 49](#page-48-0)

## <span id="page-29-0"></span>Configurando automaticamente o endereço IP da impressora

Se a impressora estiver conectada a uma pequena rede TCP/IP estabelecida sem um servidor DHCP, use o programa de instalação do *Software and Documentation CD-ROM* (CD-ROM de software e documentação) para detectar ou atribuir um endereço IP a sua impressora. Para obter mais instruções, insira o *Software and Documentation CD-ROM* (CD-ROM de software e documentação) na unidade de CD-ROM do computador. Após a inicialização do programa de instalação Xerox, siga os avisos de instalação.

Observação: Para que esse programa de instalação automático funcione, a impressora deverá estar conectada a uma rede TCP/IP estabelecida.

## <span id="page-29-1"></span>Métodos dinâmicos de configuração do endereço IP da impressora

Há dois protocolos disponíveis para configurar dinamicamente o endereço IP da impressora:

- DHCP (por padrão, o DHCP é ativado em todas as impressoras Phaser)
- IP auto

É possível ligar/desligar ambos os protocolos através do painel de controle. Ou utilize o CentreWare IS para ligar/desligar o DHCP.

Observação: É possível visualizar o endereço IP da impressora a qualquer momento. No painel de controle, selecione **Informações**, pressione o botão **OK**, selecione **Identificação da impressora** e, em seguida, pressione o botão **OK**.

## **Utilização do painel de controle**

Para ligar/desligar o protocolo DHCP ou IP auto:

- 1. No painel de controle, selecione **Configuração da impressora** > **Configuração da conexão**<sup>&</sup>gt; **Configuração de rede** > **Configuração de TCP/IPv4** e pressione o botão **OK**.
- 2. Selecione **DHCP/BOOTP** ou **IP auto**.
- 3. Pressione o botão **OK** para **Ligar** ou **Desligar** a seleção.

## **Utilização do CentreWare IS**

Para ligar/desligar o protocolo DHCP:

- 1. Inicie o navegador da Web.
- 2. Insira o endereço IP da impressora no campo **Endereço** do navegador.
- 3. Selecione **Propriedades**.
- 4. Selecione a pasta **Protocolos** no painel de navegação esquerdo.
- 5. Selecione **TCP/IP**.
- 6. Clique no botão **TCP/IP (v4)**.
- 7. Na seção Configurações BOOTP/DHCP, defina a opção **BOOTP/DHCP** como **Ligado** ou **Desligado**.
- 8. Na seção Configurações de TCP/IP, digite o endereço IP estático que deve ser diferente do DHCP ou endereço IP automático listado. Verifique se a máscara de rede e o endereço de gateway/roteador estão corretos para a sua rede.
- 9. Clique no botão **Salvar alterações**.
- Impressora em Cores Phaser 7500 Guia do Usuário 30

## **Usando nomes de host com o DNS (Domain Name Service - Serviço de Nomes de Domínio)**

A impressora suporta DNS através de um solucionador de DNS incorporado. O protocolo do solucionador de DNS comunica-se com um ou mais servidores DNS para determinar o endereço IP de um determinado nome de host ou o nome de host de um endereço IP específico.

Para usar um nome de host IP da impressora, é necessário que o administrador de sistema configure um ou mais servidores DNS e um banco de dados local de espaço para nome de domínio DNS. Para configurar a impressora para DNS, forneça no máximo dois endereços IP de servidores de nomes DNS.

#### **DDNS (Dynamic Domain Name Service)**

A impressora suporta DNS dinâmico por meio de DHCP. Para que o DDNS funcione, é preciso ter o DHCP ativado na impressora. O servidor DHCP da rede deve suportar também atualizações de DNS dinâmico por meio do suporte à opção 12 ou 81. Consulte o administrador da rede para obter detalhes.

- 1. Inicie o navegador da Web.
- 2. Insira o endereço IP da impressora no campo **Endereço** do navegador.
- 3. Selecione **Propriedades**.
- 4. Selecione a pasta **Protocolos** no painel de navegação esquerdo.
- 5. Selecione **TCP/IP**, e pressione o botão **TCP/IP (v4)**.
- 6. Na seção Configurações BOOTP/DHCP, defina a opção **BOOTP/DHCP** como **LIGADO**.
- 7. Clique no botão **DNS/WINS**.
- 8. Para ativar o DDNS, defina o seguinte:
	- **Registro de DNS dinâmico**  Defina como **Ativado**.
	- **Nome do host** Use o nome padrão fornecido pela Xerox ou digite outro nome.
	- **Servidor WINS primário** (opcional)
	- **Servidor WINS Secundário** (opcional)
- 9. Clique em **Salvar alterações** quando terminar de inserir as configurações.

## <span id="page-31-0"></span>Configuração manual do endereço IP da impressora

Observação: Verifique se o computador tem um endereço IP configurado corretamente para a rede. Entre em contato com o administrador da rede para obter mais informações.

Se estiver em uma rede sem um servidor DHCP ou em um ambiente no qual o administrador de rede atribui endereços IP de impressoras, você poderá usar este método para configurar manualmente o endereço IP. A configuração manual do endereço IP anula o DHCP e o IP auto. Opcionalmente, se estiver em um pequeno escritório com um único computador e usar uma conexão de modem dial-up, você poderá configurar manualmente o endereço IP.

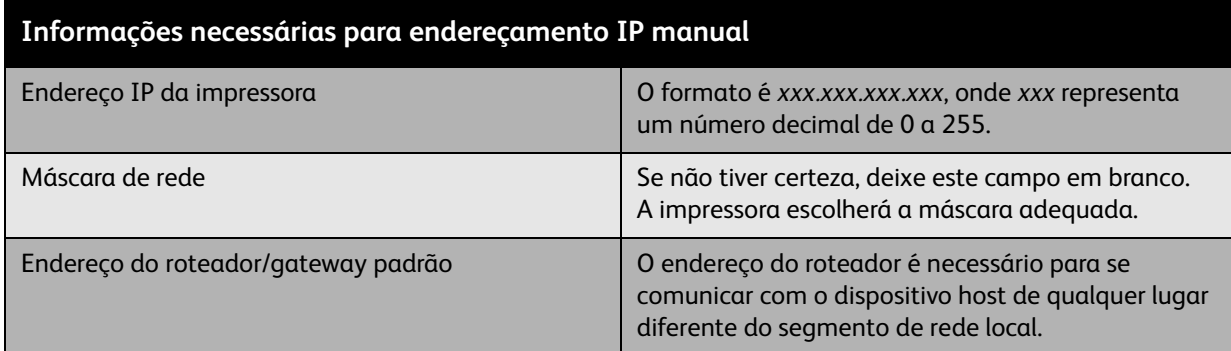

#### **Utilização do painel de controle**

Para configurar o endereço IP manualmente:

- 1. No painel de controle, selecione **Configuração da impressora** > **Configuração da conexão**<sup>&</sup>gt; **Configuração de rede** > **Configuração de TCP/IPv4** e pressione o botão **OK**.
- 2. Selecione **DHCP/BOOTP** e pressione o botão **OK** para selecionar **Desligado**.
- 3. Selecione **Endereço IPv4** e pressione o botão **OK**.
- 4. Digite o endereço IP da impressora e pressione o botão **OK**.

#### **Alteração ou modificação do endereço IP usando o CentreWare IS**

O software CentreWare IS fornece uma interface simples que permite gerenciar, configurar e monitorar impressoras em rede através da área de trabalho usando um servidor da web incorporado. Para obter informações completas sobre o CentreWare IS, clique no botão **Ajuda** no CentreWare IS para ir para a *Ajuda on-line do CentreWare IS*.

Depois de configurar o endereço IP da impressora, você poderá modificar as configurações de TCP/IP usando o CentreWare IS.

- 1. Inicie o navegador da Web.
- 2. Insira o endereço IP da impressora no campo **Endereço** do navegador.
- 3. Clique em **Propriedades**.
- 4. Selecione a pasta **Protocolos** no painel de navegação esquerdo.
- 5. Selecione **TCP/IP**.
- 6. Insira ou modifique as configurações e clique em **Salvar alterações** na parte inferior da página.

*Consulte também:* 

*System Administrator Guide* (Guia do administrador do sistema) em [www.xerox.com/office/7500docs](http://www.office.xerox.com/cgi-bin/printer.pl?APP=udpdfs&Page=color&Model=Phaser+7500&PgName=userdocpdfs&FileName=sys_admin_guide&Language=english)

# <span id="page-33-0"></span>Software de gerenciamento de impressoras

#### Esta seção inclui:

- [Serviços do CentreWare na Internet na página 34](#page-33-1)
- [CentreWare Web na página 35](#page-34-0)

#### <span id="page-33-1"></span>Serviços do CentreWare na Internet

Os Serviços do CentreWare na Internet (CentreWare IS) fornecem acesso ao servidor da web incorporado da impressora. Ele permite que você facilmente gerencie, configure e monitore impressoras em rede usando um navegador da web em um computador de rede. O CentreWare IS permite que os administradores acessem o status, a configuração, as configurações de segurança e as funções de diagnóstico da impressora. Fornece também acesso às funções de impressão especiais, como trabalhos de impressão salvos.

O CentreWare IS permite:

- Verificar o status dos suprimentos a partir do computador, salvando um trajeto até a impressora. Acessar os registros de contabilidade de trabalhos para alocar os custos de impressão e planejar as compras de suprimentos.
- Definir uma pesquisa de impressora em rede e exibir uma lista de impressoras usando o ambiente de impressoras. A lista fornece informações atuais de status e permite o gerenciamento de impressoras independentemente dos servidores de rede e dos sistemas operacionais.
- Configurar impressoras a partir do computador. O CentreWare IS facilita a cópia de configurações de uma impressora para outra.
- Configurar e usar um sistema de impressão simples, baseado em navegador da Web. Suplementos de marketing, materiais de vendas, formulários de negócios ou outros documentos padronizados usados freqüentemente podem ser salvos como um grupo, com suas configurações originais de driver, e depois reimpressos em alta velocidade no navegador de qualquer usuário, quando necessário. Essas funções exigem uma impressora com disco rígido. Em alguns modelos de impressora, essas funções exigem também uma configuração DX.
- Solucionar problemas de qualidade de impressão usando diagnósticos internos.
- Definir um link para a página de suporte do servidor da Web local.
- Acessar manuais on-line e informações de suporte técnico localizados no site da Xerox na Web.

Observação: O CentreWare IS requer um navegador da Web e uma conexão TCP/IP entre a impressora e a rede (em ambientes Windows, Macintosh ou UNIX). O TCP/IP e o HTTP devem estar ativados na impressora. Para acessar as páginas no ambiente de impressoras, o JavaScript precisa estar ativado. Caso contrário, será exibida uma mensagem de aviso e as páginas não funcionarão corretamente.

Para obter informações completas sobre o CentreWare IS, clique no botão **Ajuda** no CentreWare IS para ir para a *Ajuda on-line do CentreWare IS*.

*Consulte também:* 

Tutorial *Utilização dos Serviços do CentreWare na Internet* em [www.xerox.com/office/7500docs](http://www.office.xerox.com/cgi-bin/printer.pl?APP=udpdfs&Page=color&Model=Phaser+7500&PgName=qstutorial&FileName=qst_usingcwis.htm&Language=portuguese)

## <span id="page-34-0"></span>CentreWare Web

O CentreWare Web é um aplicativo de vários fornecedores para gerenciamento, instalação e solução de problemas de impressoras. Use o CentreWare Web para gerenciar, instalar e solucionar problemas de impressoras na sua rede remotamente, usando um navegador da Web. As impressoras são localizadas através de descoberta na rede ou no servidor de impressão e gerenciadas por meio das redes TCP/IP com RFC-1759 SNMP (Simple Network Management Protocol).

Com o CentreWare Web, você pode:

- Adicionar remotamente portas, filas e drivers aos servidores de impressão com Windows 2000, Windows XP e Windows Server 2003.
- Instalar, solucionar problemas, atualizar e clonar assistentes a fim de auxiliar os usuários na realização de tarefas administrativas.
- Instalar o CentreWare Web em um servidor para disponibilizá-lo a todos os clientes na rede com acesso à Internet.
- Dar suporte a vários usuários e oferecer diferentes níveis de privilégios de acesso de usuário para administradores ou convidados.
- Localizar impressoras em sub-redes locais e remotas.
- Localizar impressoras automaticamente conforme programado.
- Gerar relatórios.
- Conectar-se a servidores da impressora na Web para obter recursos adicionais e específicos da impressora, incluindo ajuda.

Para obter mais informações, visite [www.xerox.com/office/7500drivers](http://www.office.xerox.com/cgi-bin/printer.pl?APP=udpdfs&Page=color&Model=Phaser+7500&PgName=driver&Language=portuguese).

# <span id="page-35-0"></span>Drivers de impressora disponíveis

Para acessar as opções de impressão especiais, use um driver de impressora Xerox.

A Xerox oferece drivers para várias linguagens de descrição de página (PDL) e vários sistemas operacionais. Os drivers da impressora a seguir estão disponíveis:

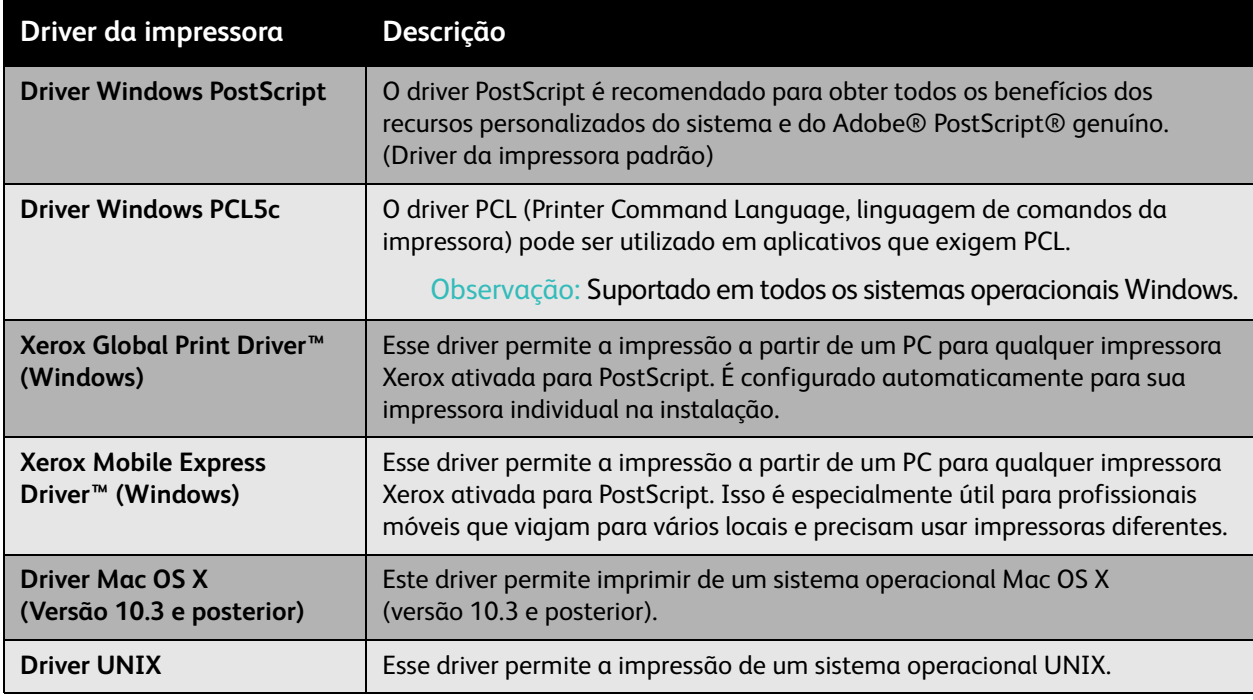

Vá para [www.xerox.com/office/7500drivers](http://www.office.xerox.com/cgi-bin/printer.pl?APP=udpdfs&Page=color&Model=Phaser+7500&PgName=driver&Language=portuguese) para obter uma lista dos drivers de impressora mais recentes.
# Windows 2000 ou mais recente

### Esta seção inclui:

- [Etapas preliminares na página 37](#page-36-0)
- [Etapas de instalação rápida em CD-ROM na página 37](#page-36-1)
- [Outros métodos de instalação na página 38](#page-37-0)
- [Instalação do cliente do Windows Server de 64 bits a 32 bits na página 41](#page-40-0)
- [Solução de problemas sobre Windows 2000 ou posterior na página 41](#page-40-1)

### <span id="page-36-0"></span>Etapas preliminares

Estas etapas preliminares devem ser executadas para todas as impressoras:

- 1. Verifique se a impressora está conectada à tomada elétrica, **ligada** e conectada a uma rede ativa.
- 2. Verifique se a impressora está recebendo informações da rede, monitorando os LEDs na parte traseira da impressora ou no servidor de impressão externo CentreDirect. Se a impressora estiver conectada a uma rede em funcionamento e recebendo tráfego, o LED de conexão estará verde e o LED de tráfego, de cor laranja, piscará rapidamente.

# <span id="page-36-1"></span>Etapas de instalação rápida em CD-ROM

Para instalar o driver da impressora a partir do *Software and Documentation CD-ROM* (CD-ROM de software e documentação):

- 1. Insira o CD-ROM na unidade de CD-ROM do computador. Se o programa de instalação não for acionado, faça o seguinte:
	- a. Clique em **Iniciar** e em **Executar**.
	- b. Na janela **Executar**, digite: **<CD drive>:\Setup.exe**.
- 2. Selecione **Instalar driver da impressora**.
- 3. Selecione o idioma desejado na lista.
- 4. Aceite o contrato de licença.
- 5. Selecione sua impressora na lista de impressoras descobertas e clique em **Avançar**. Se sua impressora não aparecer na lista de impressoras descobertas:
	- a. Clique no botão **Endereço IP ou Nome DNS** próximo à parte superior da janela.
	- b. Digite o endereço ou nome da impressora desejada e clique em **Procurar**.
	- c. Quando a impressora for exibida na janela, clique em **Avançar**.
- 6. Selecione as opções de instalação que você deseja usar e clique em **Instalar**.

### *Consulte também:*

Assistente de suporte on-line no endereço [www.xerox.com/office/7500support](http://www.office.xerox.com/cgi-bin/printer.pl?APP=udpdfs&Page=color&Model=Phaser+7500&PgName=knowledgebase&Language=portuguese)

Informações básicas sobre rede

# <span id="page-37-0"></span>Outros métodos de instalação

Sua impressora também pode ser instalada em uma rede usando um destes métodos:

- Protocolo TCP/IP da Microsoft
- Porta IPP da Microsoft

Para monitorar ou configurar a impressora, use o CentreWare IS com um navegador da Web caso ela esteja conectada a uma rede com o protocolo TCP/IP ativado.

Observação: Os métodos do CentreWare não são abordados nesta seção. Consulte [Drivers de](#page-35-0)  [impressora disponíveis na página 36](#page-35-0).

### Protocolo TCP/IP da Microsoft

No Windows XP, selecione **Aparência clássica**, caso contrário os procedimentos dele não corresponderão às etapas a seguir. Para selecionar Aparência clássica, clique em **Iniciar** > **Painel de controle** > **Barra de tarefas e menu Iniciar**. Selecione a guia **menu Iniciar** e escolha **menu Iniciar clássico**. Pressione **OK**.

Para verificar se o TCP/IP está instalado:

- 1. Clique com o botão direito do mouse no ícone **Meus locais de rede** na área de trabalho e clique em **Propriedades**.
- 2. Clique com o botão direito do mouse em **Conexão de rede local** e, em seguida, clique em **Propriedades**.
- 3. Clique na guia **Geral** para verificar se o **Protocolo TCP/IP** está instalado.
	- Se a caixa Protocolo TCP/IP estiver marcada, o software está instalado.
	- Se a caixa Protocolo TCP/IP não estiver marcada, o software não está instalado. Instale o software TCP/IP usando a documentação fornecida pela Microsoft e retorne a este documento.

# **Adicionar a impressora**

Para adicionar a impressora:

- 1. Na área de trabalho, clique em **Iniciar** e em **Configurações**.
- 2. Selecione uma destas opções:
	- **Windows 2000**: clique em **Impressoras**, clique duas vezes em **Adicionar impressora** para iniciar o Assistente para adicionar impressora e clique em **Avançar**.
	- **Windows XP ou Windows Server 2003**: clique em **Impressoras e aparelhos de fax**. Clique duas vezes em **Adicionar impressora** para iniciar o Assistente para adicionar impressora e clique em **Avançar**.
- 3. Clique no botão **Impressora local** e em **Avançar**.
- 4. Clique no botão **Criar uma nova porta**.
- 5. Selecione **Porta TCP/IP padrão** no menu suspenso Novo tipo de porta e clique em **Avançar**.
- 6. Clique em **Avançar**.
- 7. Na caixa de edição **Nome da impressora ou endereço IP**, digite o endereço IP da impressora que deseja usar. Clique em **Avançar**.
- 8. Selecione uma destas opções:
	- Clique em **Concluir** na janela **Confirmação** se os dados estiverem corretos.
	- Caso haja dados incorretos, clique no botão **Voltar** para corrigi-los e, em seguida, clique em **Concluir** na janela **Confirmação**.

#### **Configuração da impressora**

Para configurar a impressora:

- 1. Insira o *Software and Documentation CD-ROM* (CD-ROM de software e documentação) na unidade de CD-ROM do computador e clique em **Com disco**.
- 2. Clique no botão **Procurar** e selecione o diretório que contém os drivers do Windows 2000 ou Windows XP.
- 3. Selecione o arquivo **\*.INF** e clique em **Abrir**.
- 4. Verifique se o caminho e o nome do arquivo estão corretos e clique em **OK**.
- 5. Digite um nome para a impressora e defina se deseja que ela seja a padrão. Clique em **Avançar**.
- 6. Selecione uma destas opções:
	- Se a impressora não estiver compartilhada, clique em **Avançar**.
	- Caso contrário, digite o **Nome do compartilhamento**, marque a caixa **Compartilhar** e clique em **Avançar**.

#### **Impressão de uma página de teste**

Foi solicitada a impressão de uma página de teste.

- 1. Selecione uma destas opções:
	- Para imprimir uma página de teste, clique em **Sim** e depois em **Avançar**.
	- Caso não queira imprimir uma página de teste, clique em **Não** e depois em **Avançar**.
- 2. Na tela **Concluindo o Assistente para adicionar impressora**, selecione uma destas opções:
	- Clique no botão **Concluir** se os dados apresentados estiverem corretos. Continue na Etapa 3.
	- Caso haja dados incorretos, clique no botão **Voltar** para corrigi-los. Clique em **Concluir** no Assistente para adicionar impressora quando os dados estiverem corretos. Continue na Etapa 3.
- 3. Se você imprimiu uma página de teste, terá de confirmar a impressão:
	- Clique em **Sim** se a página de teste foi impressa com êxito.
	- Clique em **Não** se a página de teste não foi impressa ou foi impressa incorretamente.

*Consulte também:* 

[Solução de problemas sobre Windows 2000 ou posterior na página 41](#page-40-1)

Informações básicas sobre rede

### Porta TPP da Microsoft

Siga estas etapas para obter o URL da impressora e criar uma impressora IPP (Internet Printing Protocol).

# **Obtenção do URL (caminho de rede) da impressora**

Para obter o URL da impressora:

- 1. Inicie o navegador da Web.
- 2. Digite o endereço IP da impressora no campo **Endereço** no navegador.
- 3. Selecione **Propriedades**.
- 4. Selecione a pasta **Protocolos** no painel de navegação esquerdo.
- 5. Selecione **IPP**. O campo Caminho de rede na página Configurações IPP exibirá o URL da impressora.

#### **Criação de uma impressora IPP**

Para criar uma impressora IPP:

- 1. Na área de trabalho, clique em **Iniciar** > **Configurações** > **Impressoras**.
- 2. Clique duas vezes em **Adicionar impressora** para iniciar o Assistente para adicionar impressora, da Microsoft.
- 3. Selecione **Impressora de rede** e clique em **Avançar**.
- 4. Quando o **URL** (Windows 2000, Windows XP) for solicitado, digite o URL da impressora no seguinte formato:

*http://endereço-ip-da-impressora/ipp*

Observação: Substitua o endereço IP ou o nome DNS da impressora pelo endereço-ip-da-impressora.

5. Clique em **Avançar**.

#### **Configuração da impressora**

Para configurar a impressora:

- 1. Insira o *Software and Documentation CD-ROM* (CD-ROM de software e documentação) na unidade de CD-ROM do computador e clique em **Com disco**.
- 2. Clique no botão **Procurar** e selecione o diretório que contém os drivers do Windows 2000 ou Windows XP.
- 3. Selecione o arquivo **\*.INF** e clique em **Abrir**.
- 4. Verifique se o caminho e o nome do arquivo estão corretos e clique em **OK**.
- 5. Digite um nome para a impressora e defina se deseja que ela seja a padrão. Clique em **Avançar**.
- 6. Selecione uma destas opções:
	- Se a impressora não estiver compartilhada, clique em **Avançar**.
	- Caso contrário, digite o **Nome do compartilhamento**, marque a caixa **Compartilhar** e clique em **Avançar**.
- 7. Clique em **Avançar**.

# <span id="page-40-0"></span>Instalação do cliente do Windows Server de 64 bits a 32 bits

Para instalar de um servidor de 64 bits no Windows XP e Windows Server 2003:

- 1. Localize e instale o driver Windows de 64 bits do *Software and Documentation CD-ROM* (CD-ROM de software e documentação).
- 2. Clique com o botão direito do mouse em **Meu computador** e selecione **Gerenciar**.
- 3. Expanda **Grupos e usuários locais** e clique duas vezes na pasta **Grupos**.
- 4. Clique duas vezes em **Administradores** e depois clique no botão **Adicionar**.
- 5. Digite o nome de login de 32 bits do cliente e em seguida clique em **OK**.

Para instalar de um cliente de 32 bits:

- 1. Insira o *Software and Documentation CD-ROM* (CD-ROM de software e documentação) e feche a janela do instalador.
- 2. Abra **Meus locais de rede** e vá para o sistema de 64 bits.
- 3. Clique duas vezes em **Impressoras e aparelhos de fax**.
- 4. Selecione **Arquivo** e selecione **Propriedades do servidor** na lista suspensa.
- 5. Na guia **Drivers**, clique no botão **Adicionar**.
- 6. Clique em **Avançar**, selecione **Com disco** e clique em **OK**.
- 7. Procure o driver de 32 bits no *Software and Documentation CD-ROM* (CD-ROM de software e documentação) e abra a pasta **Windows**.
- 8. Abra a pasta no idioma apropriado, selecione o arquivo .inf e clique em **OK**.
- 9. Escolha a sua **Impressora** e clique em **Avançar**.
- 10. Selecione **Caixa Intel para Windows XP** e clique em **Avançar**.
- 11. Clique em **Concluir**.
- 12. Na caixa de diálogo **Meus locais de rede**, clique duas vezes no sistema de 64 bits e selecione **Sim**.

# <span id="page-40-1"></span>Solução de problemas sobre Windows 2000 ou posterior

Observação: No Windows XP, selecione a aparência clássica ou os procedimentos dele não corresponderão às etapas a seguir. Para selecionar Aparência clássica, clique em **Iniciar** > **Painel de controle** > **Barra de tarefas e menu Iniciar**. Selecione a guia **menu Iniciar** e escolha **menu Iniciar clássico**. Pressione **OK**.

Esta seção de solução de problemas pressupõe que você já:

- Instalou um PCL de impressora Phaser ou um driver de impressão PostScript.
- Imprimiu e guardou uma cópia atualizada da Página de configuração.

Informações básicas sobre rede

### **Verificação das configurações**

Para verificar configurações:

- 1. Na Página de configuração, verifique se:
	- **Origem de endereço IP** está definido como: **DHCP**, **Painel de controle**, **BOOTP** ou **IP automático** (dependendo da configuração da rede).
	- **Endereço IP atual** está definido corretamente. (Anote esse endereço caso esteja atribuído por IP automático, DHCP ou BOOTP.)
	- **Máscara de sub-rede** está definida corretamente (se utilizada).
	- **Gateway padrão** está definido corretamente (se utilizado).
	- **LPR** está ativado. Verifique se as configurações de LPR e AppSocket estão definidas de acordo com as suas preferências.
	- **Interpretadores**: **Auto**, **PCL** ou **PostScript** (dependendo do seu driver).
- 2. Verifique se o cliente está conectado à rede e se está imprimindo na fila de impressão correta. O usuário também deve ter acesso à fila de impressão da Phaser.

### **Verificação da instalação do driver**

Para verificar a instalação do driver:

- 1. Clique com o botão direito do mouse em **Meus locais de rede** na área de trabalho e clique em **Propriedades**.
- 2. Clique com o botão direito do mouse em **Conexão de rede local** e, em seguida, clique em **Propriedades**.
- 3. Selecione a guia **Geral**. Exiba a lista de protocolos de rede instalados para verificar se o TCP/IP está instalado. (Para obter mais informações, entre em contato com o administrador da rede.)
- 4. Clique em **Instalar** para instalar qualquer componente não listado e, em seguida, reinicie o computador.
- 5. Clique em **Iniciar** > **Configurações** > **Impressoras**.
- 6. Clique com o botão direito do mouse no ícone da impressora e clique em **Propriedades**.
- 7. Selecione a guia **Avançado**. Verifique se o driver correto da impressora está instalado.
- 8. Selecione a guia **Portas**. Verifique se o endereço IP na lista **Imprimir na(s) porta(s) a seguir** é o mesmo que aparece na Página de configuração. Talvez seja necessário clicar no botão **Configurar porta** para ver o endereço IP. Se necessário, selecione novamente o número de TCP/IP usado para a impressora.

### **Impressão de uma página de teste**

Para imprimir uma página de teste:

- 1. Selecione a guia **Geral**.
- 2. Clique em **Imprimir página de teste**. Se a impressora não funcionar, selecione **Assistência técnica PhaserSMART** na guia **Solução de problemas** do driver de impressora do Windows para acessar a Assistência técnica PhaserSMART.

*Consulte também:* 

Assistente de suporte on-line no endereço [www.xerox.com/office/7500support](http://www.office.xerox.com/cgi-bin/printer.pl?APP=udpdfs&Page=color&Model=Phaser+7500&PgName=knowledgebase&Language=portuguese)

# Macintosh OS X, versão 10.3 e posterior

#### Esta seção inclui:

- [Macintosh OS X, versão 10.3 na página 44](#page-43-0)
- [Macintosh OS X \(versão 10.4 e posterior\) na página 45](#page-44-0)
- [Solução de problemas no Macintosh \(Mac OS X, Versão 10.3 e posterior\) na página 46](#page-45-0)

# <span id="page-43-0"></span>Macintosh OS X, versão 10.3

Configure a impressora usando Bonjour (Rendezvous), crie uma conexão USB de área de trabalho ou use uma conexão LPD/LPR para Macintosh OS X, versão 10.3 e posterior.

### **Conexão Bonjour (Rendezvous)**

Para instalar o driver da impressora a partir do *Software and Documentation CD-ROM* (CD-ROM de software e documentação):

- 1. Insira o CD-ROM na unidade de CD-ROM e selecione o pacote do instalador para instalar o software da impressora.
- 2. Ao concluir a instalação, abra o **Utilitário de configuração da impressora**.

Observação: Para localizar utilitários na unidade de disco rígido do Macintosh, abra a pasta **Aplicativos** e, em seguida, abra a pasta **Utilitários**.

- 3. Verifique se o primeiro menu suspenso está definido como **Bonjour (Rendezvous)**.
- 4. Selecione a impressora na janela.
- 5. No menu suspenso inferior, selecione **Xerox** na lista de fabricantes.
- 6. Na lista de dispositivos disponíveis, selecione o modelo de impressora apropriado.
- 7. Clique no botão **Adicionar**.

*Consulte também:* 

Assistente de suporte on-line no endereço [www.xerox.com/office/7500support](http://www.office.xerox.com/cgi-bin/printer.pl?APP=udpdfs&Page=color&Model=Phaser+7500&PgName=knowledgebase&Language=portuguese)

### **Conexão USB**

Para instalar o driver da impressora a partir do *Software and Documentation CD-ROM* (CD-ROM de software e documentação):

- 1. Insira o CD-ROM na unidade de CD-ROM.
	- Abra o **Utilitário de configuração da impressora**.

Observação: Para localizar utilitários na unidade de disco rígido do Macintosh, abra a pasta **Aplicativos** e, em seguida, abra a pasta **Utilitários**.

- 2. Clique no botão **Adicionar**.
- 3. Selecione **USB** no menu suspenso.
- 4. Selecione a impressora na janela.
- 5. No menu suspenso, selecione **Xerox** na lista de fabricantes.
- 6. Na lista de impressoras disponíveis, selecione a configuração apropriada da impressora.
- 7. Clique no botão **Adicionar**.

### Conexão LPD/LPR

Para instalar o driver da impressora a partir do *Software and Documentation CD-ROM* (CD-ROM de software e documentação):

- 1. Insira o CD-ROM na unidade de CD-ROM e selecione o pacote do instalador para instalar o software da impressora.
- 2. Ao concluir a instalação, abra o **Utilitário de configuração da impressora**.

Observação: Para localizar utilitários na unidade de disco rígido do Macintosh, abra a pasta **Aplicativos** e, em seguida, abra a pasta **Utilitários**.

- 3. Clique no botão **Adicionar**.
- 4. Selecione **Impressão IP** no primeiro menu suspenso. Selecione **LPD/LPR** no segundo menu suspenso. Insira o endereço IP da impressora no campo **Endereço da impressora**. Verifique se o campo **Nome de fila** está vazio. Selecione **Xerox** no menu suspenso **Modelo de impressora** e, em seguida, selecione o arquivo PPD correspondente. Clique no botão **Adicionar**. A impressora é adicionada à lista.

# <span id="page-44-0"></span>Macintosh OS X (versão 10.4 e posterior)

Para instalar o driver da impressora a partir do *Software and Documentation CD-ROM* (CD-ROM de software e documentação):

- 1. Insira o CD-ROM na unidade de CD-ROM.
- 2. Execute o pacote do instalador.
- 3. Siga as instruções na caixa de diálogo **Instalação da impressora Xerox**.

Se sua impressora não aparecer na lista de impressoras descobertas:

- a. Clique no botão **Endereço IP ou Nome DNS** próximo à parte superior da janela.
- b. Digite o endereço ou nome da impressora desejada e clique em **Procurar**.
- c. Quando a impressora for exibida na janela, clique em **Continuar**.

# <span id="page-45-0"></span>Solução de problemas no Macintosh (Mac OS X, Versão 10.3 e posterior)

O procedimento a seguir elimina problemas de cabeamento, comunicação e conexão. Depois de concluir estas etapas, imprima uma página de teste usando o aplicativo de software.

# **Solução de problemas no Mac OS X, Versão 10.3 e posterior**

Execute estas etapas *somente* no Mac OS X, versões 10.3 e posteriores:

- 1. Abra o **Utilitário de rede**, e clique na guia **Ping**.
- 2. Digite o endereço IP da impressora.
- 3. Clique em **Ping**. Se você *não* obtiver resposta, confirme se as configurações de TCP/IP estão corretas para a sua impressora e para o seu computador.
- 4. Para **AppleTalk**, siga as etapas abaixo. Para **TCP/IP**, vá para a Etapa 5.
	- a. No painel de controle da impressora, verifique se **EtherTalk** está ativado. Caso contrário, ative-o no painel de controle e reinicialize a impressora.
	- b. Imprima a Página de configuração e verifique se **EtherTalk** está ativado.
	- c. Na Página de configuração, verifique a **Zona**. Caso haja várias zonas em sua rede, verifique se a impressora aparece na zona desejada.
- 5. Se mesmo assim você não conseguir imprimir, acesse a Assistência técnica PhaserSMART através do CentreWare IS:
	- a. Inicie o navegador da Web.
	- b. Insira o endereço IP da impressora no campo **Endereço** do navegador.
	- c. Selecione **Suporte**.
	- d. Clique no link **Ferramenta de diagnóstico PhaserSMART** para acessar o PhaserSMART.

#### *Consulte também:*

Assistente de suporte on-line no endereço [www.xerox.com/office/7500support](http://www.office.xerox.com/cgi-bin/printer.pl?APP=udpdfs&Page=color&Model=Phaser+7500&PgName=knowledgebase&Language=portuguese)

# UNIX (Linux)

Sua impressora estabelece conexão com várias plataformas UNIX por meio da interface de rede. As estações de trabalho atualmente suportadas pelo CentreWare para UNIX/Linux em uma impressora conectada à rede são:

- Sun Solaris
- IBM AIX
- Hewlett-Packard HP-UX
- Linux (i386)
- Linux (PPC)

Os procedimentos a seguir permitem conectar a impressora usando qualquer uma das versões suportadas de UNIX e Linux relacionadas acima.

# Etapas de instalação rápida

Execute os procedimentos a seguir para configurar a impressora e instalar os drivers apropriados.

# **Na impressora**

Para configurar a impressora:

- 1. Verifique se o protocolo TCP/IP e o conector apropriado estão ativados.
- 2. No painel de controle, selecione uma destas opções:
	- Permitir que a impressora configure um endereço DHCP.
		- Digitar o endereço IP.
- 3. Imprima a Página de configuração e guarde-a como referência.

### **No computador**

Para instalar a impressora:

- 1. Vá para [www.xerox.com/office/7500drivers](http://www.office.xerox.com/cgi-bin/printer.pl?APP=udpdfs&Page=color&Model=Phaser+7500&PgName=driver&Language=portuguese).
- 2. Selecione **Unix** do menu suspenso **Sistema operacional** e clique em **Ir**.
- 3. Clique no pacote CentreWare para Unix para o sistema operacional no qual será instalado. Este é o pacote central e tem que ser instalado primeiro antes do pacote da impressora.
- 4. Clique no botão **Iniciar** para começar o download.
- 5. Repita as etapas 1 e 2 e clique no link **Pacote de impressoras a usar com o CentreWare para Unix**.
- 6. Clique no botão **Iniciar** para começar o download.
- 7. No navegador, clique no link **Guia de instalação** e siga as instruções de instalação.

Observação: Se existirem problemas de qualidade de impressão, ou se o trabalho não for impresso, acesse a Assistência técnica PhaserSMART através do CentreWare IS.

Informações básicas sobre rede

Para acessar a Assistência técnica PhaserSMART:

- 1. Inicie o navegador da Web.
- 2. Insira o endereço IP da impressora no campo **Endereço** do navegador.
- 3. Selecione **Suporte**.
- 4. Clique no link **Ferramenta de diagnóstico PhaserSMART** para acessar o PhaserSMART.

### **Instalação da impressora ao usar o CUPS como spooler de impressão**

Ao usar o CUPS como spooler de impressão, é preciso adicionar o arquivo .ppd da impressora ao diretório /usr/share/cups/model/Xerox.

Para instalar o arquivo .ppd:

- 1. Vá para [www.xerox.com/office/7500drivers](http://www.office.xerox.com/cgi-bin/printer.pl?APP=udpdfs&Page=color&Model=Phaser+7500&PgName=driver&Language=portuguese).
- 2. Selecione **Unix** no menu suspenso **Sistema operacional** e clique em **Ir**.
- 3. Clique no link **Arquivos PPD que usam Serviços de impressão CUPS**.
- 4. Clique no botão **Iniciar** para começar o download.
- 5. No navegador, clique no link **LEIA-ME** e siga as instruções de instalação.

# IPv6

### Esta seção inclui:

- [Ativar o IPv6 na página 49](#page-48-0)
- [Definição da ID da interface na página 50](#page-49-0)
- [Atribuição automática de endereço na página 51](#page-50-0)
- [DHCPv6 na página 52](#page-51-0)
- [Atribuição manual de endereço na página 53](#page-52-0)
- [Precedência de endereço na página 53](#page-52-1)

# <span id="page-48-0"></span>Ativar o IPv6

O IPv6 pode ser ativado ou desativado independentemente do IPv4.

Observação: Se você desativar o IPv4 e o IPv6, a conexão com a impressora será perdida. Para obter informações sobre como restaurar as configurações TCP/IP padrão, consulte [Restauração da](#page-49-1)  [Configuração de TCP/IP na página 50](#page-49-1).

Para ativar/desativar o IPv6, use uma das seguintes opções:

- O painel de controle da impressora
- CentreWare IS

### **Utilização do painel de controle**

Para ativar/desativar o IPv6 no painel de controle:

- 1. Selecione **Configuração da impressora** > **Configuração da conexão** > **Configuração de rede**<sup>&</sup>gt; **Configuração de TCP/IPv6** e pressione o botão **OK**.
- 2. Selecione **IPv6**, e pressione o botão **OK** para alternar entre **Ligado** e **Desligado**.

# **Utilização do CentreWare IS**

Para ativar/desativar o IPv6 usando o CentreWare IS:

- 1. Inicie o navegador da Web.
- 2. Insira o endereço IP da impressora no campo **Endereço**.
- 3. Clique em **Propriedades**.
- 4. Selecione a pasta **Protocolos** no painel de navegação esquerdo e clique em **TCP/IP**.
- 5. Clique no botão **TCP/IP (v6)**.
- 6. Marque a caixa de seleção **TCP/IP v6 Ativado** para ativar o TCP/IP v6.
- 7. Clique no botão **Salvar alterações** na parte inferior da página.

### <span id="page-49-1"></span>**Restauração da Configuração de TCP/IP**

Use o procedimento a seguir no painel de controle para restaurar a configuração do TCP/IP para as configurações padrão:

Selecione **Configuração da impressora** > **Configuração da conexão** > **Reinicializar configuração de conectividade** e pressione botão **OK**.

# <span id="page-49-0"></span>Definição da ID da interface

A impressora ativada por IPv6 tem uma interface com vários endereços. A ID da interface é a parte do endereço depois do prefixo. A impressora usa a ID da interface ao atribuir o endereço Link-Local e os endereços automáticos que usam prefixo(s) fornecidos pelo roteador. Ele não é utilizado em endereços fornecidos pelo DHCPv6. Os endereços Link-Local são utilizados pelos nós para comunicar-se com outros nós na mesma rede local. Há duas opções para definir a ID da interface:

- O padrão é que a ID da interface seja computada automaticamente a partir do endereço MAC associado à interface. A ID é diferente para cada dispositivo. Esse é o método recomendado para definir a ID da interface.
- A outra opção é definir manualmente a ID da interface. A ID da interface deve ter 64 bits (8 bytes) de extensão e não deve conter caracteres especiais além dos dois pontos ou os dígitos hexadecimais válidos (0 a 9, a até f, ou A até F).

Observação: Se você alterar a ID da interface, será solicitado a reinicializar a impressora para que as alterações sejam aplicadas.

A ID da interface só pode ser definida no CentreWare IS.

# **Utilização do CentreWare IS**

Para definir uma ID de interface usando o CentreWare IS:

- 1. Inicie o navegador da Web.
- 2. Insira o endereço IP da impressora no campo **Endereço**.
- 3. Clique em **Propriedades**.
- 4. Selecione a pasta **Protocolos** no painel de navegação esquerdo e clique em **TCP/IP**.
- 5. Clique no botão **TCP/IP (v6)**.
- 6. Execute um destes procedimentos:
	- Selecione **ID da interface do usuário do endereço MAC**.
	- Selecione **Usar esta ID de interface**.
- 7. Clique no botão **Salvar alterações** na parte inferior da página.

# <span id="page-50-0"></span>Atribuição automática de endereço

Os endereços podem ser atribuídos automaticamente quando é encontrado um roteador que ofereça um ou mais prefixos. É possível rotear os endereços atribuídos automaticamente. Cada prefixo fornecido por roteador é combinado com a ID da interface para criar um endereço. O uso de prefixos fornecidos por roteador é ativado por padrão.

Para ativar/desativar a atribuição automática de endereços, use uma das seguintes opções:

- O painel de controle da impressora
- CentreWare IS

### **Ativar/Desativar a Atribuição automática de endereços com o painel de controle**

Para definir a ID da interface no painel de controle:

- 1. Selecione **Configuração da impressora** > **Configuração da conexão** > **Configuração de rede**<sup>&</sup>gt; **Configuração de TCP/IPv6** e pressione o botão **OK**.
- 2. Selecione **Atribuição automática** e pressione o botão **OK** para **Ligar** ou **Desligar**<sup>a</sup> Atribuição automática.

# **Ativar/Desativar a Atribuição automática de endereços com o CentreWare IS**

Para definir a ID da interface com o CentreWare IS:

- 1. Inicie o navegador da Web.
- 2. Insira o endereço IP da impressora no campo **Endereço**.
- 3. Clique em **Propriedades**.
- 4. Selecione a pasta **Protocolos** no painel de navegação esquerdo e clique em **TCP/IP**.
- 5. Clique no botão **TCP/IP (v6)**.
- 6. Marque/desmarque **Usar prefixos fornecidos pelo roteador**.
- 7. Clique no botão **Salvar alterações** na parte inferior da página.

# <span id="page-51-0"></span>DHCPv6

O DHCPv6 é utilizado para adquirir informações do TCP/IP.

As seguintes opções de DHCPv6 estão disponíveis no CentreWare IS:

- **Conforme instruído pelo roteador** O DHCPv6 é realizado de acordo com os valores em um anúncio de roteador. Esta é a configuração padrão.
- **Sempre, para todas as opções de configuração (stateful)** Sempre será feita a tentativa no DHCPv6 com base no estado e os sinalizadores do roteador relacionados a como realizar o DHCP serão ignorados. As opções de configuração e um endereço de IPv6 serão aceitos se o DHCPv6 for bem-sucedido.
- **Sempre, para todas as opções de configuração exceto o endereço (stateless)** Sempre será feita a tentativa no DHCPv6 independente do estado e os sinalizadores do roteador relacionados a como realizar o DHCP serão ignorados. As opções de configuração serão aceitas se o DHCPv6 for bem-sucedido, mas não será atribuído nenhum endereço IPv6.
- **Nunca** O DHCPv6 não é utilizado mesmo quando for orientado por um roteador para fazer isso.

Para ativar/desativar a atribuição automática de endereços, use uma das seguintes opções:

- O painel de controle da impressora
- CentreWare IS

# **Definição das opções do DHCPv6 com o painel de controle**

Para alterar as opções do DHCPv6 usando o painel de controle:

- 1. Selecione **Configuração da impressora** > **Configuração da conexão** > **Configuração de rede**<sup>&</sup>gt; **Configuração de TCP/IPv6** > **Modo DHCPv6** e pressione o botão **OK**.
- 2. Selecione a opção **Modo DHCPv6** e pressione o botão **OK**.

# **Definição das opções do DHCPv6 usando o CentreWare IS**

Para alterar as opções do DHCPv6 usando o CentreWare IS:

- 1. Inicie o navegador da Web.
- 2. Insira o endereço IP da impressora no campo **Endereço**.
- 3. Clique em **Propriedades**.
- 4. Selecione a pasta **Protocolos** no painel de navegação esquerdo e clique em **TCP/IP**.
- 5. Clique no botão **TCP/IP (v6)**.
- 6. Marque/desmarque as opções do DHCPv6.
- 7. Clique no botão **Salvar alterações** na parte inferior da página.

# <span id="page-52-0"></span>Atribuição manual de endereço

Um endereço IPv6 inserido manualmente é usado além de outros endereços IPv6. Para criar um endereço manual, digite o endereço IPv6 e o comprimento do prefixo nos campos fornecidos no CentreWare IS. O comprimento padrão do prefixo é 64.

Para definir manualmente o endereço IPv6, use uma das seguintes opções:

- O painel de controle da impressora
- CentreWare IS

### **Definição do endereço IPv6 com o painel de controle**

Para definir o endereço IPv6 no painel de controle:

- 1. Selecione **Configuração da impressora** > **Configuração da conexão** > **Configuração de rede**<sup>&</sup>gt; **Configuração de TCP/IPv6** e pressione o botão **OK**.
- 2. Selecione **Endereço manual** e pressione o botão **OK** para ativar o endereçamento manual.
- 3. Selecione **Endereço manual:** e pressione o botão **OK**.
- 4. Para definir o endereço:
	- a. Use os botões de **Seta para cima** e **Seta para baixo** para definir o primeiro número e pressione o botão **OK**.
	- b. Continue definindo os números individuais, pressionando o botão **OK** depois de definir cada um. Ao chegar ao final do endereço, pressione o botão **OK** para retornar ao menu.

### **Definição do endereço IPv6 usando o CentreWare IS**

Para definir manualmente o endereço IPv6 usando o CentreWare IS:

- 1. Inicie o navegador da Web.
- 2. Insira o endereço IP da impressora no campo **Endereço**.
- 3. Clique em **Propriedades**.
- 4. Selecione a pasta **Protocolos** no painel de navegação esquerdo e clique em **TCP/IP**.
- 5. Clique no botão **TCP/IP (v6)**.
- 6. No campo Atribuição manual de endereço, selecione **Usar este endereço** e digite o endereço.
- 7. Clique no botão **Salvar alterações** na parte inferior da página.

### <span id="page-52-1"></span>Precedência de endereço

A precedência de endereço pode ser definida para preferir os endereços IPv6 ou IPv4 quando ambos os tipos estiverem disponíveis. A configuração padrão é preferir endereços IPv6. A precedência de endereço só pode ser definida no CentreWare IS.

Informações básicas sobre rede

### **Utilização do CentreWare IS**

Para definir a precedência de endereço usando o CentreWareIS:

- 1. Inicie o navegador da Web.
- 2. Insira o endereço IP da impressora no campo **Endereço**.
- 3. Clique em **Propriedades**.
- 4. Selecione a pasta **Protocolos** no painel de navegação esquerdo e clique em **TCP/IP**.
- 5. Clique no botão **TCP/IP (v6)**.
- 6. No campo **Precedência de endereço**, selecione a opção desejada.
- 7. Clique no botão **Salvar alterações** na parte inferior da página.

# 4

# Impressão

#### Este capítulo inclui:

- [Visão geral de Impressão na página 56](#page-55-0)
- [Material suportado na página 57](#page-56-0)
- [Colocação do material na página 59](#page-58-0)
- [Impressão em material especial na página 72](#page-71-0)
- [Seleção das opções de impressão na página 78](#page-77-0)
- [Impressão nos dois lados do papel na página 82](#page-81-0)
- [Seleção do tipo de papel a ser usado na página 85](#page-84-0)
- [Impressão de várias páginas em uma única folha de papel \(várias em 1\) na página 86](#page-85-0)
- [Impressão de livretos na página 87](#page-86-0)
- [Utilização das correções de cores na página 89](#page-88-0)
- [Impressão em preto e branco na página 92](#page-91-0)
- [Separadores de impressão na página 93](#page-92-0)
- [Impressão de capas na página 94](#page-93-0)
- [Impressão de marcas d'água na página 96](#page-95-0)
- [Impressão de imagens em espelho na página 97](#page-96-0)
- [Impressão de tipos de trabalhos especiais na página 98](#page-97-0)

# <span id="page-55-0"></span>Visão geral de Impressão

- 1. Selecione o material apropriado.
- 2. Coloque o material na bandeja e, em seguida, especifique o tamanho e o tipo no painel de controle da impressora.
- 3. Acesse as configurações de impressão em seu aplicativo de software (CTRL+P no Windows, CMD+P em um Macintosh para a maioria dos aplicativos de software).
- 4. Selecione sua impressora na lista.
- 5. Acesse as configurações do driver da impressora selecionando **Propriedades** ou **Preferências** (Windows), **Funções Xerox** para Macintosh. O título do botão pode variar de acordo com seu aplicativo.
- 6. Modifique as configurações do driver da impressora conforme necessário e selecione **OK** (Windows) ou **Funções Xerox** (Macintosh).
- 7. Selecione **Imprimir** (no diálogo de configurações de impressão do aplicativo) para enviar o trabalho à impressora.

#### *Consulte também:*

[Material suportado na página 57](#page-56-0) [Colocação do material na página 59](#page-58-0) [Seleção das opções de impressão na página 78](#page-77-0) [Impressão nos dois lados do papel na página 82](#page-81-0) [Impressão em material especial na página 72](#page-71-0)

# <span id="page-56-0"></span>Material suportado

#### Esta seção inclui:

- [Material recomendado na página 57](#page-56-1)
- [Diretrizes gerais para colocação de material na página 57](#page-56-2)
- [Material que pode danificar a impressora na página 58](#page-57-0)
- [Diretrizes para armazenamento de papel na página 58](#page-57-1)

Sua impressora foi projetada para ser usada com vários tipos de material. Siga as instruções nesta seção para garantir a melhor qualidade de impressão e evitar atolamentos.

Para obter melhores resultados, use os materiais de impressão da Xerox especificados para a Impressora Phaser 7500.

# <span id="page-56-1"></span>Material recomendado

Está disponível uma lista completa de tipos de materiais recomendados atualizada regularmente:

- [www.xerox.com/paper](http://www.office.xerox.com/cgi-bin/printer.pl?APP=udpdfs&Page=color&Model=Phaser+7500&PgName=rmlna&Language=portuguese) *Recommended Media List* (Lista de materiais recomendados) (Estados Unidos)
- [www.xerox.com/europaper](http://www.office.xerox.com/cgi-bin/printer.pl?APP=udpdfs&Page=color&Model=Phaser+7500&PgName=rmleu&Language=portuguese) *Recommended Media List* (Lista de materiais recomendados) (Europa)

Você pode também imprimir um resumo do material suportado (a página de informações de Dicas sobre o papel) diretamente na impressora.

### **Solicitação de material**

Para solicitar papel, transparências ou outros materiais especiais, entre em contato com o revendedor local ou visite o site [www.xerox.com/office/7500supplies.](http://www.office.xerox.com/cgi-bin/printer.pl?APP=udpdfs&Page=color&Model=Phaser+7500&PgName=order&Language=portuguese)

**Cuidado:** Os danos causados pelo uso de papel, transparências ou outros materiais especiais incompatíveis não são cobertos pela garantia da Xerox, pelo contrato de assistência técnica ou pela *Total Satisfaction Guarantee* (Garantia de satisfação total). A *Total Satisfaction Guarantee* (Garantia de satisfação total) está disponível nos Estados Unidos e no Canadá. A cobertura pode variar fora dessas áreas; entre em contato com o representante local para obter detalhes.

# <span id="page-56-2"></span>Diretrizes gerais para colocação de material

Siga estas diretrizes ao colocar papel ou outro material nas bandejas apropriadas:

- Use somente as transparências Xerox recomendadas; a qualidade da impressão pode variar com outras transparências.
- Não imprima em folhas ou etiquetas onde as etiquetas foram removidas.
- Use apenas envelopes de papel. Imprima apenas em um lado do envelope.
- Não sobrecarregue as bandejas de papel.
- Ajuste as guias do papel para que correspondam ao tamanho do papel.

# <span id="page-57-0"></span>Material que pode danificar a impressora

A impressora foi projetada para usar vários tipos de papel e materiais para trabalhos de impressão e cópia. Entretanto, alguns tipos de material podem causar uma qualidade de saída ruim, aumentar os atolamentos de papel ou danificar a impressora.

Não use o seguinte:

- Material áspero ou poroso
- Papel para jato de tinta
- Papel brilhante ou revestido para impressoras que não sejam a laser
- Papel que foi usado em fotocopiadora
- Papel que foi dobrado ou amassado
- Papel com recortes ou perfurações
- Papel grampeado
- Envelopes com janelas, grampos metálicos, acabamentos laterais ou fitas adesivas que se desprendem
- Envelopes acolchoados
- Material plástico diferente das transparências suportadas

### <span id="page-57-1"></span>Diretrizes para armazenamento de papel

Armazenar papéis e materiais em boas condições contribui para uma qualidade de impressão ideal.

- Guarde o papel em locais escuros, frescos e relativamente secos. A maioria dos papéis é suscetível a danos causados por luz ultravioleta (UV) e comum. A radiação UV, emitida pelo sol e por lâmpadas fluorescentes, é especialmente prejudicial ao papel. A intensidade e o tempo de exposição do papel à luz comum devem ser reduzidos ao máximo.
- Mantenha constantes a temperatura e a umidade relativa.
- Evite armazenar o papel em sótãos, cozinhas, garagens ou porões. Esses espaços tem maior possibilidade de absorver umidade.
- Armazene o papel na posição horizontal em paletes, caixas de papelão, prateleiras ou gabinetes.
- Evite comer ou beber nas áreas onde o papel é armazenado ou manipulado.
- Não abra pacotes fechados de papel enquanto não estiver pronto para colocá-los na impressora. Deixe o papel armazenado na embalagem original. Na maioria das embalagens comerciais, os pacotes das resmas contêm um revestimento interno que protege o papel contra a umidade.
- Alguns materiais especiais são embalados em sacos plásticos que podem ser vedados novamente. Armazene o material na embalagem até o momento de usá-lo. Mantenha o material não usado na embalagem e feche-a para proteção.

# <span id="page-58-0"></span>Colocação do material

#### Esta seção inclui:

- [Colocação de papel na bandeja 1 \(MPT\) na página 59](#page-58-1)
- [Colocação de papel nas bandejas 2-5 na página 64](#page-63-0)

A maioria dos tamanhos de papel pode ser colocado nas bandejas, com alimentação pela borda longa ou pela borda curta; no entanto, recomenda-se imprimir com alimentação pela borda longa para otimizar a vida útil da impressora, dos suprimentos e da velocidade de impressão.

# <span id="page-58-1"></span>Colocação de papel na bandeja 1 (MPT)

Use a bandeja 1 (MPT) para os tipos de papel a seguir:

- Papel comum
- Papel comum alta gramatura
- **Transparências**
- Cartão fino
- Cartão
- Cartão grosso
- Cartão extra grosso
- Envelopes
- Etiquetas
- Timbrado
- Papel brilhante fino
- Papel brilhante
- Papel brilhante grosso
- Papel pré-impresso
- Papel pré-perfurado
- Papel reciclado
- Material especial
- Tipos personalizados

A Bandeja 1 (MPT) aceita no máximo:

- 100 folhas de papel comum (20 lb. Bond)
- 50 transparências, cartões postais, folhas de etiquetas ou folhas de papel brilhante
- 10 envelopes

### **Alimentação pela borda longa**

Use a alimentação pela borda longa para impressão mais rápida quando o papel se ajustar dessa maneira.

Observação: Use a alimentação pela borda longa para imprimir todos os envelopes exceto C4.

Para colocar papel ou outros materiais na bandeja 1(MPT):

1. Abra a bandeja 1 (MPT).

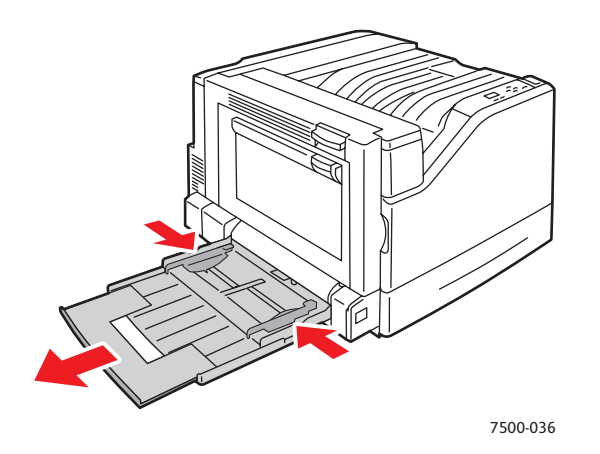

- 2. Coloque o papel ou outros materiais com a borda longa entrando na impressora primeiro.
	- Para impressão em **um lado**, coloque o lado um com a **face para baixo** e a parte superior da página em direção à parte **traseira** da impressora. As perfurações devem entrar na impressora **primeiro**.

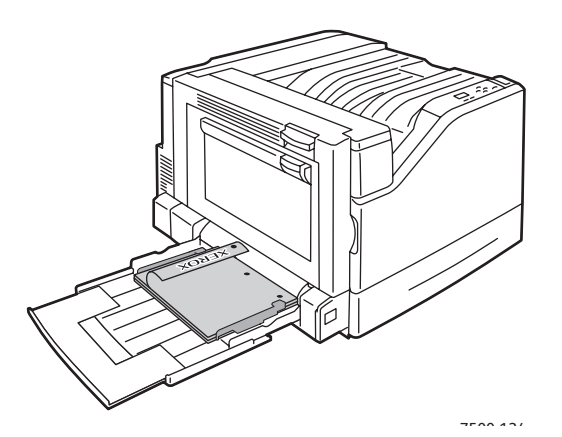

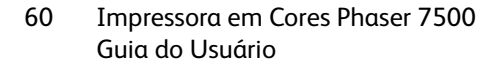

• Para impressão automática em **frente e verso**, coloque o lado um com a **face para cima** e a parte superior da página em direção à parte **traseira** da impressora. As perfurações devem entrar na impressora por **último**.

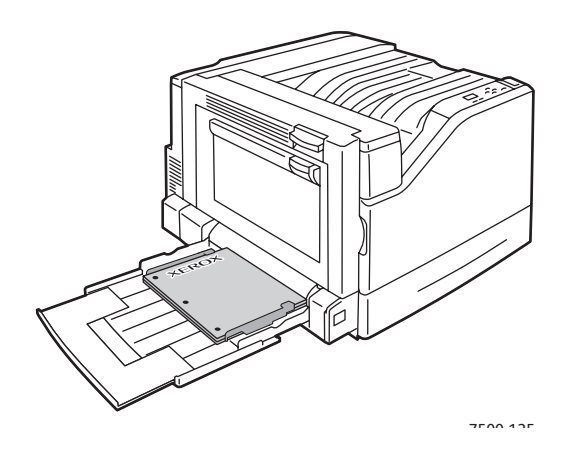

**Cuidado:** Não coloque papel ou outro material além da linha de preenchimento indicada na bandeja. Uma bandeja sobrecarregada pode causar atolamentos de papel.

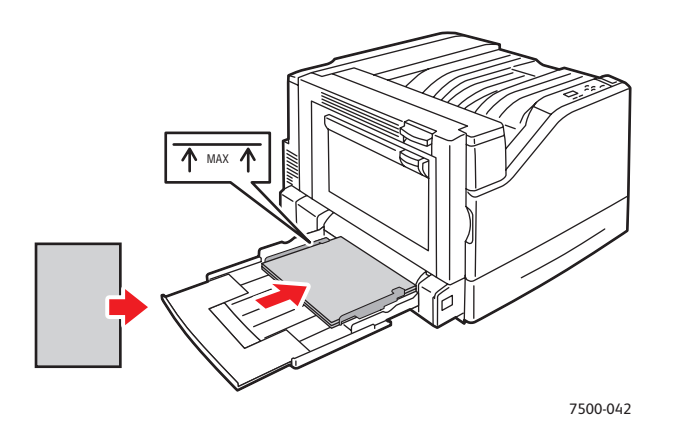

3. Ajuste as guias do papel para que correspondam ao tamanho do papel colocado na bandeja.

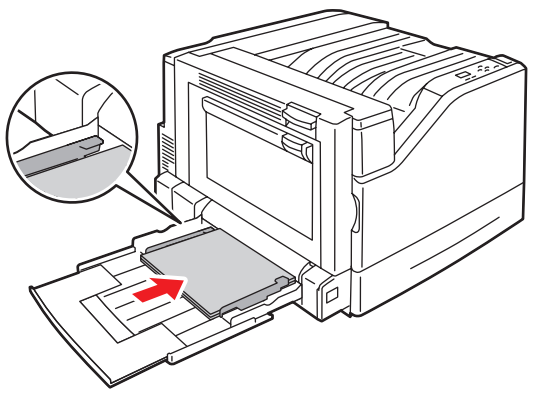

7500-043

- 4. Quando o painel de controle solicitar que você confirme o tipo e o tamanho do papel na bandeja, pressione o botão **OK** para usar a configuração da bandeja atual. Se você colocou um novo tamanho ou tipo de papel na bandeja, faça o seguinte:
	- a. Selecione **Altera configuração** e pressione o botão **OK**.
	- b. Selecione o tipo de papel apropriado e pressione o botão **OK**.
	- c. Selecione o tamanho do papel apropriado e pressione o botão **OK**. Para alguns tamanhos que podem ser colocados em ambas as direções, é necessário selecionar o tamanho com as letras ABL (Alimentação pela borda longa). Se você colocou um tamanho de papel personalizado, selecione-o se ele já estiver definido. Caso contrário, selecione **Novo tamanho personalizado** para o tamanho do papel e siga as instruções; consulte [Utilização de papel de tamanho](#page-75-0)  [personalizado na página 76](#page-75-0) para obter mais informações.

# **Alimentação pela borda curta**

Use a alimentação pela borda curta para tamanhos que não correspondem à alimentação pela borda curta ou quando o material enrugar ou destacar, como etiquetas.

1. Abra a bandeja 1 (MPT).

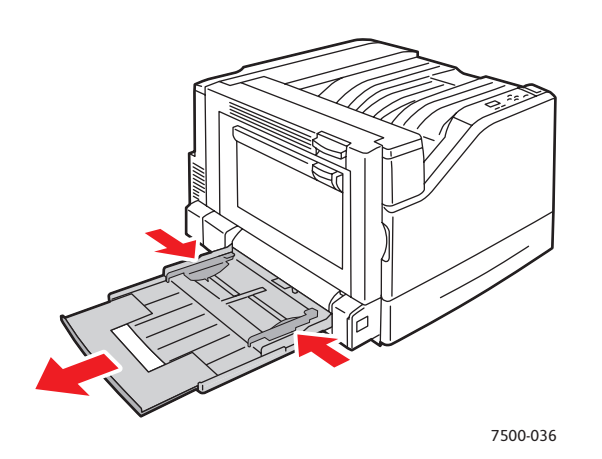

- 2. Coloque o papel ou outros materiais com a borda curta contra a impressora.
	- Para impressão em **um lado**, coloque o lado um com a **face para baixo** e a parte superior da página entrando na impressora **primeiro**. As perfurações devem ficar na **parte dianteira** da impressora.

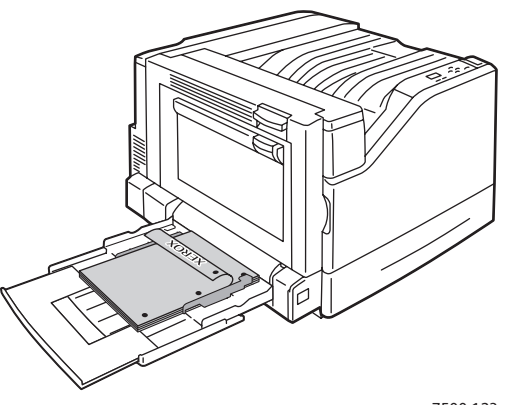

7500-123

Impressora em Cores Phaser 7500 Guia do Usuário 62

• Para impressão automática em **frente e verso**, coloque o lado um com a **face para cima** e a parte superior da página entrando **por último** na impressora. Coloque os orifícios do papel pré-perfurado em direção à parte **dianteira** da impressora.

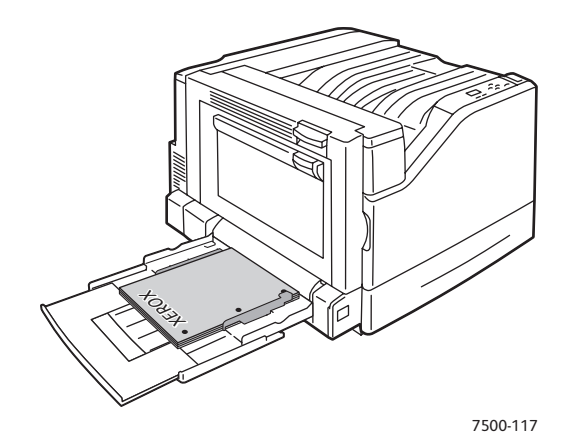

**Cuidado:** Não coloque papel ou outro material além da linha de preenchimento indicada na bandeja. Uma bandeja sobrecarregada pode causar atolamentos de papel.

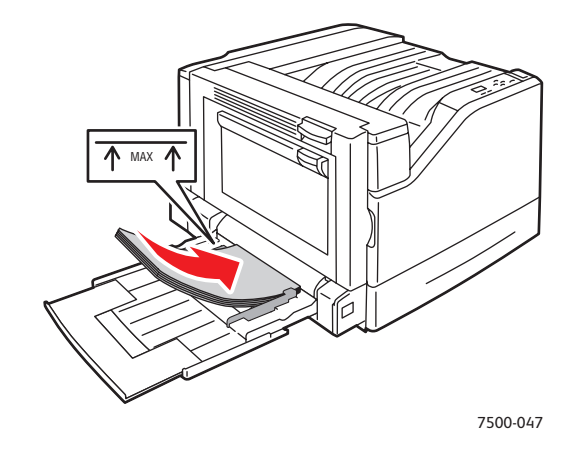

3. Ajuste as guias de acordo com o tamanho do papel.

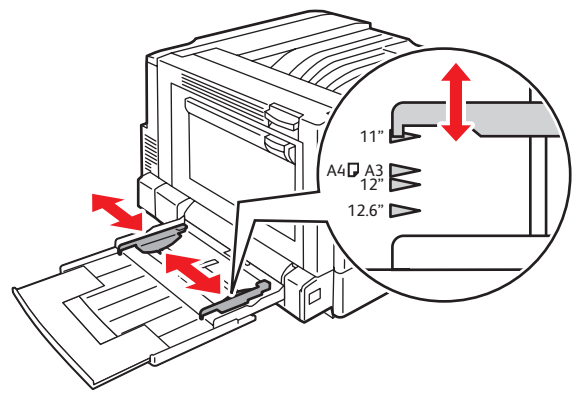

7500-048

- 4. Quando o painel de controle solicitar que você confirme o tipo e o tamanho do papel na bandeja, pressione o botão **OK** para usar a configuração da bandeja atual. Se você colocou um novo tamanho ou tipo de papel na bandeja, faça o seguinte:
	- a. Selecione **Altera configuração** e pressione o botão **OK**.
	- b. Selecione o tipo de papel apropriado e pressione o botão **OK**.
	- c. Selecione o tamanho do papel apropriado e pressione o botão **OK**. Para alguns tamanhos que podem ser colocados em ambas as direções, é necessário selecionar o tamanho com as letras ABC (Alimentação pela borda curta). Se você colocou um tamanho de papel personalizado, selecione-o se ele já estiver definido. Caso contrário, selecione **Novo tamanho personalizado** para o tamanho do papel e siga as instruções; consulte [Utilização de papel de tamanho](#page-75-0)  [personalizado na página 76](#page-75-0) para obter mais informações.

### Uso da alimentação manual na bandeja 1(MPT)

Se você estiver usando papel que não deseja que outras pessoas o usem, poderá definir que a impressora avise quando for a hora de colocar o papel para o seu trabalho de impressão.

### **Seleção de alimentação manual usando o Windows**

Para selecionar a alimentação manual usando Windows 2000, Windows XP ou Windows Server 2003:

- 1. No driver da impressora do Windows, clique na guia **Papel/saída**.
- 2. Selecione a seta ao lado da seção **Papel** e selecione **Selecionar por bandeja** > **Alimentação**
- **manual (Bandeja 1).** 3. Quando solicitado pelo painel de controle, remova o papel da Bandeja 1 (MPT) (se houver).
- 4. Coloque o papel apropriado para o trabalho na bandeja.

# **Seleção de alimentação manual usando o Macintosh**

Para selecionar a alimentação manual usando Macintosh:

- 1. Na caixa de diálogo **Imprimir**, escolha **Alimentação de papel** na lista suspensa.
- 2. Selecione **Bandeja 1 (MPT) de alimentação manual** na lista suspensa **Todas as páginas de**.
- 3. Envie o trabalho de impressão.
- 4. Quando solicitado pelo painel de controle, remova o papel da Bandeja 1 (MPT) (se houver).
- 5. Coloque o papel apropriado para o trabalho na bandeja.

### <span id="page-63-0"></span>Colocação de papel nas bandejas 2-5

Use as bandejas 2-5 para os tipos de papel a seguir:

- Papel comum
- Papel comum de alta gramatura
- **Transparências**
- Cartão fino
- Cartão
- Cartão grosso
- Impressora em Cores Phaser 7500 Guia do Usuário 64

- Timbrado
- Papel brilhante fino
- Papel brilhante
- Papel brilhante grosso
- Papel pré-impresso
- Papel pré-perfurado
- Papel reciclado
- Material especial

Observação: As transparências não podem ser impressas da Bandeja 3, 4 ou 5.

### **Alimentação pela borda longa**

Use a alimentação pela borda longa para impressão mais rápida quando o papel se ajustar dessa maneira. Para colocar papel ou outros materiais nas bandejas 2-5:

1. Puxe a bandeja para fora.

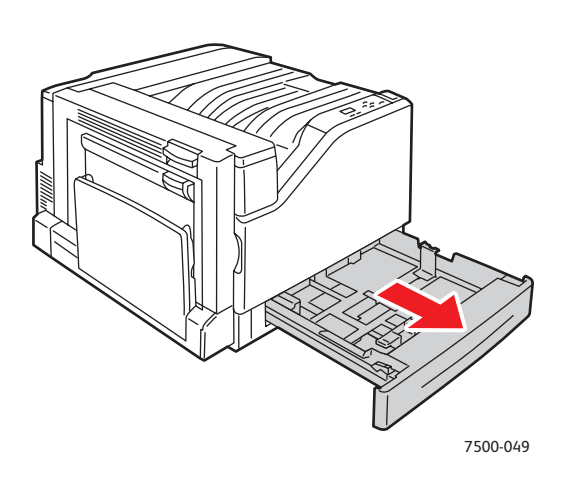

2. Ventile o papel para soltar as folhas que ficam grudadas.

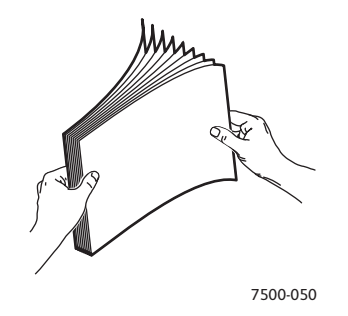

- 3. Coloque o papel com a borda longa em direção ao lado esquerdo da bandeja.
	- Para impressão em **um lado**, insira o lado um com a **face para cima** e a parte superior do papel na parte **traseira** da bandeja. As perfurações devem ficar no lado **esquerdo** da bandeja.

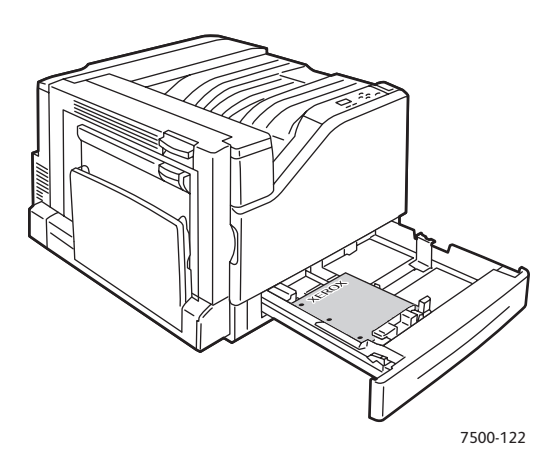

• Para impressão automática em **frente e verso**, insira o lado um com a **face para baixo** e a parte superior do papel na parte **traseira** da bandeja. As perfurações devem ficar no lado **direito** da bandeja.

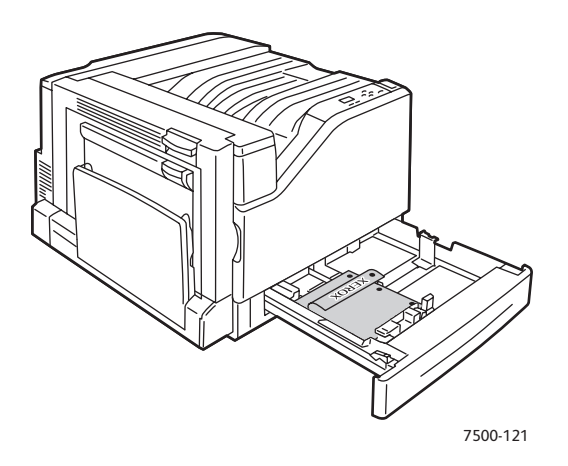

**Cuidado:** Não coloque papel ou outro material além da linha de preenchimento indicada na bandeja. Uma bandeja sobrecarregada pode causar atolamentos de papel.

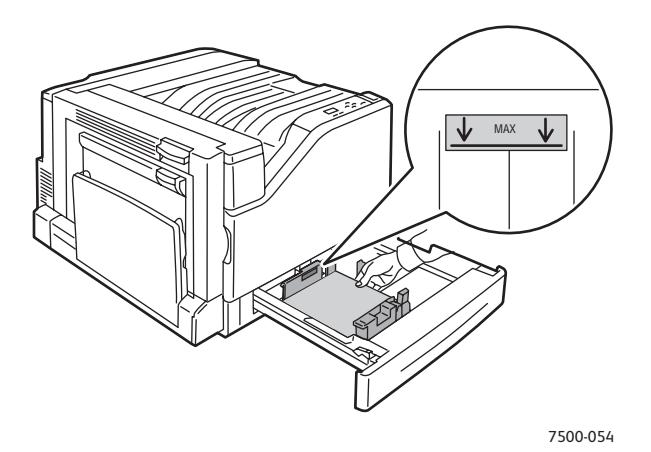

4. Ajuste as guias de acordo com o tamanho do papel.

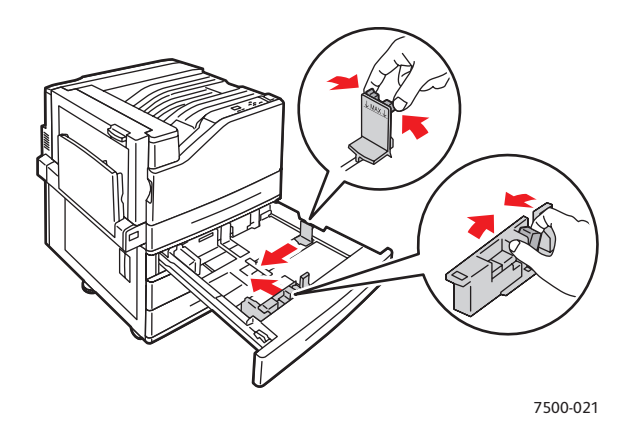

5. Empurre a bandeja completamente para dentro da impressora.

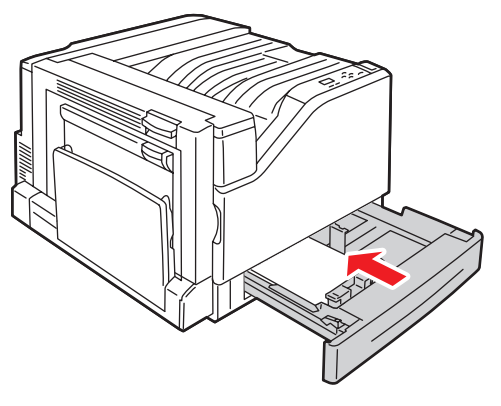

7500-056

- 6. Quando o painel de controle solicitar que você confirme o tipo e o tamanho do papel na bandeja, pressione o botão **OK** para usar a configuração da bandeja atual. Se você colocou um novo tipo de papel na bandeja ou colocou um papel personalizado, faça o seguinte:
	- a. Selecione **Altera configuração** e pressione o botão **OK**.
	- b. Selecione o tipo de papel apropriado e pressione o botão **OK**.
	- c. Selecione o tamanho do papel e pressione o botão **OK**.

Observação: Se você colocou um tamanho de papel personalizado, selecione-o se ele já estiver definido. Caso contrário, selecione **Novo tamanho personalizado** para o tamanho do papel e siga as instruções; consulte [Utilização de papel de tamanho personalizado na página 76](#page-75-0) para obter mais informações. Se você colocou papel de tamanho padrão, selecione **Seleção automática** para o tamanho do papel; as guias da bandeja são utilizadas pela impressora para determinar o tamanho do papel na bandeja.

### **Alimentação pela borda curta**

Use a alimentação pela borda curta para tamanhos que não correspondem à alimentação pela borda curta ou quando o material enrugar ou destacar, como etiquetas. Para colocar papel ou outros materiais nas bandejas 2-5:

1. Puxe a bandeja para fora.

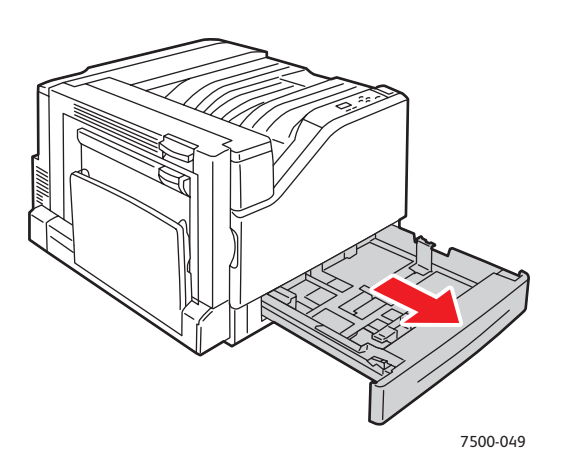

2. Ventile o papel para soltar as folhas que ficam grudadas.

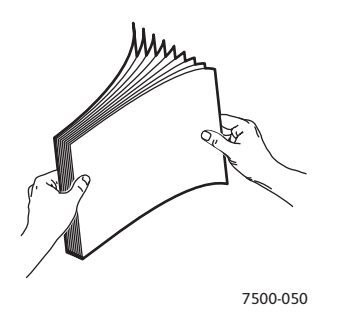

- 3. Coloque o papel com a borda longa de frente para a parte dianteira da bandeja.
	- Para impressão em **um lado**, insira o lado um com a **face para cima**, com a parte superior do papel voltada para a **esquerda** da bandeja. As perfurações devem ficar na **parte dianteira** da bandeja.

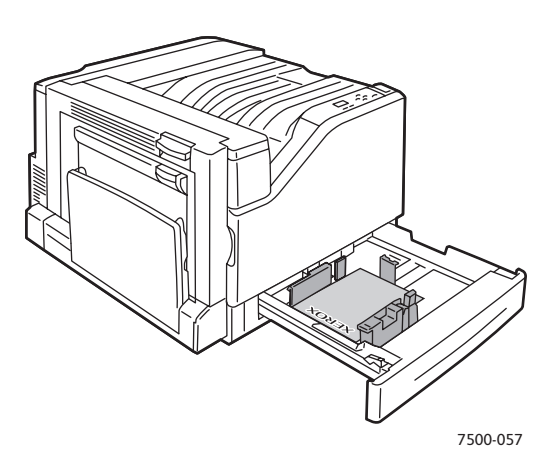

• Para impressãoautomática em **frente e verso**, insira o primeiro lado com a **face para baixo** e a parte superior do papel em direção ao lado **direito** da bandeja. As perfurações devem ficar na direção da **parte dianteira** da bandeja.

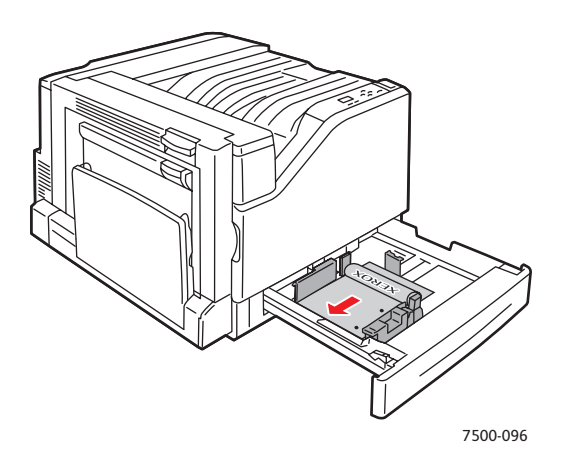

**Cuidado:** Não coloque papel ou outro material além da linha de preenchimento indicada na bandeja. Uma bandeja sobrecarregada pode causar atolamentos de papel.

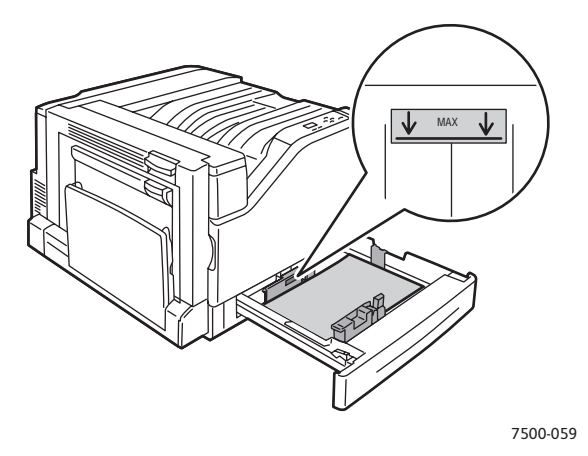

4. Ajuste as guias de acordo com o tamanho do papel.

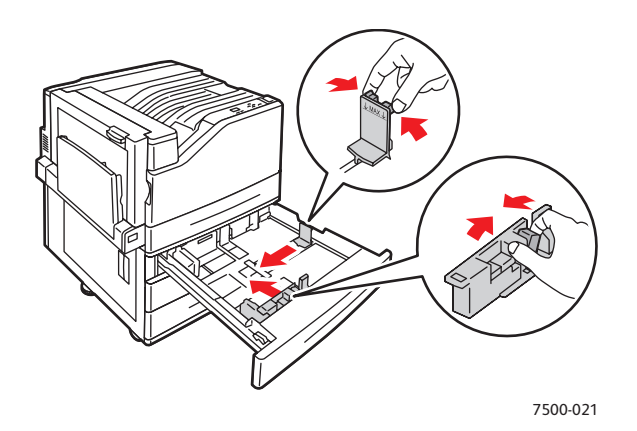

5. Empurre a bandeja completamente para dentro da impressora.

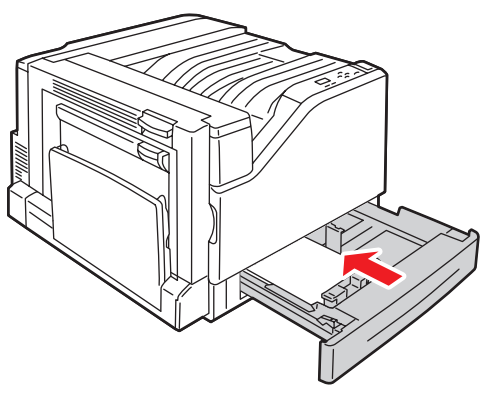

7500-056

Impressora em Cores Phaser 7500 Guia do Usuário 70

- 6. Quando o painel de controle solicitar que você confirme o tipo e o tamanho do papel na bandeja, pressione o botão **OK** para usar a configuração da bandeja atual. Se você colocou um novo tipo de papel na bandeja ou colocou um papel personalizado, faça o seguinte:
	- a. Selecione **Altera configuração** e pressione o botão **OK**.
	- b. Selecione o tipo de papel apropriado e pressione o botão **OK**.
	- c. Selecione o tamanho do papel e pressione o botão **OK**.

Observação: Se você colocou um tamanho de papel personalizado, selecione-o se ele já estiver definido. Caso contrário, selecione **Novo tamanho personalizado** para o tamanho do papel e siga as instruções; consulte [Utilização de papel de tamanho personalizado na página 76](#page-75-0) para obter mais informações. Se você colocou papel de tamanho padrão, selecione **Seleção automática** para o tamanho do papel; as guias da bandeja são utilizadas pela impressora para determinar o tamanho do papel na bandeja.

# <span id="page-71-0"></span>Impressão em material especial

#### Esta seção inclui:

- [Impressão em transparências na página 72](#page-71-1)
- [Impressão de envelopes na página 73](#page-72-0)
- [Impressão de etiquetas na página 73](#page-72-1)
- [Impressão em papel brilhante na página 74](#page-73-0)
- [Utilização de tipos de papel personalizados na página 75](#page-74-0)
- [Utilização de papel de tamanho personalizado na página 76](#page-75-0)

### <span id="page-71-1"></span>Impressão em transparências

As transparências podem ser impressas a partir da Bandeja 1 (MPT) e da Bandeja 2. Elas devem ser impressas apenas em um lado. Para obter melhores resultados, use somente as transparências Xerox recomendadas.

Para solicitar papel, transparências ou outros materiais especiais, entre em contato com o revendedor local ou visite o site [www.xerox.com/office/7500supplies.](http://www.office.xerox.com/cgi-bin/printer.pl?APP=udpdfs&Page=color&Model=Phaser+7500&PgName=order&Language=portuguese)

**Cuidado:** Danos causados pelo uso de papel, transparências ou outros materiais especiais não suportados não são cobertos pela garantia, pelo contrato de serviços ou pela *Total Satisfaction Guarantee* (Garantia de satisfação total) oferecida pela Xerox. A *Total Satisfaction Guarantee* (Garantia de satisfação total) está disponível nos Estados Unidos e no Canadá. A cobertura pode variar fora dessas áreas; entre em contato com o representante local para obter detalhes.

#### *Consulte também:*

[www.xerox.com/paper](http://www.office.xerox.com/cgi-bin/printer.pl?APP=udpdfs&Page=color&Model=Phaser+7500&PgName=rmlna&Language=portuguese) *Recommended Media List* (Lista de materiais recomendados) (Estados Unidos)

[www.xerox.com/europaper](http://www.office.xerox.com/cgi-bin/printer.pl?APP=udpdfs&Page=color&Model=Phaser+7500&PgName=rmleu&Language=portuguese) *Recommended Media List* (Lista de materiais recomendados) (Europa)

### **Diretrizes**

- Remova todos os papéis antes de colocar transparências na bandeja.
- Não coloque mais de 50 transparências na bandeja 1(MPT). Não coloque mais que 100 transparências na Bandeja 2. Uma bandeja sobrecarregada pode causar atolamentos na impressora.
- Manuseie as transparências pelas bordas e com as duas mãos para evitar impressões digitais e dobras, que podem causar impressão de baixa qualidade.
- Depois de colocar as transparências na bandeja, use o painel de controle para alterar o tipo de papel para **Transparências Xerox**.
### Impressão de envelopes

É possível imprimir envelopes somente a partir da bandeja 1(MPT).

### **Diretrizes**

- **Diretrizes** • O êxito na impressão do envelope depende muito de sua qualidade e estrutura. Use envelopes fabricados especificamente para impressoras a laser.
- Recomenda-se manter constantes a temperatura e a umidade relativa.
- Guarde os envelopes não utilizados na embalagem para evitar os efeitos de umidade e secura, os quais podem afetar a qualidade da impressão e causar enrugamento. Muita umidade pode fazer com que os envelopes se colem antes ou durante a impressão.
- Evite envelopes acolchoados. Adquira envelopes que fiquem retos sobre uma superfície.
- Remova as bolhas de ar dos envelopes antes de colocá-los na impressora, colocando um livro pesado sobre eles.
- Se houver problemas de enrugamento ou alteração no relevo da impressão, use uma marca diferente de envelope fabricada especificamente para impressoras a laser.

**Cuidado:** Nunca use envelopes com janelas ou fechos metálicos, pois eles podem danificar a impressora. Os danos causados por envelopes não suportados não são cobertos pela garantia da Xerox, pelo contrato de prestação de serviços ou pela *Total Satisfaction Guarantee* (Garantia de satisfação total). A *Total Satisfaction Guarantee* (Garantia de satisfação total) está disponível nos Estados Unidos e no Canadá. A cobertura pode variar fora dessas áreas; entre em contato com o representante local para obter detalhes.

### Impressão de etiquetas

É possível imprimir etiquetas somente a partir da bandeja 1 (MPT).

Para solicitar papel, transparências ou outros materiais especiais, entre em contato com o revendedor local ou visite o site de Suprimentos da Xerox em [www.xerox.com/office/7500supplies](http://www.office.xerox.com/cgi-bin/printer.pl?APP=udpdfs&Page=color&Model=Phaser+7500&PgName=order&Language=portuguese).

### **Diretrizes**

- Não use etiquetas plásticas.
- Imprima em apenas um dos lados da folha de etiquetas. Use somente folhas de etiquetas cheias.
- Não use folhas com etiquetas faltando. Isso pode danificar a impressora.
- Guarde as etiquetas não utilizadas em sua embalagem original, sem dobrar ou amassar. Mantenha as folhas de etiquetas na embalagem original até o momento do uso. Recoloque qualquer folha de etiquetas não utilizada na embalagem original e feche-a para proteção.
- Não guarde as etiquetas em locais muito secos ou úmidos nem em locais muito quentes ou frios. Materiais guardados dessa maneira podem causar atolamentos na impressora ou apresentar problemas de qualidade de impressão.
- Movimente o estoque com freqüência. Etiquetas guardadas por muito tempo em condições extremas podem ficar enrugadas e provocar atolamentos na impressora.
- No driver da impressora, selecione **Etiquetas** como o tipo de papel ou Bandeja 1 (MPT) como a origem do papel.

### Impressão em papel brilhante

Os papéis brilhantes, que estejam dentro da faixa de gramatura a seguir, podem ser impressos a partir de qualquer bandeja:

- Papel brilhante fino: 106 a 169 g/m<sup>2</sup>
- Papel brilhante: 170 a 220  $a/m^2$
- Papel brilhante grosso: 221 a 256 g/m<sup>2</sup>

Observação: Os papéis brilhantes devem ser impressos somente em um lado.

Para solicitar papel, transparências ou outros materiais especiais, entre em contato com o revendedor local ou visite o site de Suprimentos da Xerox para usa impressora em [www.xerox.com/office/7500supplies.](http://www.office.xerox.com/cgi-bin/printer.pl?APP=udpdfs&Page=color&Model=Phaser+7500&PgName=order&Language=portuguese)

### **Diretrizes**

- Não abra pacotes fechados de papel brilhante antes da hora de colocá-los na impressora.
- Deixe o papel brilhante no pacote original e armazene as embalagens fechadas na caixa de remessa original até a hora de usá-lo.
- Remova todos os outros papéis da bandeja antes de colocar papel brilhante.
- Coloque somente a quantidade de papel brilhante a ser usada e remova a parte não usada da bandeja ao concluir a impressão. Coloque novamente a parte não usada na embalagem original e feche para uso posterior.
- Movimente o estoque com freqüência. Papel brilhante guardado por muito tempo em condições extremas pode ficar enrugado e provocar atolamentos na impressora.

### Utilização de tipos de papel personalizados

Use este recurso para criar seus próprios tipos de papel personalizados com configurações específicas que podem ser reutilizadas na impressão de trabalhos de rotina, por exemplo, relatórios mensais. Tipos de papel personalizados são criados no CentreWare IS e aparecem no driver da impressora, no painel de controle e no CentreWare IS. Você pode definir até 5 nomes personalizados e atribuir tipos de papel base a eles. O painel de controle sempre lista os cinco tipos, mas o driver lista apenas aqueles que não estão ocultos.

Observação: Somente os drivers Windows ou Macintosh conectados através de uma rede podem mostrar os nomes redefinidos e ocultar os tipos. Os outros drivers mostram os cinco nomes padrão.

Para modificar os tipos de papel personalizados:

- 1. Inicie o navegador da Web.
- 2. Insira o endereço IP da impressora no campo **Endereço** do navegador.
- 3. Clique em **Propriedades**.
- 4. Selecione a pasta **Geral** no painel de navegação esquerdo.
- 5. Selecione **Tipos de papel personalizados**.
- 6. Insira ou modifique as configurações e clique em **Salvar alterações** na parte inferior da página.

#### Observações:

- Desmarque a caixa de seleção **Ocultar** para que o tipo de papel personalizado apareça no driver da impressora Windows ou Macintosh conectado por rede.
- Para obter mais informações sobre a criação de tipos de papel personalizado, clique no botão **Ajuda** na guia **Propriedades** para exibir a ajuda on-line.

Para colocar tipos de papel personalizados na impressora:

- 1. Coloque papel na bandeja de sua preferência.
- 2. Quando o painel de controle solicitar que você confirme o tipo de papel na bandeja, selecione **Altera configuração** e pressione o botão **OK**.
- 3. Selecione o tipo de papel apropriado e pressione o botão **OK**.
- 4. Selecione o tamanho do papel apropriado e pressione o botão **OK**.

Para selecionar tipos de papel personalizados no driver da impressora:

#### Windows 2000 ou mais recente

- 1. Selecione a guia **Papel/Saída**.<br>2. Cliave no betão à direita de m
- 2. Clique no botão à direita do resumo do **Papel** e selecione **Outro tamanho**.
- 3. Na lista suspensa, selecione o tipo de papel personalizado que você deseja usar.
- 4. Clique no botão **OK**.

- **Mac OS X, versão 10.4 e mais recente** 1. Vá para o menu **Imprimir**.
- 2. Na lista suspensa Imprimir, selecione **Recursos Xerox**. A lista suspensa Papel/Saída é exibida.
- 3. Na lista suspensa **Papel**, selecione **Outro tipo**.
- 4. Na lista suspensa, selecione o tipo de papel personalizado que você deseja usar.
- 5. Clique no botão **Imprimir**.

Observação: Para outros drivers, selecione um dos nomes de tipo de papel personalizado padrão que você configurou no CentreWare IS.

### Utilização de papel de tamanho personalizado

O papel de tamanho personalizado pode imprimir de todas as bandejas. Muitos tamanhos personalizados podem caber em todas as impressoras, mas alguns dos tamanhos menores ou maiores podem caber apenas em uma ou algumas bandejas. Use as seguintes dimensões para papel de tamanho personalizado:

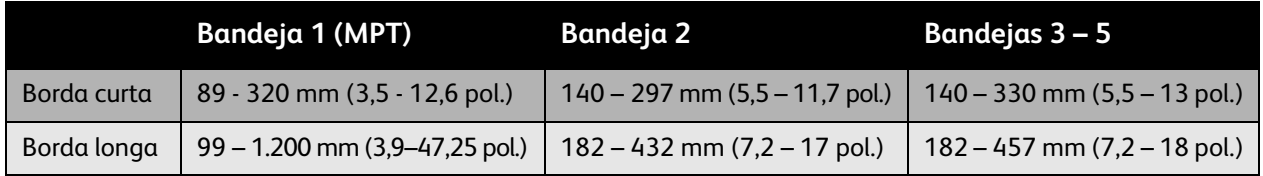

A melhor maneira dos tamanhos personalizados funcionarem é proceder da seguinte maneira:

- 1. Defina as configurações no driver da impressora ou no aplicativo.
- 2. Defina o tamanho na impressora.
- 3. Coloque o papel na impressora.
- 4. Envie o trabalho de impressão.

Para definir um tamanho personalizado na impressora:

- 1. Coloque papel na bandeja de sua preferência.
- 2. Quando o painel de controle solicitar que você confirme o tipo de papel na bandeja, pressione o botão **OK** para usar a configuração da bandeja atual. Se você colocou um novo tipo de papel na bandeja, faça o seguinte:
	- a. Selecione **Altera configuração** e pressione o botão **OK**.
	- b. Selecione o tipo de papel apropriado e pressione o botão **OK**.
- 3. No menu **Tamanho de papel**, selecione **Novo tamanho personalizado** e pressione o botão **OK**.
- 4. No menu **Borda curta**:
	- a. Pressione o botão **OK** se o tamanho da borda curta correto estiver exibido como a configuração atual.
	- b. Selecione **Alterar**, pressione o botão **OK** e use os botões de seta para inserir um novo tamanho de borda curta. Pressione o botão **OK** quando tiver concluído.

#### 5. No menu **Borda longa**:

- a. Pressione o botão **OK** se o tamanho da borda longa correto estiver exibido como a configuração atual.
- b. Selecione **Alterar**, pressione o botão **OK** e use os botões de seta para inserir um novo tamanho de borda longa. Pressione o botão **OK** quando tiver concluído.
- 6. Se o papel puder ser colocado tanto ABC quanto ABL, o menu **Orientação do papel** será exibido. Selecione **Alimentação pela borda longa** para impressão mais rápida. Selecione **Alimentação pela borda curta** quando o material enrugar ou descolar.

Observação: Quando você coloca o tamanho personalizado na bandeja com um tamanho padrão:

- Na lista de tamanhos da Bandeja 1 (MPT), selecione o tamanho colocado.
- Na lista de tamanhos das Bandejas 2-5, selecione **Detectado automaticamente**, para que as guias da bandeja determinem o tamanho padrão.

Para definir um tamanho personalizado no driver da impressora:

#### Windows 2000 ou mais recente

- **Windows 2000 ou mais recente** 1. Selecione a guia **Papel/Saída**.
- 2. Clique no botão à direita do resumo do **papel** e selecione **Outro tamanho**.
- 3. Na caixa de diálogo **Tamanho de papel**, selecione **Novo** na lista suspensa **Tamanho da saída**.
- 4. Na caixa de diálogo **Novo tamanho personalizado**, digite um nome descritivo na caixa **Nome** e as dimensões nas caixas **Largura** e **Altura**.
- 5. Clique no botão **OK**.

- **Mac OS X, versão 10.4 e mais recente** 1. Selecione **Configuração da página** no menu **Arquivo**.
- 2. Selecione a impressora **Xerox Phaser 7500**.
- 3. Na lista suspensa Tamanho do papel, selecione **Gerenciar tamanhos personalizados**.
- 4. Clique no botão **+** para adicionar um novo tamanho de página personalizado.
- 5. Forneça um nome descritivo para o tamanho de página personalizado e digite as informações da margem.

Configure o documento com o tamanho personalizado para que o driver o selecione automaticamente. Se seu documento tiver outro tamanho, selecione o tamanho personalizado como a seguir:

- 1. Selecione a guia **Papel/Saída**.
- 2. Clique no botão à direita do resumo do **papel** e selecione **Outro tamanho**.
- 3. Na caixa de diálogo **Tamanho de papel**, selecione o tamanho personalizado que você criou na lista suspensa **Tamanho da saída**.
- 4. Clique no botão **OK**.

## Seleção das opções de impressão

As opções de impressão, também denominadas opções de driver da impressora, são especificadas como **Preferências de impressão** no Windows e **Funções Xerox** no Macintosh. As opções de impressão incluem impressão em frente e verso, layout de página e qualidade de impressão.

### Opções de impressão para Windows

A tabela a seguir lista as opções de impressão organizadas em guias dentro da janela Preferências de impressão:

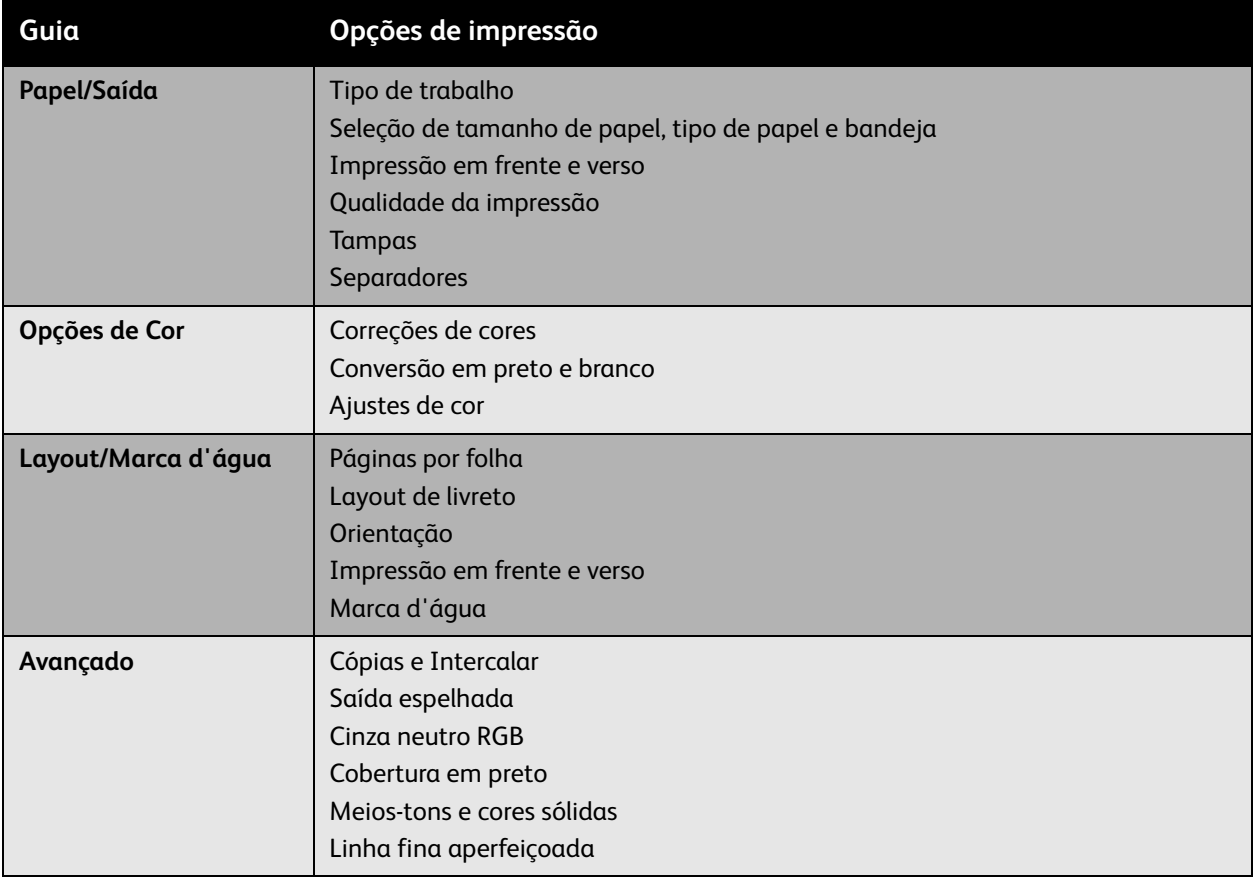

Observação: Para obter mais informações sobre as opções de driver da impressora para Windows, clique no botão **Ajuda** no canto inferior esquerdo da tela.

### Configuração das opções de impressão padrão para Windows

Ao imprimir de qualquer aplicativo de software, a impressora usa as configurações de trabalho de impressão especificadas na janela Preferências de impressão. Você pode especificar as opções de impressão mais comuns e salvá-las para que não precise alterá-las toda vez que for imprimir.

Por exemplo, para imprimir em ambas as faces do papel para a maioria dos trabalhos, especifique impressão em frente verso em Preferências de impressão.

Para alterar as Preferências de impressão:

- 1. Clique em **Iniciar**, selecione **Configurações** e, em seguida, clique em **Impressoras e aparelhos de fax**.
- 2. Na pasta **Impressoras e aparelhos de fax**, clique com o botão direito do mouse no ícone de sua impressora e selecione **Preferências de impressão**.
- 3. Selecione uma guia na janela **Preferências de impressão**, faça as seleções e clique em **OK** para salvar.

Observação: Para obter mais informações sobre as opções de driver da impressora para Windows, clique no botão **Ajuda** no canto inferior esquerdo da tela.

### Seleção das opções de impressão para um trabalho específico no Windows

Para usar opções de impressão especiais em um trabalho específico, altere as Preferências de impressão antes de enviar o trabalho para a impressora. Por exemplo, para usar o modo de qualidade de impressão **Aperfeiçoado** ao imprimir um documento específico, selecione essa configuração em Preferências de impressão antes de imprimir o trabalho.

- 1. Com o documento aberto em seu aplicativo, acesse a caixa de diálogo **Imprimir** (CTRL+P para a maioria dos aplicativos).
- 2. Selecione a Impressora em Cores Phaser 7500 e clique no botão **Propriedades** para abrir a janela **Preferências de impressão**. Esse botão está identificado como **Preferências** em alguns aplicativos. Selecione uma guia na janela **Preferências de impressão** e faça as seleções.
- 3. Clique em **OK** para salvar e fechar a janela **Preferências de impressão**.
- 4. Imprima o trabalho.

### Como salvar um conjunto de opções de impressão usadas com freqüência no Windows

Você pode salvar e nomear um conjunto de opções de impressão, de modo que possa aplicá-las rapidamente em trabalhos de impressão futuros.

Para salvar um conjunto de opções de impressão:

- 1. Selecione **Configurações salvas** na parte inferior da janela **Preferências de impressão** e selecione **Salvar como** na lista.
- 2. Nomeie o conjunto de opções de impressão e clique em **OK**. A conjunto de opções é salvo e aparecerá na lista. Na próxima vez que você desejar imprimir usando essas opções, basta selecionar o nome na lista e clicar em **OK**.

### Opções de impressão para Macintosh

Consulte a tabela a seguir para obter as opções de impressão específicas no driver da impressora Macintosh PostScript.

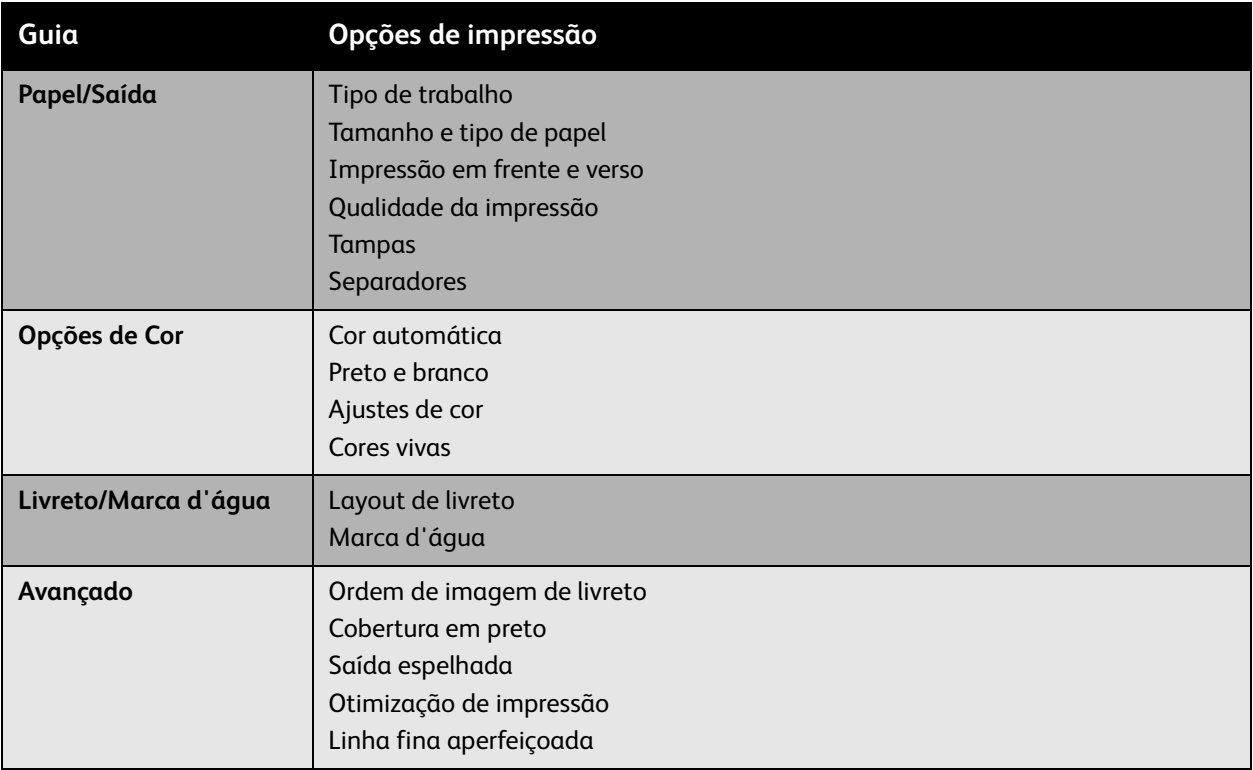

### Seleção de opções para um trabalho individual para Macintosh

Para selecionar configurações de impressão para um trabalho específico, altere as configurações do driver antes de enviar o trabalho à impressora.

- 1. Com o documento aberto no aplicativo, selecione **Arquivo** > **Imprimir**.
- 2. Selecione sua impressora na lista **Impressora**.
- 3. Selecione as opções de impressão desejadas nas listas suspensas exibidas.
- 4. Clique em **Imprimir** para imprimir o trabalho.

### Como salvar um conjunto de opções de impressão usadas com freqüência no Macintosh

Você pode salvar e nomear um conjunto de opções de impressão, de modo que possa aplicá-las rapidamente em trabalhos de impressão futuros.

Para salvar um conjunto de opções de impressão:

- 1. Selecione as opções de impressão desejadas nas listas suspensas na tela de menu **Imprimir**.
- 2. Selecione **Salvar como** no menu **Pré-ajustes** para salvar e nomear o conjunto de opções de impressão.
- 3. A conjunto de opções é salvo e aparecerá na lista **Pré-ajustes**. Na próxima vez que você desejar imprimir usando essas opções, basta selecionar o nome na lista.

## Impressão nos dois lados do papel

- [Diretrizes sobre a impressão em frente e verso na página 82](#page-81-0)
- [Impressão de um documento em 2 faces na página 83](#page-82-0)
- [Opções de layout da página na página 84](#page-83-0)

### <span id="page-81-0"></span>Diretrizes sobre a impressão em frente e verso

Para usar o recurso de impressão automática em frente e verso da impressora:

- A borda de ataque do papel deve ter um comprimento de 128 322 mm (5,0 12,65 pol.).
- A borda lateral do papel deve ter um comprimento de 140 457 mm (5,5 18 pol.).
- A gramatura do papel deve ser de  $67 169$  g/m<sup>2</sup> (encorpado: 20 40 lb).
- O tipo de papel deve ser: **Papel comum**, **Papel comum de alta gramatura**, **Pré-impresso**, **Pré-perfurado**, **Timbrado**, **Cartão fino**, **Cartão**, **Papel brilhante fino**, **Papel brilhante**, **Papel reciclado** ou **Material especial**.

O papel e o material a seguir não podem ser usados para impressão em frente e verso:

- Cartão grosso e cartão extra grosso
- Papel brilhante grosso
- **Transparências**
- Envelopes
- **Etiquetas**
- Qualquer material especial cortado, como, por exemplo, cartões de visita

*Consulte também:* 

[Material suportado na página 57](#page-56-0)

### <span id="page-82-0"></span>Impressão de um documento em 2 faces

Para a impressão automática em frente e verso:

1. Coloque papel na bandeja:

- **Bandeja 1 (MPT) Alimentação pela borda longa**: insira o lado um com a **face para cima** e a parte superior da página voltada para a parte **traseira** da impressora. As perfurações devem entrar na impressora por **último**.
- **Alimentação pela borda curta**: insira o lado um com a **face para cima** e a parte superior da página entrando na impressora **primeiro**. Coloque os orifícios do papel pré-perfurado em direção à parte **dianteira** da impressora.

- **Bandejas 2-5 Alimentação pela borda longa**: insira o lado um com a **face para baixo** e a parte superior do papel na parte **traseira** da bandeja. As perfurações devem ficar no lado **direito** da bandeja.
- **Alimentação pela borda curta**: insira o lado um com a **face para baixo** e a parte superior do papel voltada para o lado **esquerdo** da bandeja. As perfurações devem ficar na direção da **parte dianteira** da bandeja.
- 2. No driver da impressora, selecione impressão em frente e verso. O local das seleções depende do sistema operacional do computador.

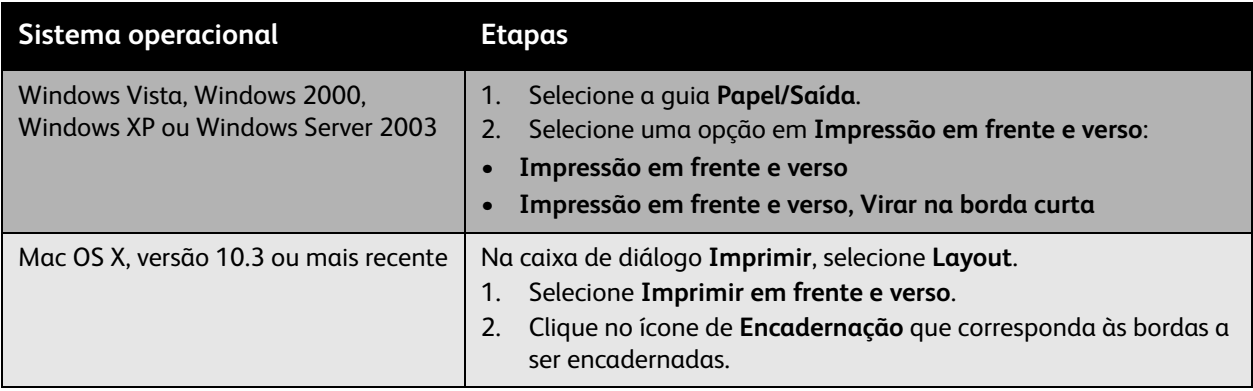

Impressão

### <span id="page-83-0"></span>Opções de layout da página

Quando você selecionar Impressão em frente e verso na guia **Papel/Saída**, poderá especificar o layout da página que determina como as páginas são giradas.

- **Windows e Macintosh** 1. Selecione a guia **Layout/Marca d'água** (Windows) ou a seção **Layout** (Macintosh).
- 2. Selecione **Retrato**, **Paisagem** ou **Paisagem girada**.
- 3. Selecione **Impressão em frente e verso** ou **Impressão em frente e verso, virar na borda curta**.

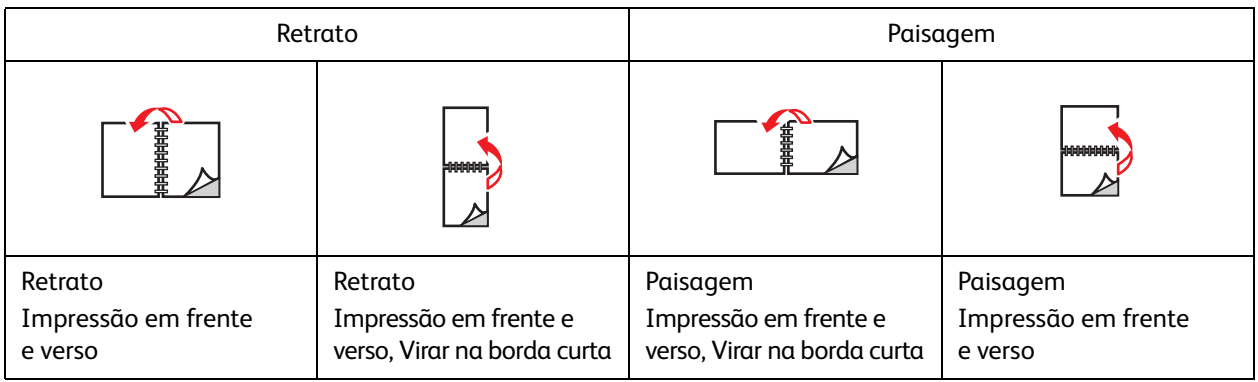

*Consulte também:* 

[Colocação de papel na bandeja 1 \(MPT\) na página 59](#page-58-0) [Colocação de papel nas bandejas 2-5 na página 64](#page-63-0)

## Seleção do tipo de papel a ser usado

Quando você enviar seu trabalho de impressão para a impressora, poderá optar por deixar a impressora selecionar automaticamente o papel a ser usado conforme o tamanho do original e o tipo de papel que você selecionar, ou poderá forçar a impressora a usar o papel de uma bandeja específica.

### Seleção do tipo de papel a ser usado para um driver compatível

#### Windows 2000 e mais recente

- **Windows 2000 e mais recente** 1. No driver da impressora, selecione a guia **Papel/Saída**.
- 2. Para alterar o papel, selecione a seta ao lado da seção **Papel** e selecione o tipo de papel na lista.
	- Para especificar uma bandeja, selecione a bandeja no menu **Selecionar por bandeja**.
	- Para especificar um tipo de papel, selecione o tipo no menu **Outro tipo**.
	- Para especificar um tamanho de papel, selecione o item de menu **Outro tamanho** e selecione **Tamanho da saída** na caixa de diálogo **Tamanho do papel**.
	- Para especificar o tipo de papel e a bandeja, selecione **Seleção avançada do papel**.

### **Macintosh OS X 10.3 e posterior**

- 1. Na caixa de diálogo **Imprimir**, selecione **Alimentação de papel**.
- 2. Na lista suspensa **Todas as páginas de**, clique em**Seleção automática** para selecionar o papel baseado nas configurações do aplicativo, ou selecione um tipo de papel ou bandeja específicos.

### Impressão de várias páginas em uma única folha de papel (várias em 1)

Ao imprimir um documento de várias páginas, você poderá optar por imprimir mais que uma página em uma única folha de papel. Imprima uma, duas, quatro, seis, nove ou 16 páginas por lado.

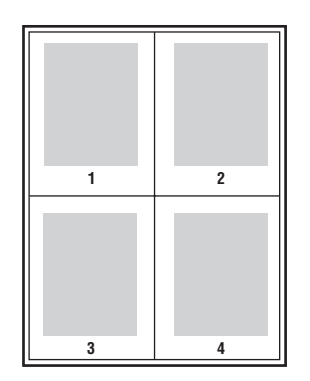

### Impressão Várias em 1 usando um driver compatível

- **Windows 2000 ou mais recente** 1. Selecione a guia **Layout/Marca d'água**.
- 2. Selecione a opção **Páginas por folha (várias em 1)**.
- 3. Clique no botão para o número de páginas que desejar que apareça em cada lado da folha.

### **Mac OS X, versão 10.3 e mais recente**

- 1. Na caixa de diálogo **Imprimir**, selecione **Layout**.
- 2. Selecione o número de **Páginas por folha** e a **Direção do layout**.

## Impressão de livretos

Usando a impressão em frente e verso, você pode imprimir um documento no formato de um pequeno livro. Crie livretos em qualquer tamanho de papel próprio para impressão em frente e verso. O driver reduz automaticamente a imagem de cada página e imprime quatro páginas por folha de papel (duas de cada lado). As páginas serão impressas na ordem correta, de modo que você possa dobrá-las e grampeá-las para criar um livreto.

Ao imprimir livretos, você pode também especificar *deslizamento* e *medianiz* nos drivers compatíveis.

- **Deslizamento**: especifica o quanto as imagens da página são deslocadas para dentro (em décimos de ponto). Esse procedimento compensa a espessura do papel dobrado, pois, do contrário, faria com que as imagens das páginas se deslocassem ligeiramente para fora quando dobradas. Selecione um valor de zero a 1,0 pontos.
- **Medianiz**: especifica a distância horizontal (em pontos) entre as imagens da página. Um ponto é 0,35 mm (1/72 pol.).

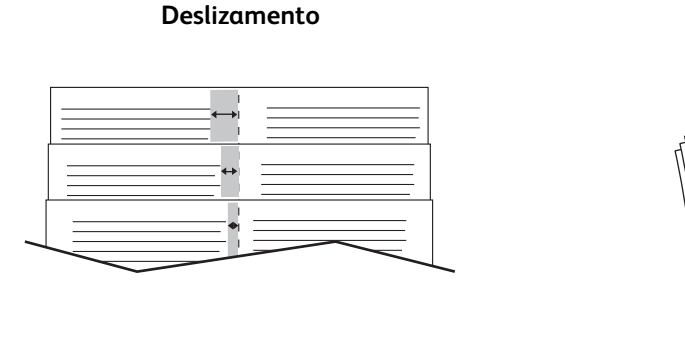

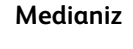

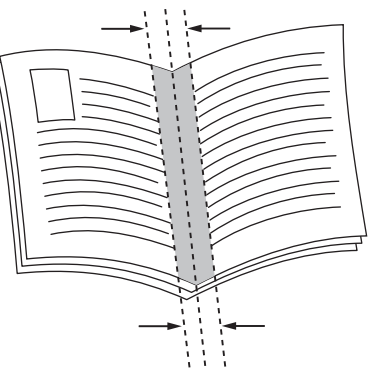

As seguintes opções adicionais de impressão de livreto estão disponíveis em alguns drivers:

- **Desenho de bordas da página**: Imprime uma borda em volta de cada página.
- **Tamanho do papel de destino**: especifica o tamanho do papel do livreto.
- **Direita para esquerda**: inverte a ordem das páginas no livreto.

### Seleção de impressão de livreto em um driver compatível

### **Windows 2000 ou mais recente e driver PostScript**

- 1. Selecione a guia **Layout/Marca d'água**.
- 2. Selecione a opção **Layout de livreto**. Se você estiver usando o driver PostScript, clique no botão **Opções de livreto** para especificar o deslocamento e a medianiz.
- 3. Se desejar, selecione **Desenho de bordas da página** na lista suspensa.

- **Mac OS X 10.3 e mais recente** 1. Na caixa de diálogo **Imprimir**, selecione **Funções Xerox** e depois a lista suspensa **Layout/Marca d'água**.
- 2. Selecione **Ativar impressão de livretos.**
- 3. Se desejar, especificar o deslocamento e a medianiz usando o botão **Opções de livreto**.
- 4. Se desejar, especifique o tamanho do papel na lista suspensa **Tamanho do papel de destino**.

### Utilização das correções de cores

#### Esta seção inclui:

- [Cores por textos na página 89](#page-88-0)
- [Seleção de Correção de cores em um driver compatível na página 90](#page-89-0)
- [Como fazer Ajustes de cor em um driver compatível na página 90](#page-89-1)
- [Fazer ajustes de cores personalizadas na página 91](#page-90-0)

As opções de correção de cores fornecem simulações de diferentes dispositivos coloridos. A correção **Automática** é a padrão para o processamento geral de imagens. Consulte a tabela a seguir para determinar a opção que deseja usar.

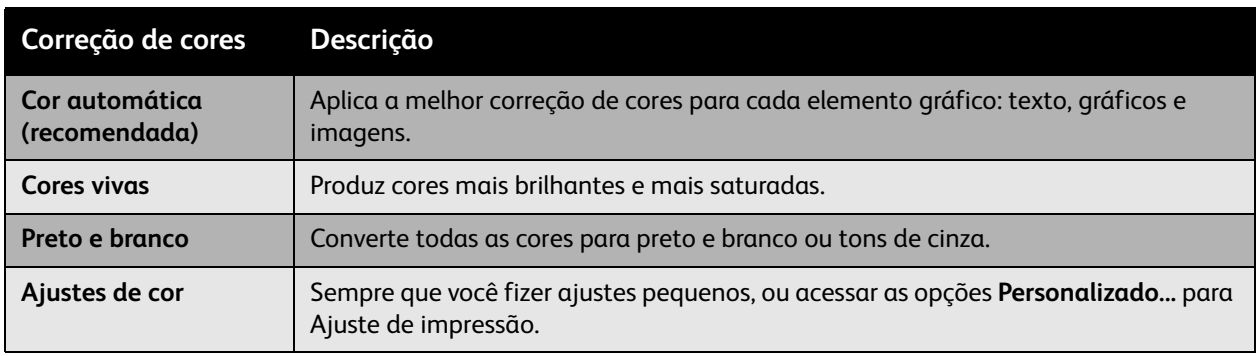

### <span id="page-88-0"></span>Cores por textos

Observação: Esse recurso está disponível somente no driver de idioma inglês.

Para documentos de escritório (usando o modelo de cor RGB), você pode ajustar o brilho, saturação ou contraste de uma cor específica em uma impressão usando frases como: **cores azuis celestes claras ligeiramente mais claras**. Para fazer essas seleções:

- 1. Selecione a guia **Opções de cor**.
- 2. Clique na opção **Ajustes de cor** e clique no botão **Ajustes de cores**. Você verá a seção **Cores por textos**.
- 3. Descreva a cor na impressão que deseja ajustar usando os dois primeiros menus suspensos:
	- a. No segundo menu suspenso, selecione uma cor.
	- b. Para descrever a cor selecionada mais detalhadamente, use o primeiro menu suspenso (opcional).
- 4. Descreva o ajuste de cores usando o terceiro e o quarto menus suspensos:
	- a. No terceiro menu suspenso, selecione o nível de ajuste (um pouco mais, ligeiramente menos…).
	- b. No quarto menu suspenso, selecione o tipo de ajuste.
- 5. Pressione o botão verde de seta para baixo para inserir a frase inteira na caixa de texto.

Observação: Você pode inserir mais uma frase por impressão. Use os 3 botões abaixo da caixa de texto para alterar a ordem das frases.

6. Pressione o botão **OK** para fazer as alterações na impressão.

### <span id="page-89-0"></span>Seleção de Correção de cores em um driver compatível

### **Windows 2000 ou mais recente e driver PostScript**

- 1. Selecione a guia **Opções de cor**.
- 2. Selecione a correção de cores desejada: **Automática, Cores vivas, Preto e branco ou Ajustes de cor**.

### Mac OS X 10.3 e mais recente

- **Mac OS X 10.3 e mais recente** 1. Na caixa de diálogo **Imprimir**, selecione **Funções Xerox** e depois a lista suspensa **Opções de cor**.
- 2. Selecione a correção de cores desejada nas opções disponíveis.

### <span id="page-89-1"></span>Como fazer Ajustes de cor em um driver compatível

### **Windows 2000 ou driver mais**

- 1. Selecione a guia **Opções de cor**.
- 2. Selecione **Ajustes de cor**.
- 3. Clique no botão **Ajustes de cor**.
- 4. Selecione a seta ao lado da seção **Correção de cores** e selecione **Personalizado**.
- 5. Faça os ajustes desejados na caixa de diálogo **Ajustes de cores personalizadas**.
- 6. Clique no botão **OK** para salvar as alterações.

Se você precisar fazer ajustes de cores adicionais para seu trabalho, clique no botão **Mostrar avançado** no canto inferior esquerdo da tela. Você pode mover as seguintes barras deslizantes em um driver compatível:

- **Claridade**: mova o controle deslizante para a direita para clarear as cores do trabalho de impressão ou para a esquerda para escurecê-las. (Branco permanece branco e preto permanece preto.)
- **Saturação**: mova o controle deslizante para a direita para aumentar ou para a esquerda para diminuir a intensidade de cor sem mudar a intensidade de claro/escuro.
- **Contraste**: mova o cursor para a direita para aumentar o contraste ou para a esquerda para diminuí-lo. Com o aumento do contraste, as cores saturadas tornam-se mais saturadas, as cores escuras tornam-se mais escuras e as cores mais claras tornam-se mais brancas.
- **Variação de cor**:
	- **Ciano/Vermelho**: mova o controle deslizante para mudar a variação de cor entre ciano e vermelho. Se você aumentar o ciano, o vermelho (seu complemento) diminuirá e vice-versa.
	- **Magenta/Verde**: mova o controle deslizante para mudar a variação de cor entre magenta e verde. Se você aumentar o magenta, o verde (seu complemento) diminuirá e vice-versa.
	- **Amarelo/Azul**: mova o controle deslizante para mudar a variação de cor entre amarelo e azul. Se você aumentar o amarelo, o azul (seu complemento) diminuirá e vice-versa.

As imagens de amostra mudam à medida que os controles deslizantes são movidos. Para acompanhar os ajustes e imprimir as configurações de nome do arquivo, modo de qualidade de impressão e cores para o trabalho, na borda da página selecione a caixa **Imprimir configurações na página** na guia **Opções de cor**.

### <span id="page-90-0"></span>Fazer ajustes de cores personalizadas

A seleção de correção de cor Automática foi projetada para aplicar a melhor correção de cores para cada elemento, como texto, gráficos ou imagens. Se necessário, você pode selecionar a tabela de cores que estiver sendo usada para esses elementos em seus trabalhos.

Você pode fazer ajustes para cores RGB, cores CMYK e cores sólidas como mostrado na seguinte tabela:

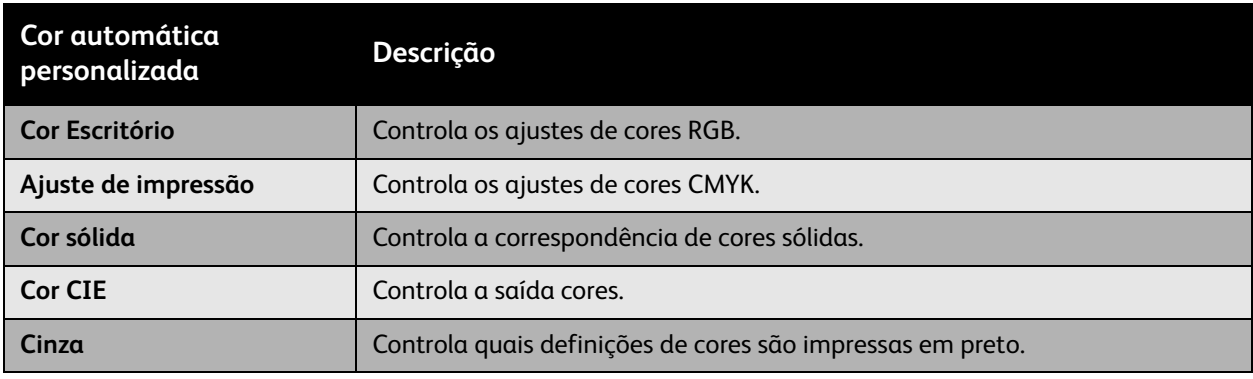

Observação: A guia Cor sólida tem uma opção que permite que a impressora gerencie cores sólidas.

Para usar a tabela de cores padrão associada a um elemento específico na guia, selecione **Automático** ou clique no botão **Restaurar**.

Se requerido em circunstâncias especiais, você pode fazer ajustes de cores adicionais à claridade, saturação, contraste, variação de cor de ciano/vermelho, variação de cor de magenta/verde e variação de cor de amarelo/azul, usados para um elemento específico.

### Ajuste da Correção de cores automática em um driver compatível

### **Windows 2000 ou mais recente e driver PostScript**

- 1. Selecione a guia **Avançado**.
- 2. Selecione **Opções de imagem** e selecione **Configuração de cores**.
- 3. No menu suspenso **Configuração de cores**, selecione **Personalizado**.
- 4. Faça os ajustes nas configurações de correção de **Cor automática personalizada** e clique em **OK** para salvar as alterações.

### Impressão em preto e branco

### Impressão em preto e branco usando um driver compatível

### **Windows 2000 ou mais recente e driver PostScript**

- 1. Selecione a guia **Opções de cor**.
- 2. Selecione a opção **Preto e branco**.

#### Mac OS X 10.3 e mais recente **Mac OS X 10.3 e mais recente**

- 1. Na caixa de diálogo **Imprimir**, selecione **Funções Xerox** e depois a lista suspensa **Opções de cor**.
- 2. Selecione **Preto e branco**.

### Separadores de impressão

Um separador (uma divisória ou página de divisão) pode ser inserida após um trabalho de impressão ou entre cópias/páginas individuais de um trabalho de impressão. Especifique a bandeja a ser usada como origem das páginas de inserção.

### Impressão de páginas insersoras em um driver compatível

#### Windows 2000 ou mais recente **Windows 2000 ou mais recente**

- 1. Selecione a guia **Papel/Saída**.
- 2. Clique no botão à direita do resumo do **Papel** e selecione **Separadores**.
- 3. Selecione as opções desejadas e pressione o botão **OK**.

#### Mac OS X 10.3 e mais recente **Mac OS X 10.3 e mais recente**

- 1. Na caixa de diálogo **Imprimir**, selecione **Recursos da impressora** na lista suspensa.
- 2. Em **Opções de alimentação do papel**, selecione a lista suspensa **Origem do papel para a última página**, e, em seguida, selecione a bandeja a ser usada para as páginas de inserção.

### Impressão de capas

A capa é a primeira ou a última página de um documento. Você pode escolher para a capa uma origem de papel diferente daquela usada para o corpo do documento. Por exemplo, usar papel timbrado da empresa na primeira página de um documento ou usar papel de alta gramatura na primeira e na última página de um relatório.

- Use qualquer bandeja de papel aplicável como origem para impressão de capas.
- Verifique se a capa é do mesmo tamanho que o papel usado no resto do documento. Se você especificar no driver um tamanho diferente do tamanho usado na bandeja selecionada como origem das capas, suas capas serão impressas no mesmo papel do restante do documento.

Você tem várias opções para capas:

- **Sem capas**: imprime a primeira e a última páginas do documento usando a mesma bandeja do resto do documento.
- **Dianteira somente**: imprime a primeira página em papel da bandeja especificada.
- **Dianteira e traseira**: as capas dianteira e traseira são impressas da mesma bandeja.

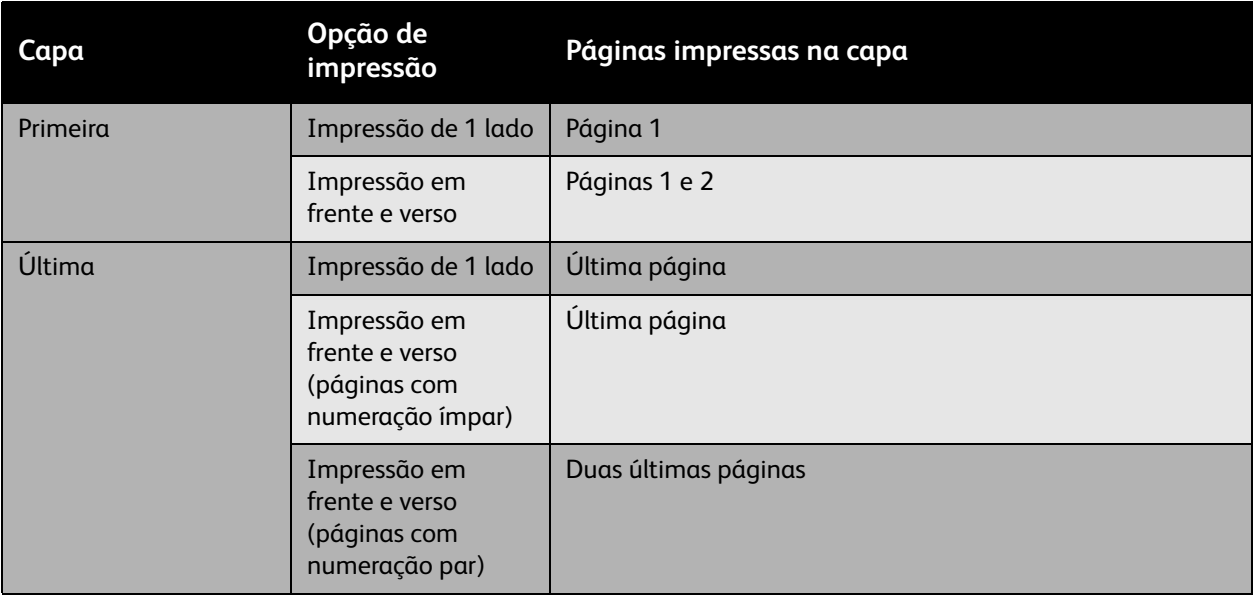

Para que o verso da capa dianteira permaneça em branco durante a impressão em frente e verso, a página dois do documento deverá estar em branco. Para que o verso da capa traseira do documento permaneça em branco, consulte a tabela a seguir para saber como inserir páginas em branco.

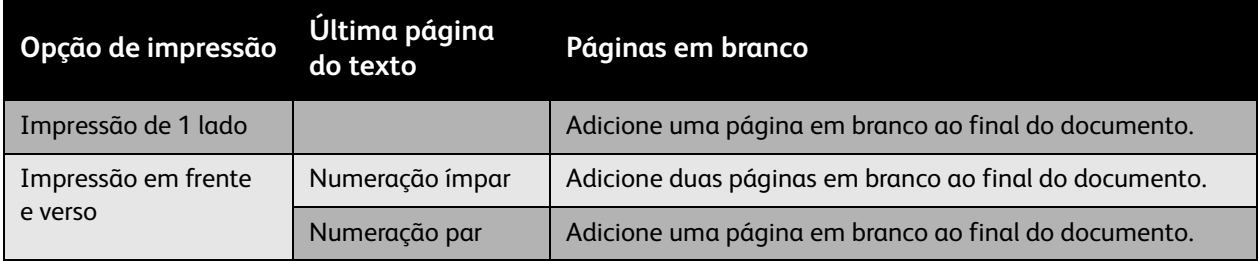

### Impressão de capas em um driver compatível

### **Windows 2000 ou mais recente**

- 1. Selecione a guia **Papel/Saída**.
- 2. Clique no botão à direita do resumo do **Papel** e selecione **Capas**.
- 3. Selecione as opções desejadas e pressione o botão **OK**.

### Mac OS X 10.3 e mais recente

- 1. Na caixa de diálogo **Imprimir**, selecione **Alimentação de papel**.
- 2. Selecione **Primeira página de** e, em seguida, selecione a bandeja a ser usada para as capas.
- 3. Na lista suspensa **Opções de alimentação do papel**, selecione a bandeja a ser usada para as capas na lista suspensa **Origem do papel para a última página**.

Observação: Para a impressão de livretos, a página da capa deve ser selecionada como a Origem do papel para a última página.

## Impressão de marcas d'água

Uma marca d'água é um texto adicional que pode ser impresso em uma ou mais páginas. Por exemplo, termos como Rascunho e Confidencial, que poderiam ser estampados em uma página antes da distribuição do documento, podem ser inseridos com uma marca d'água.

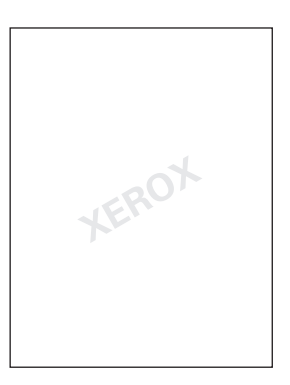

Alguns drivers de impressão do Windows permitem:

- Criar uma marca d'água.
- Editar o texto, a cor, a localização e o ângulo de uma marca d'água existente.
- Colocar uma marca d'água na primeira página ou em todas as páginas de um documento.
- Imprimir uma marca d'água no primeiro ou no segundo plano ou mesclá-la com o trabalho de impressão.
- Usar um gráfico como marca d'água.
- Usar um datador como marca d'água.

Observação: Nem todos os aplicativos suportam a impressão de marca d'água.

### Seleção, criação e edição de marcas d'água em um driver compatível

#### Windows 2000 ou mais recente

- 1. Selecione a guia **Layout/Marca d'água**.
	- Para usar uma marca d'água existente, selecione-a na lista suspensa **Marca d'água**.
	- Para modificar a marca d'água, clique no botão **Editar** para exibir a caixa de diálogo **Editor de marca d'água**.
	- Para criar uma nova marca d'água, selecione a caixa de diálogo **Novo**, e então use a caixa de diáloto **Editor de marca d'água**.
- 2. Na lista suspensa **Marca d'água** para **Opções**:
	- Selecione uma opção para imprimir a marca d'água no primeiro ou segundo plano ou mesclá-la com o trabalho.
	- Selecione uma opção para imprimir a marca d'água em todas as páginas ou somente na primeira página.
- Impressora em Cores Phaser 7500 Guia do Usuário 96

## Impressão de imagens em espelho

Você pode imprimir páginas como imagens em espelho (vira as imagens horizontalmente nas páginas quando impressas).

### Seleção de imagem em espelho em um driver compatível

### **Windows 2000 ou mais recente e driver PostScript**

- 1. Selecione a guia **Avançado**.
- 2. Selecione **Sim** para **Saída espelhada** em **Opções de imagem**.

## Impressão de tipos de trabalhos especiais

#### Você pode selecionar um dos seguintes tipos de trabalhos especiais na guia **Papel/Saída**:

- [Envio de trabalhos de impressão pessoal, pessoal salvo, protegidos, de prova ou de impressão salvo](#page-97-0)  [na página 98](#page-97-0)
- [Envio de trabalhos Imprimir com na página 99](#page-98-0)
- [Impressão ou exclusão de trabalhos de impressão protegida na página 100](#page-99-0)
- [Impressão ou exclusão de trabalhos de impressão pessoal na página 100](#page-99-1)
- [Imprimir ou excluir trabalhos de impressão de prova e salvos na página 100](#page-99-2)
- [Imprimir ou excluir trabalhos pessoais salvos na página 101](#page-100-0)

Observação: Um Kit de produtividade é necessário para acessar esses tipos de trabalhos especiais.

- **Trabalhos de impressão pessoal**: imprime o trabalho quando você seleciona o seu nome de usuário no painel de controle ou no CentreWare IS.
- **Trabalhos de impressão pessoal salvos**: armazena o trabalho no disco rígido com sua senha numérica, de forma que você possa imprimi-lo a partir do painel de controle. O trabalho não é excluído após a impressão.
- **Trabalhos de impressão protegida**: somente imprime o trabalho depois que você digitar a senha numérica de quatro dígitos no painel de controle.
- **Trabalhos de impressão de prova**: imprime somente uma cópia do trabalho para que você possa revisá-la. Se desejar imprimir cópias adicionais, selecione o nome do trabalho no painel de controle.
- **Trabalho de impressão salvo**: armazena o trabalho no disco rígido para que você possa imprimi-lo do painel de controle, quando necessário. O trabalho não é excluído após a impressão.
- **Trabalhos Imprimir com**: imprime trabalhos existentes armazenados pessoais e/ou compartilhados salvos com o trabalho atual.

### <span id="page-97-0"></span>Envio de trabalhos de impressão pessoal, pessoal salvo, protegidos, de prova ou de impressão salvo

Use um driver compatível para especificar um trabalho como impressão pessoal, pessoal salvo, protegida, de prova ou salvo.

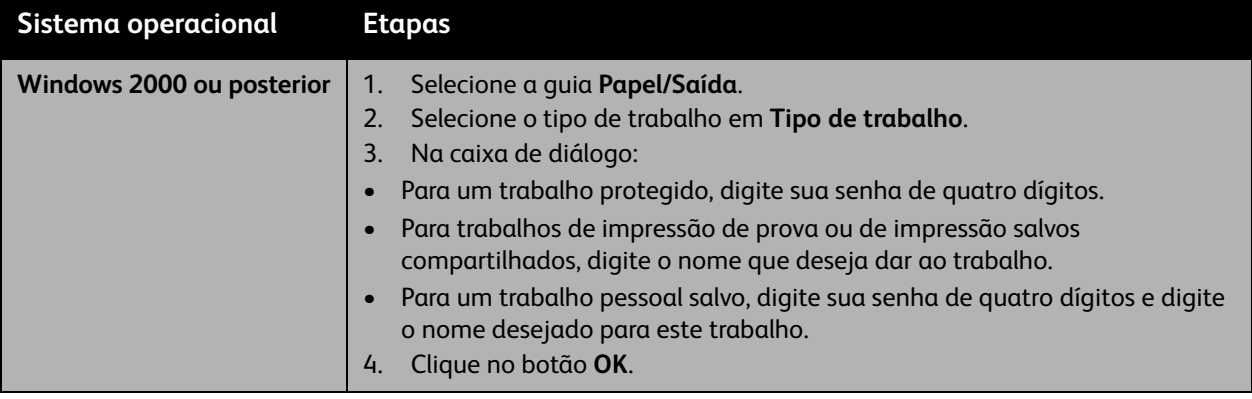

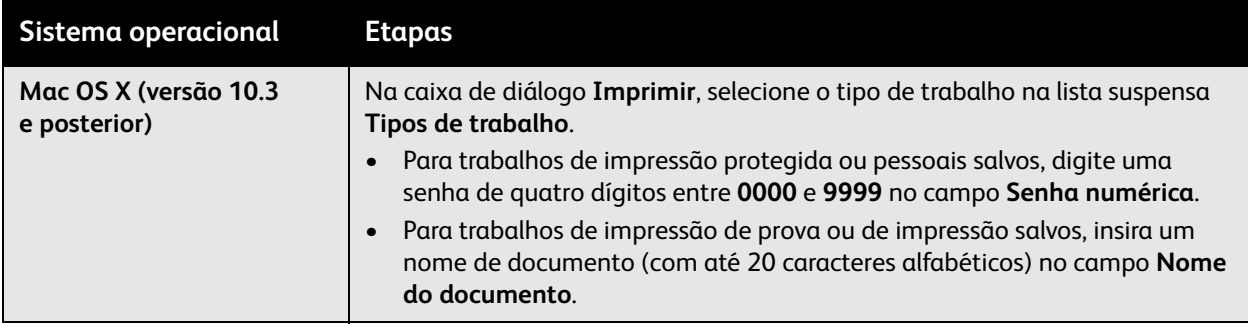

### <span id="page-98-0"></span>Envio de trabalhos Imprimir com

Para selecionar trabalhos a enviar com o seu trabalho atual em um driver compatível:

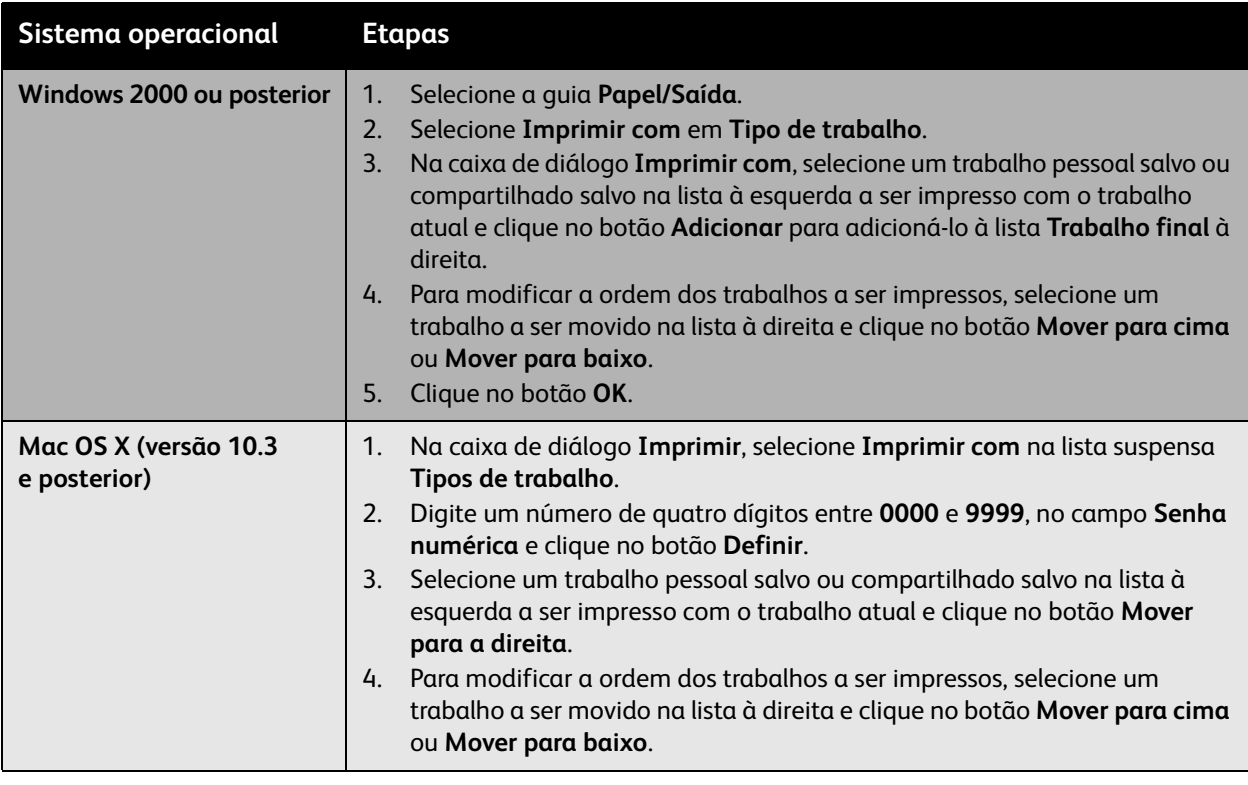

Observação: Trabalhos do tipo Imprimir com não estão disponíveis para impressoras conectadas com AppleTalk ou USB.

### <span id="page-99-0"></span>Impressão ou exclusão de trabalhos de impressão protegida

Para imprimir ou excluir um trabalho de impressão protegida, especifique a senha de quatro dígitos no painel de controle:

- 1. Selecione **Recursos do Walk-Up** > **Impressão do Walk-Up** e pressione o botão **OK**.
- 2. Selecione **Trabalhos de impressão protegida** e pressione o botão **OK**.
- 3. Selecione seu nome de usuário e pressione o botão **OK**.
- 4. Localize o número correto do primeiro dígito da senha numérica e pressione o botão **OK** para aceitá-lo.
- 5. Repita a Etapa 4 para o segundo, o terceiro e o quarto dígitos.

Observação: Se tiver inserido menos do que quatro dígitos no campo **Senha** do driver, digite zeros antes da senha para que haja quatro dígitos no painel de controle. Por exemplo, se tiver inserido **222** no driver, digite **0222** no painel de controle. Use o botão **Voltar** para retornar a um dígito anterior.

- 6. Se você enviou mais de um trabalho de impressão protegida com essa senha, selecione o trabalho desejado ou selecione **Todos** e pressione o botão **OK**.
- 7. Selecione **Imprimir e excluir** ou **Excluir** e pressione o botão **OK** para imprimir ou excluir o trabalho.

### <span id="page-99-1"></span>Impressão ou exclusão de trabalhos de impressão pessoal

Para imprimir ou excluir um trabalho de impressão pessoal, selecione seu nome de usuário no painel de controle:

- 1. Selecione **Recursos do Walk-Up** > **Impressão do Walk-Up** e pressione o botão **OK**.
- 2. Selecione **Trabalhos de impressão pessoal** e pressione o botão **OK**.
- 3. Selecione o seu nome de usuário e pressione o botão **OK**.
- 4. Selecione **Imprimir e excluir** ou **Excluir** e pressione o botão **OK** para imprimir ou excluir todos os seus trabalhos de impressão pessoal.

### <span id="page-99-2"></span>Imprimir ou excluir trabalhos de impressão de prova e salvos

Para imprimir um trabalho de impressão salvo, imprimir as cópias restantes de um trabalho de impressão de prova ou excluir um trabalho de impressão de prova ou salvo, selecione o nome do trabalho no painel de controle:

- 1. Selecione **Recursos do Walk-Up** > **Impressão do Walk-Up** e pressione o botão **OK**.
- 2. Selecione **Trabalhos de impressão de prova** ou **Trabalho de impressão salvo** e pressione o botão **OK**.
- 3. Selecione o nome do trabalho e pressione o botão **OK**.
- 4. Selecione **Imprimir e excluir** (para impressões de prova), **Imprimir e salvar** (para impressões salvas) ou **Excluir** e pressione o botão **OK**.
- 5. Se estiver imprimindo, localize a quantidade desejada de cópias e pressione o botão **OK** para imprimir o trabalho.

### <span id="page-100-0"></span>Imprimir ou excluir trabalhos pessoais salvos

Para imprimir ou excluir um trabalho de impressão pessoal salvo, selecione o nome do trabalho no painel de controle:

- 1. Selecione **Recursos do Walk-Up** > **Impressão do Walk-Up** e pressione o botão **OK**.
- 2. Selecione **Trabalhos pessoais salvos** e pressione o botão **OK**.
- 3. Selecione o nome do trabalho e pressione o botão **OK**.
- 4. Localize o número correto do primeiro dígito da senha numérica e pressione o botão **OK** para aceitá-lo.
- 5. Repita a Etapa 4 para o segundo, o terceiro e o quarto dígitos.

Observação: Se tiver inserido menos do que quatro dígitos no campo **Senha** do driver, digite zeros antes da senha para que haja quatro dígitos no painel de controle. Por exemplo, se tiver inserido **222** no driver, digite **0222** no painel de controle. Use o botão **Voltar** para retornar a um dígito anterior.

- 6. Selecione o trabalho desejado e pressione o botão **OK**.
- 7. Selecione **Imprimir e salvar** ou **Excluir** e pressione o botão **OK**.

Impressão

102 Impressora em Cores Phaser 7500 Guia do Usuário

# Manutenção

5

Este capítulo inclui:

- [Manutenção e limpeza na página 104](#page-103-0)
- [Solicitação de suprimentos na página 109](#page-108-0)
- [Como mover a impressora na página 111](#page-110-0)

## <span id="page-103-0"></span>Manutenção e limpeza

#### Esta seção inclui:

- [Precauções gerais na página 104](#page-103-1)
- [Localização do número de série na página 105](#page-104-0)
- [Medidores de faturamento na página 105](#page-104-1)
- [Limpeza da impressora na página 106](#page-105-0)
- [Como mover a impressora na página 111](#page-110-0)

#### *Consulte também:*

[Segurança na página 9](#page-8-0)

### <span id="page-103-1"></span>Precauções gerais

**Aviso:** Ao limpar sua impressora NÃO use solventes químicos orgânicos ou fortes, nem limpadores aerossóis. NÃO coloque fluidos diretamente em qualquer área. Use somente os suprimentos e os materiais de limpeza descritos nesta documentação. Mantenha todos os materiais de limpeza fora do alcance das crianças.

**Aviso:** As peças internas da impressora podem estar quentes. Tenha cuidado quando portas e tampas estiverem abertas.

**Aviso:** NÃO use auxiliares de limpeza em spray de ar pressurizado sobre ou dentro da impressora. Alguns recipientes em spray de ar pressurizado contêm misturas explosivas e não são adequados para uso em aplicativos elétricos. O uso desses limpadores pode resultar em um risco de explosão e incêndio.

**Cuidado:** NÃO remova as tampas ou proteções que estão presas com parafusos. Não existem peças atrás dessas tampas e proteções nas quais é possível realizar manutenção ou serviço. NÃO tente executar nenhum procedimento de manutenção que NÃO esteja especificamente descrito na documentação fornecida com a impressora.

Para evitar danos à impressora, lembre-se das seguintes diretrizes:

- Não coloque nada sobre a impressora.
- Não deixe as tampas e portas abertas por um longo período de tempo, especialmente em locais bem iluminados. A exposição à luz pode danificar as unidades de imagem.
- Não abra tampas e portas durante a impressão.
- Não incline a impressora durante o uso.
- Não toque nos contatos e engrenagens elétricos. Tal ação pode danificar a impressora e deteriorar a qualidade da impressão.
- Certifique-se de que as peças removidas durante a limpeza sejam substituídas antes de conectar a impressora.

### <span id="page-104-0"></span>Localização do número de série

Ao solicitar suprimentos ou entrar em contato com a Xerox para obter assistência, você precisará fornecer o número de série da impressora.

- O número de série está localizado atrás da porta à direita da estrutura da impressora.
- O número de série também pode ser encontrado usando o painel de controle da impressora. No painel de controle da impressora, pressione **Informações > Identificação da impressora**. O número de série é exibido.

### <span id="page-104-1"></span>Medidores de faturamento

O recurso de contadores de uso fornece acesso às informações sobre uso e faturamento da impressora. No painel de controle da impressora, pressione a **Seta para baixo** para selecionar **Informações**<sup>&</sup>gt; **Medidores de faturamento**.

A lista de impressões é exibida.

### <span id="page-105-0"></span>Limpeza da impressora

- [Limpeza da parte externa na página 106](#page-105-1)
- [Limpeza dos LEDs na página 106](#page-105-2)

### <span id="page-105-1"></span>Limpeza da parte externa

Para remover manchas, limpe a parte externa da impressora com um pano macio e umedecido com detergente neutro suave. Não use detergente spray diretamente na impressora.

**Aviso:** Para evitar choques elétricos, desligue a impressora e desconecte-a da tomada elétrica antes de limpá-la.

Use somente um aspirador de pó apropriado para limpar o toner da impressora. Não lubrifique a impressora com óleo.

### <span id="page-105-2"></span>Limpeza dos LEDs

Observação: Cada unidade de imagem possui uma haste de limpeza localizada dentro de seu slot.

1. Abra a porta dianteira.

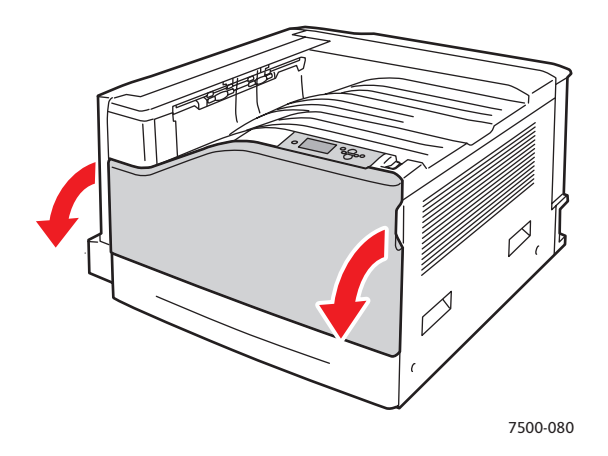

2. Gire o fecho no lado esquerdo dianteiro para travá-lo.

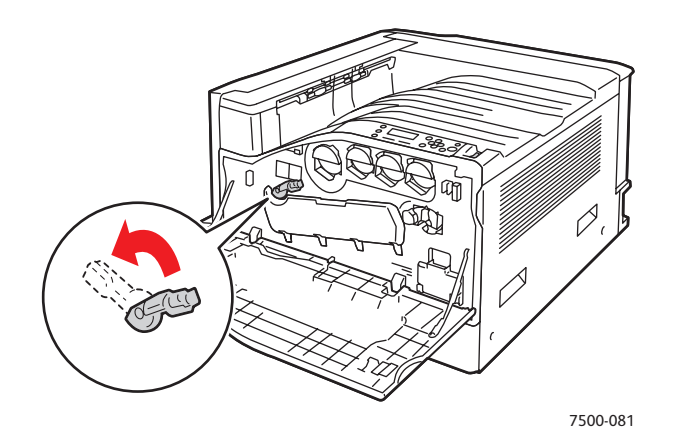

3. Abra a tampa da unidade de imagem.

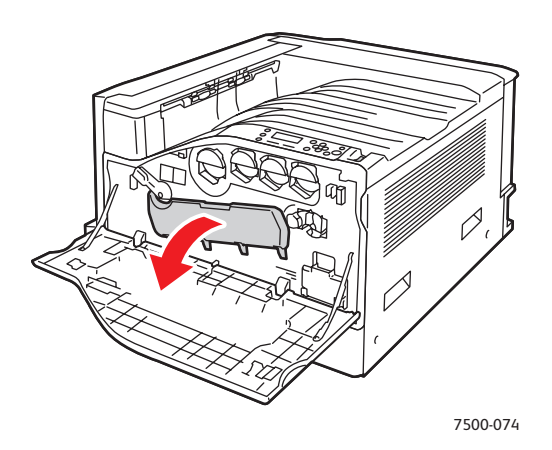

- 4. Puxe a haste de limpeza do canto inferior direito do slot da unidade de imagem.
- 5. Puxe-a até parar e, em seguida, mova-a totalmente para dentro e para fora duas ou três vezes para limpar os LEDs. Repita esta operação para todas as unidades de imagem.

Observação: Assegure-se de puxar as hastes de limpeza para fora o máximo possível. Empurre-as para dentro o máximo possível. Não use força excessiva.

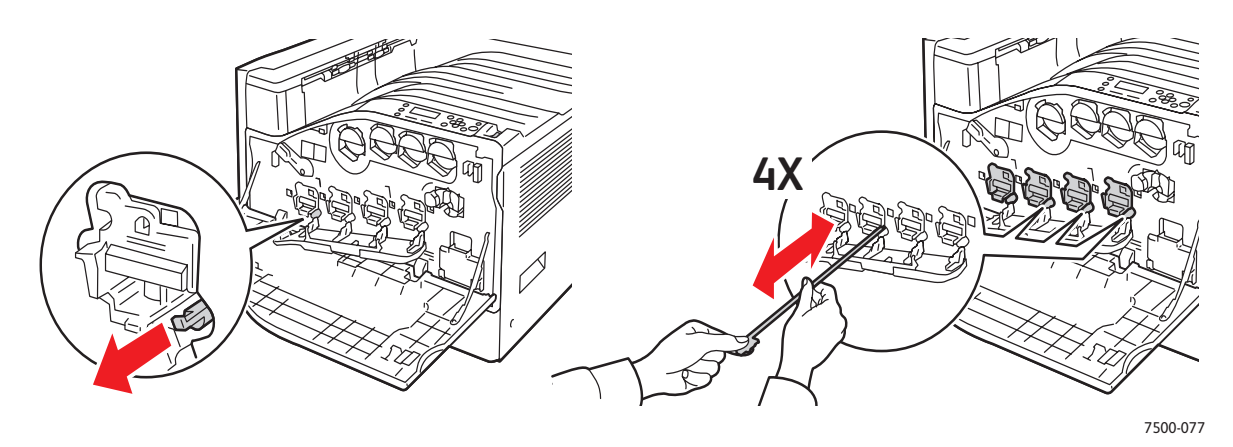

Manutenção

6. Feche a tampa da unidade de imagem.

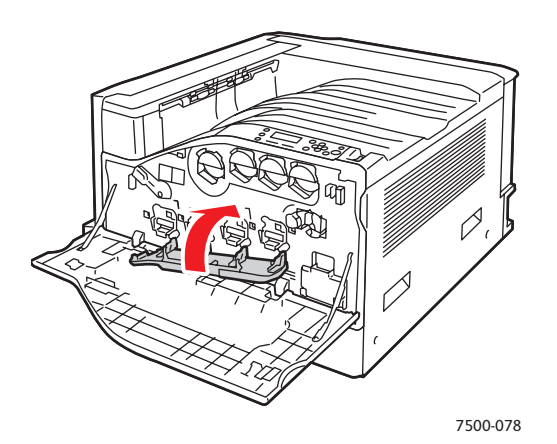

7. Gire o fecho para a direita para travá-lo.

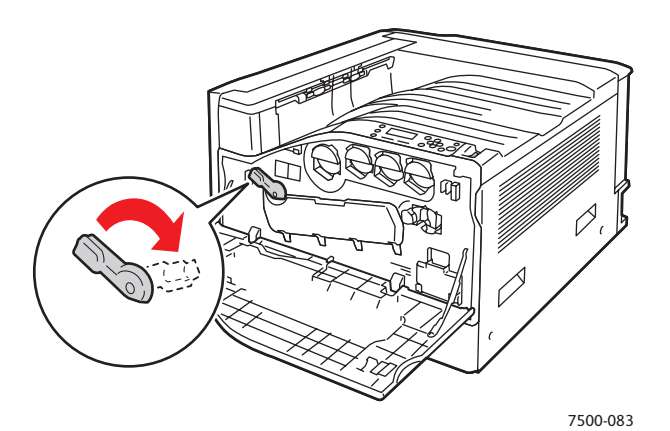

8. Feche a porta dianteira.

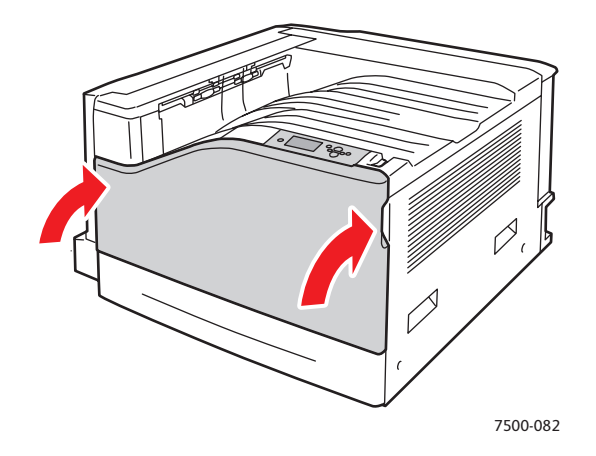
# Solicitação de suprimentos

## Esta seção inclui:

- [Consumíveis na página 109](#page-108-0)
- [Itens de manutenção de rotina na página 109](#page-108-1)
- [Peças substituíveis pelo cliente na página 110](#page-109-0)
- [Quando solicitar suprimentos na página 110](#page-109-1)
- [Reciclagem de suprimentos na página 110](#page-109-2)

Alguns itens consumíveis e de manutenção de rotina precisam ser solicitados ocasionalmente. Cada item de suprimento inclui instruções de instalação.

Observação: As imagens em escala de cinza impressas com a configuração de preto composto contam como páginas em cores, porque são usados consumíveis em cores. Esta é a configuração padrão na maioria das impressoras.

# <span id="page-108-0"></span>Consumíveis

Cartuchos de toner genuínos da Xerox (ciano, magenta, amarelo e preto)

- Cartucho de toner de capacidade padrão (C, M, Y)
- Cartucho de toner de alta capacidade (C, M, Y, K)

Observação: Cada cartucho de toner inclui instruções de instalação.

**Cuidado:** O uso de toner diferente do toner Xerox genuíno pode afetar a qualidade da impressão e a confiabilidade da impressora. Esse é o único toner projetado e fabricado sob os rigorosos controles de qualidade exigidos pela Xerox para uso específico desta impressora.

# <span id="page-108-1"></span>Itens de manutenção de rotina

Os itens de manutenção de rotina são peças da impressora que têm uma vida útil limitada e exigem substituição periódica. As substituições podem ser de peças ou kits. Geralmente, os itens de manutenção de rotina são substituíveis pelo cliente.

Os seguintes itens são itens de manutenção de rotina:

- Unidade de imagem
- Cartucho residual
- Roles de alimentação da bandeja do papel principal
- **Fusor**
- Limpador da correia

# <span id="page-109-0"></span>Peças substituíveis pelo cliente

As peças substituível pelo cliente são itens de longa duração que podem ocasionalmente quebrar e precisar de substituição.

- Rolo de transferência
- Kit de produtividade
- Cartão de configuração
- Placa do processador de imagem

# <span id="page-109-1"></span>Quando solicitar suprimentos

O painel de controle da impressora exibe um aviso quando o suprimento está acabando. Verifique se você possui itens de reposição à mão. É importante solicitar esses suprimentos na primeira exibição da mensagem a fim de evitar interrupções na impressão. O painel de controle exibe uma mensagem de erro quando o suprimento deve ser substituído.

Observação: Você pode definir essas mensagens de erro indo para o painel de controle e selecionando **Configuração da impressora** > **Controles da impressora**.

Solicite os suprimentos junto ao revendedor local ou pelo site de Suprimentos da Xerox na Web em [www.xerox.com/office/7500supplies.](http://www.office.xerox.com/cgi-bin/printer.pl?APP=udpdfs&Page=color&Model=Phaser+7500&PgName=order&Language=portuguese)

**Cuidado:** A Xerox não recomenda o uso de suprimentos não fabricados por ela. A garantia da Xerox, os contratos de prestação de serviços e a *Total Satisfaction Guarantee* (Garantia de satisfação total) não cobrem danos, defeitos ou degradação de desempenho causados pelo uso de suprimentos não-Xerox ou de suprimentos Xerox não especificados para a impressora. A *Total Satisfaction Guarantee* (Garantia de satisfação total) está disponível nos Estados Unidos e no Canadá. A cobertura pode variar fora dessas áreas; entre em contato com o representante local para obter detalhes.

# <span id="page-109-2"></span>Reciclagem de suprimentos

Para obter informações sobre os programas de reciclagem de suprimentos da Xerox, vá para [www.xerox.com/gwa](http://www.office.xerox.com/cgi-bin/printer.pl?APP=udpdfs&Page=color&Model=Phaser+7500&PgName=recyclesupplies&Language=portuguese).

# Como mover a impressora

- Sempre desligue a impressora e aguarde o desligamento.
- Desconecte o cabo de alimentação da parte traseira da impressora.
- Sempre disponha de três pessoas para levantar a impressora.
- Ao erguer a impressora, segure as áreas conforme mostrado na figura.
- Mantenha a impressora nivelada para evitar derramamento do toner.
- Se a impressora não for embalada para o transporte poderão ocorrer danos à impressora não cobertos pela garantia, pelo contrato de prestação de serviços ou pela *Total Satisfaction Guarantee* (Garantia de satisfação total).
- Os danos à impressora causados por transporte de maneira inadequada não são cobertos pela garantia da Xerox, pelo contrato de prestação de serviços ou pela *Total Satisfaction Guarantee* (Garantia de satisfação total).

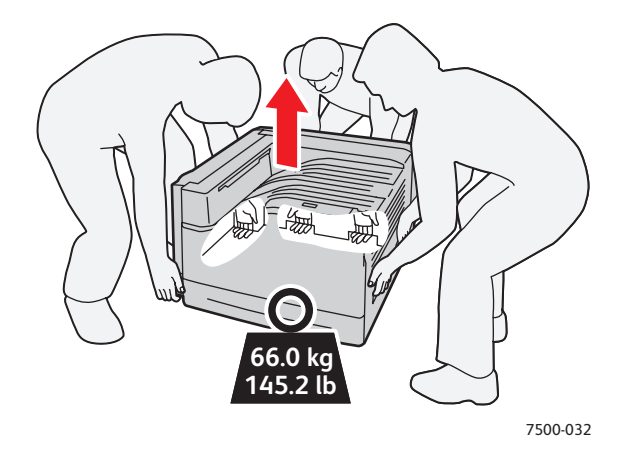

Observação: A *Total Satisfaction Guarantee* (Garantia de satisfação total) está disponível nos Estados Unidos e no Canadá. A cobertura pode variar fora dessas áreas; entre em contato com o representante local para obter detalhes.

Manutenção

112 Impressora em Cores Phaser 7500 Guia do Usuário

# 6

# Solução de problemas

## Este capítulo inclui:

- [Solução de problemas gerais na página 114](#page-113-0)
- [Problemas de alimentação de papel na página 117](#page-116-0)
- [Problemas de qualidade de impressão na página 137](#page-136-0)
- [Obtenção de Ajuda na página 149](#page-148-0)
- [Mensagens do painel de controle na página 149](#page-148-1)

# <span id="page-113-0"></span>Solução de problemas gerais

Esta seção contém procedimentos para ajudá-lo a localizar e resolver problemas. Alguns problemas podem ser resolvidos apenas reiniciando a impressora.

Para reiniciar a impressora:

- 1. Localize o Interruptor de alimentação no lado direito do painel de controle.
- 2. **Desligue** o interruptor, aguarde 2 minutos e **Ligue** novamente.

Se o problema não for resolvido reiniciando a impressora, consulte a tabela neste capítulo a qual descreve melhor o problema.

- [A impressora não liga na página 114](#page-113-1)
- [Impressão muito demorada na página 115](#page-114-0)
- [A impressora é reinicializada ou desliga com freqüência na página 115](#page-114-1)
- [A impressora está fazendo ruídos estranhos na página 116](#page-115-0)
- [A data e hora estão incorretas na página 116](#page-115-1)
- [Problemas de frente e verso na página 116](#page-115-2)
- [A porta dianteira não fecha na página 116](#page-115-3)

# <span id="page-113-1"></span>A impressora não liga

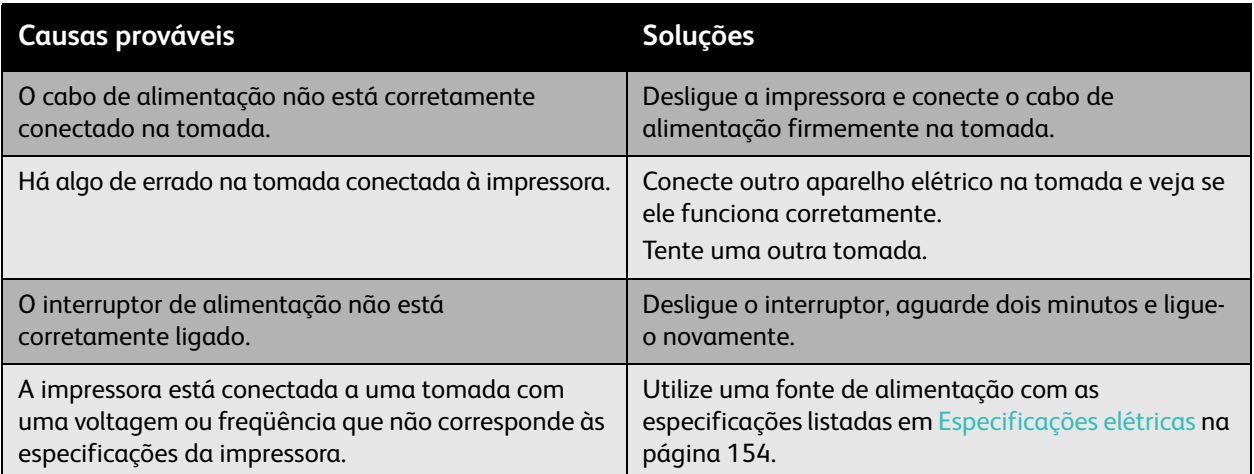

**Cuidado:** Conecte o cabo de três fios (com o pino terra) diretamente a uma tomada AC aterrada. Não use uma extensão. Se necessário, entre em contato com um eletricista licenciado para instalar uma tomada aterrada apropriada.

# <span id="page-114-0"></span>Impressão muito demorada

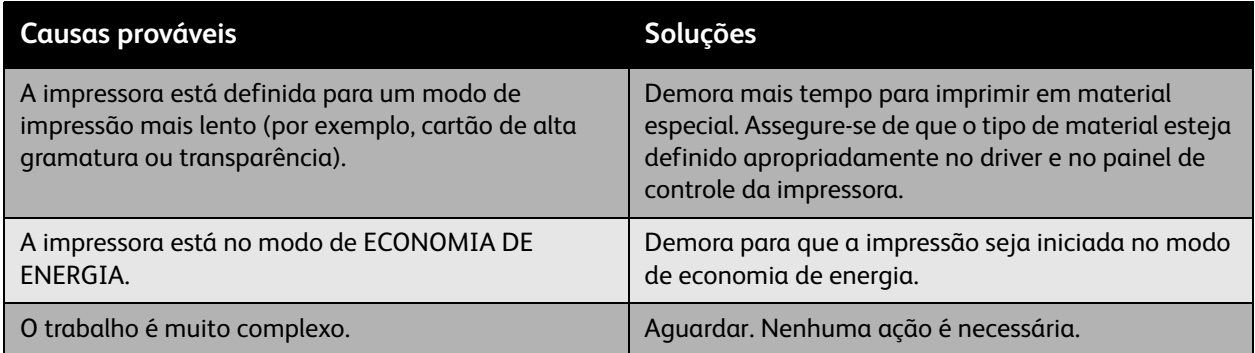

# <span id="page-114-1"></span>A impressora é reinicializada ou desliga com freqüência

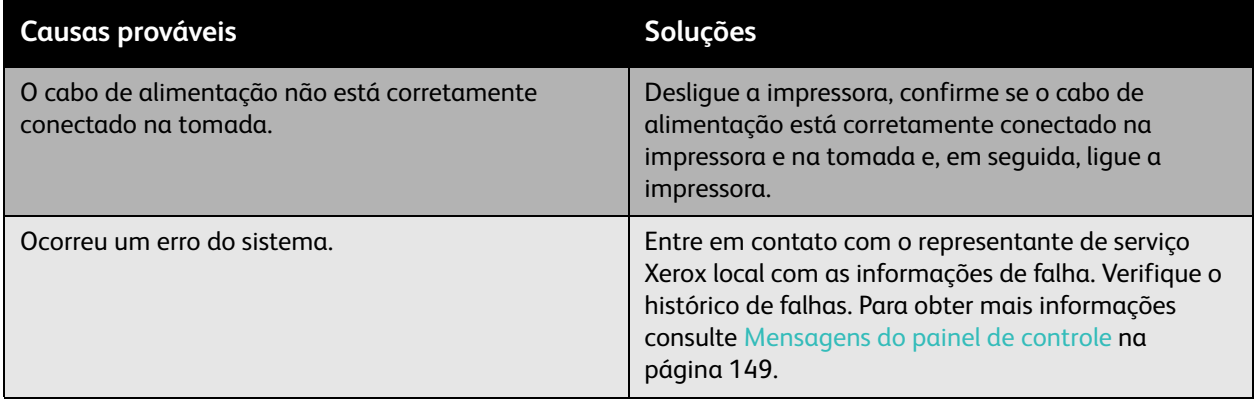

# <span id="page-115-0"></span>A impressora está fazendo ruídos estranhos

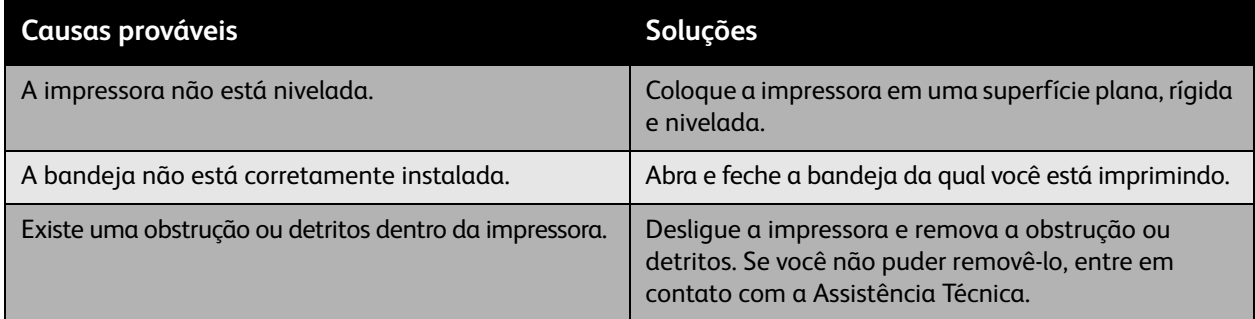

# <span id="page-115-1"></span>A data e hora estão incorretas

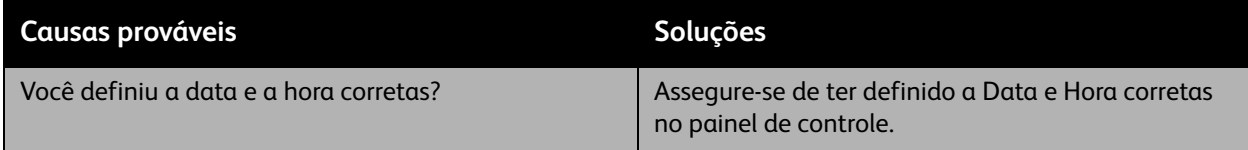

# <span id="page-115-2"></span>Problemas de frente e verso

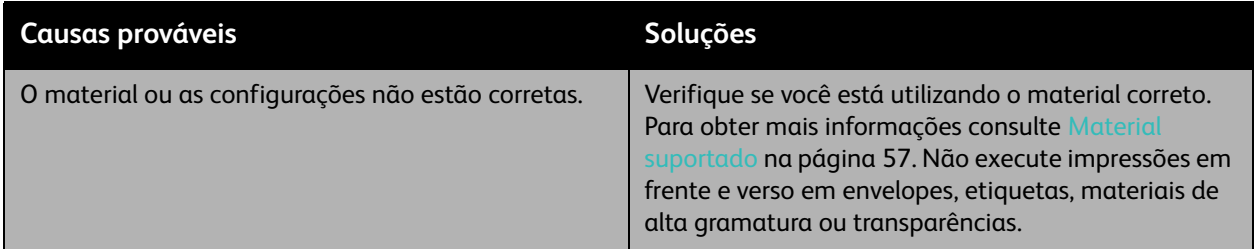

# <span id="page-115-3"></span>A porta dianteira não fecha

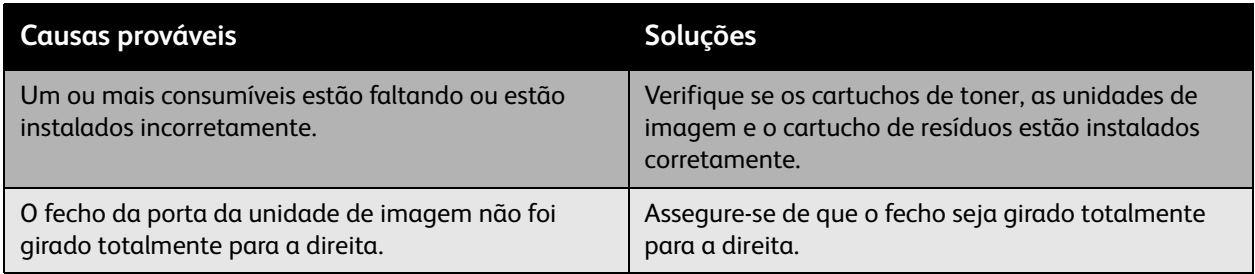

# <span id="page-116-0"></span>Problemas de alimentação de papel

## Esta seção inclui:

- [Liberação de atolamentos de papel na página 117](#page-116-1)
- [Como minimizar atolamentos de papel na página 134](#page-133-0)
- [Solução de problemas de alimentação de papel na página 135](#page-134-0)

# <span id="page-116-1"></span>Liberação de atolamentos de papel

## Esta seção inclui:

- [Atolamento na bandeja 1 \(MPT\) na página 118](#page-117-0)
- [Atolamento na bandeja 2 na página 120](#page-119-0)
- [Atolamento na bandeja 3, 4 ou 5 na página 122](#page-121-0)
- [Atolamento na porta esquerda A na página 125](#page-124-0)
- [Atolamento na unidade frente e verso na porta B na página 126](#page-125-0)
- [Atolamento na unidade frente e verso nas portas A e B na página 127](#page-126-0)
- [Atolamento de tamanho de papel na página 129](#page-128-0)
- [Atolamento de tipo de papel na página 131](#page-130-0)
- [Falha na alimentação da bandeja 1 \(MPT\) na página 132](#page-131-0)

Para evitar danos, sempre remova o papel alimentado incorretamente, sem rasgá-lo. Tente remover o papel na direção em que geralmente é alimentado. Qualquer pedaço do material deixado na impressora, seja grande ou pequeno, pode obstruir o trajeto do papel e provocar mais alimentações incorretas. Não recoloque o papel que foi alimentado incorretamente.

Observação: A imagem não se fixa no material antes do processo de fusão. Não toque na superfície impressa do material ao removê-lo. O toner não estampado pode grudar em suas mãos. Tenha cuidado para não derramar toner no interior da impressora.

**Aviso:** Caso o toner encoste acidentalmente em sua roupa, espane-a ao máximo. Se ficar algum toner em sua roupa, aplique água fria e não quente para enxaguar o toner. Se o toner entrar em contato com a sua pele, lave-a com água fria e sabão suave. Se o toner entrar em contato com seus olhos, lave-os imediatamente com água fria e consulte um médico.

# <span id="page-117-0"></span>**Atolamento na bandeja 1 (MPT)**

Siga estas etapas para eliminar o atolamento.

1. Remova o papel atolado e o restante do papel da Bandeja 1 (MPT). Verifique se todos os fragmentos de papel foram removidos.

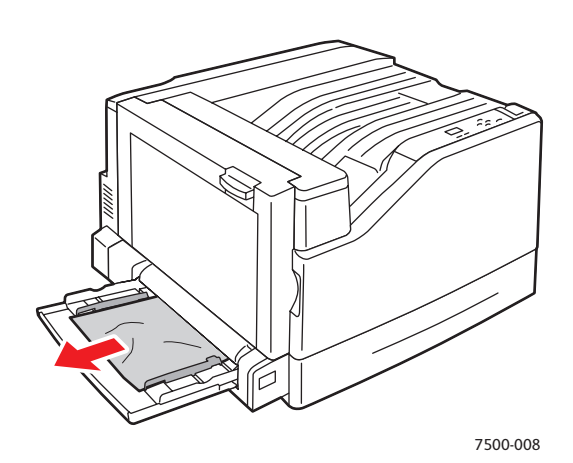

2. Se você não encontrou papel atolado na etapa 1, empurre o fecho localizado no lado esquerdo da impressora para cima a fim de abrir a porta esquerda A.

**Aviso:** Tenha cuidado. Alguns componentes atrás da porta esquerda podem estar quentes.

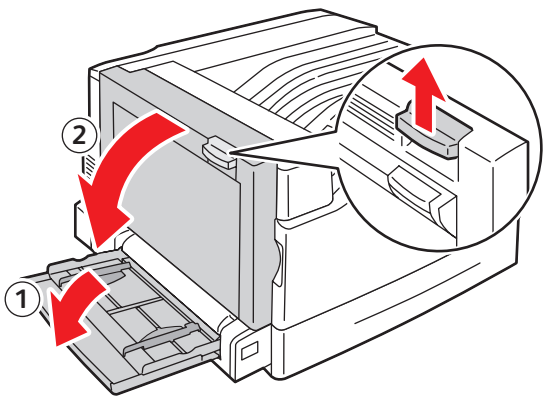

7500-001

3. Remova o papel atolado. Verifique se todos os fragmentos de papel foram removidos.

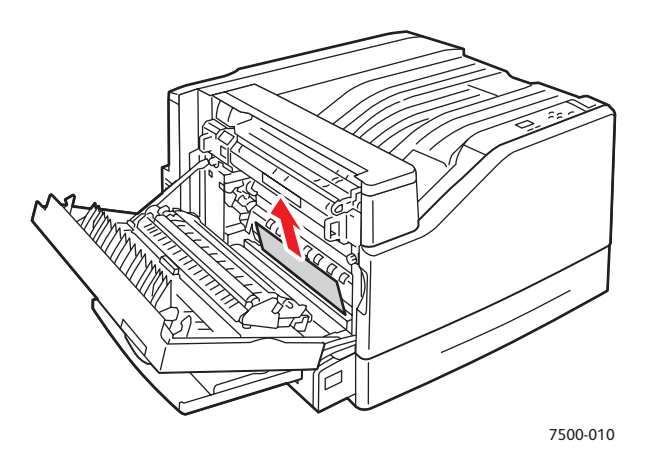

4. Feche a porta esquerda A.

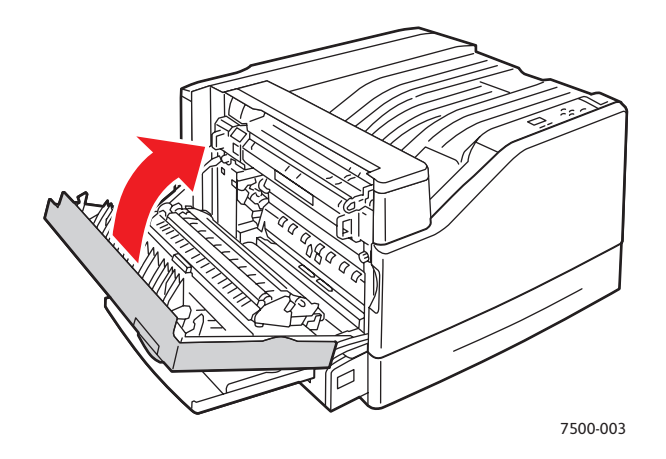

5. Substitua o papel na bandeja.

Observação: Não coloque papel acima da linha de preenchimento.

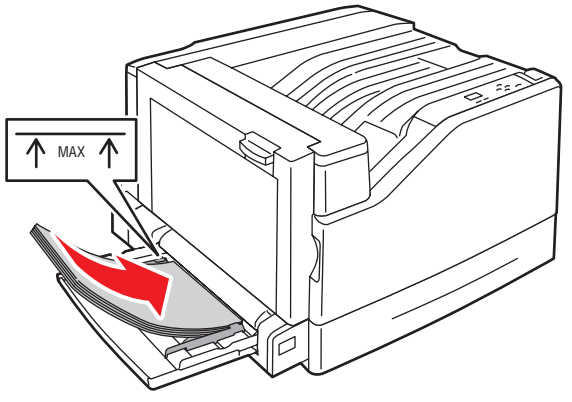

7500-011

# <span id="page-119-0"></span>**Atolamento na bandeja 2**

Siga estas etapas para eliminar o atolamento.

1. Abra a porta esquerda A.

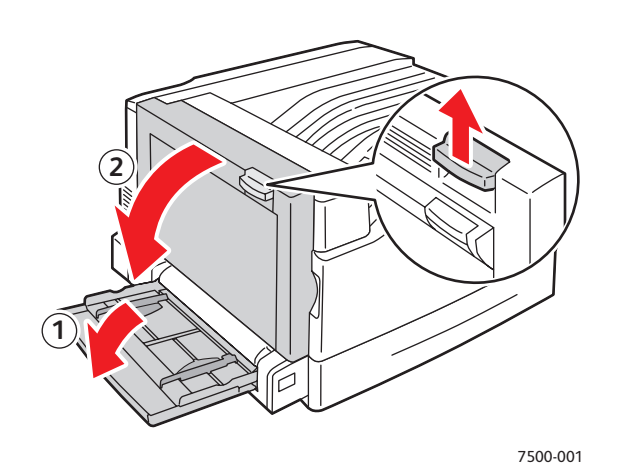

2. Remova o papel atolado. Verifique se todos os fragmentos de papel foram removidos.

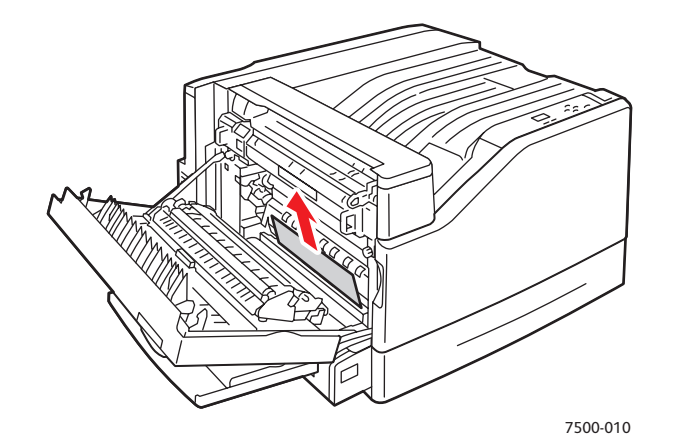

3. Feche a porta esquerda A.

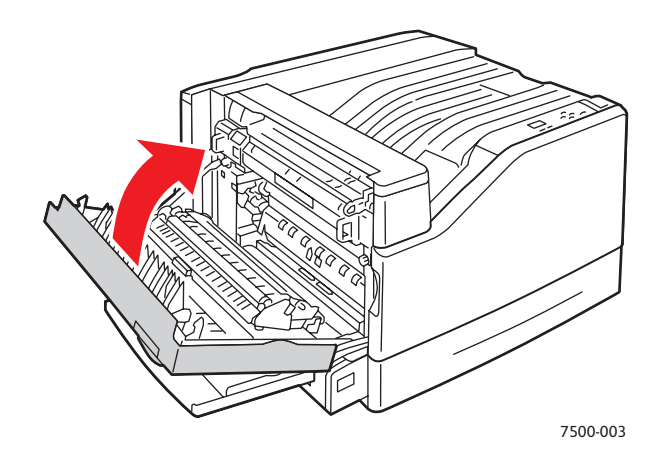

120 Impressora em Cores Phaser 7500 Guia do Usuário

4. Retire a bandeja 2 da impressora.

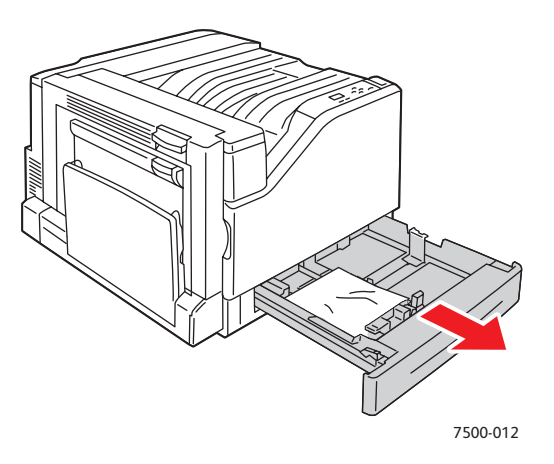

5. Remova o papel atolado da bandeja.

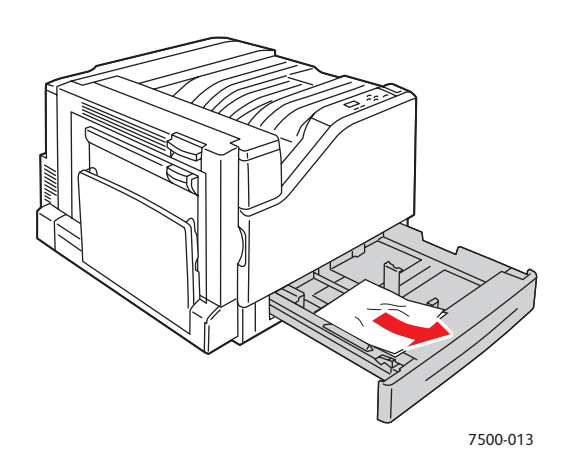

6. Verifique se o papel está colocado corretamente na bandeja e se as guias estão firmemente ajustadas ao papel.

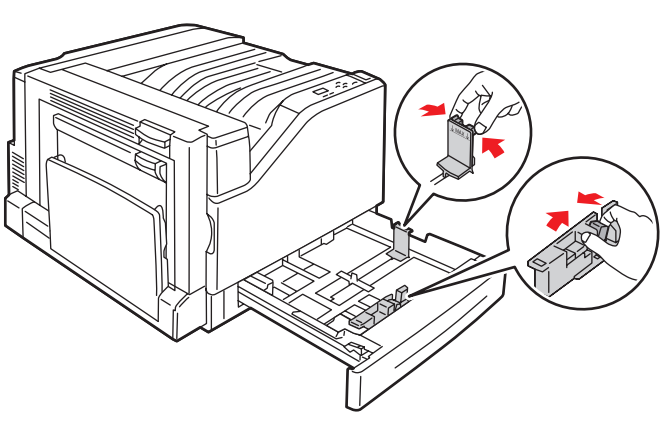

7500-014

7. Empurre a bandeja 2 completamente de volta na impressora.

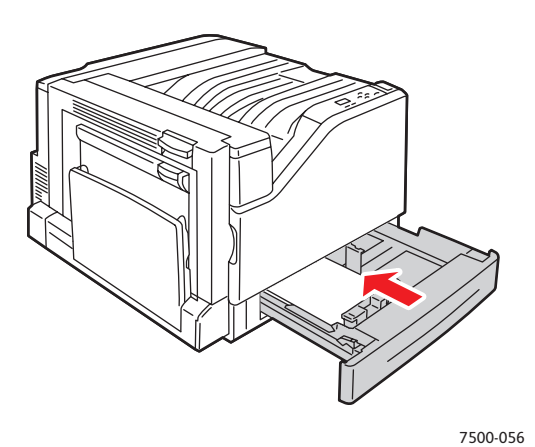

# <span id="page-121-0"></span>**Atolamento na bandeja 3, 4 ou 5**

Siga estas etapas para eliminar o atolamento.

1. Abra a porta esquerda C.

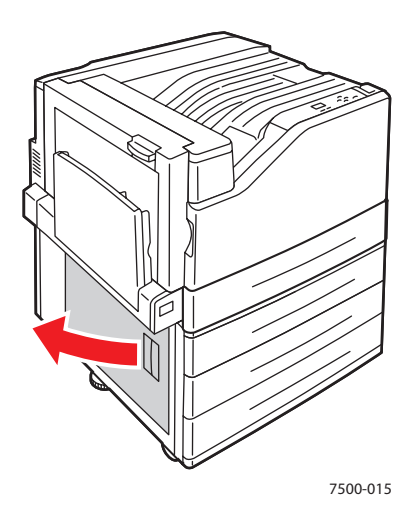

2. Remova o papel atolado. Verifique se todos os fragmentos de papel foram removidos.

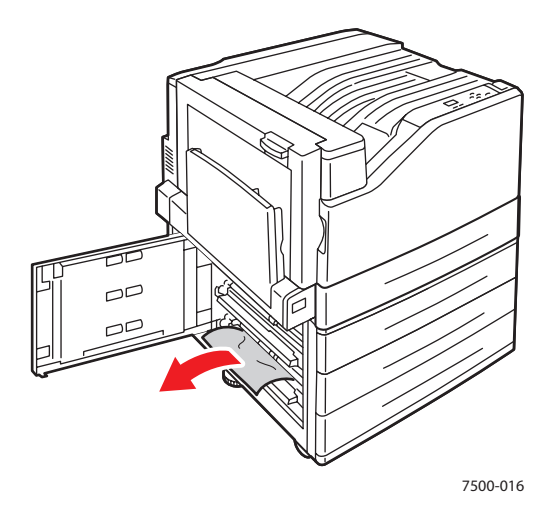

3. Feche a porta esquerda C.

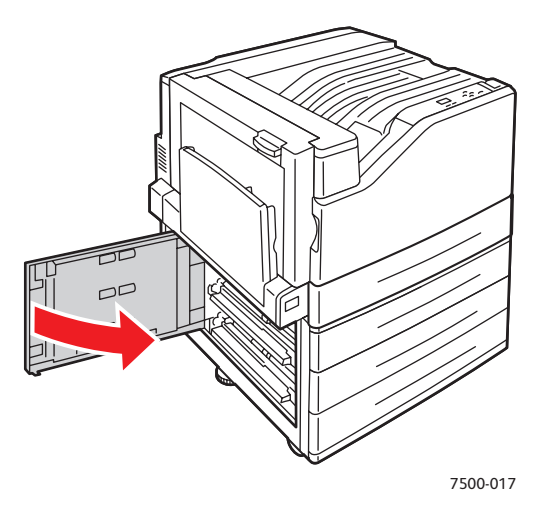

4. Retire a bandeja especificada no painel de controle.

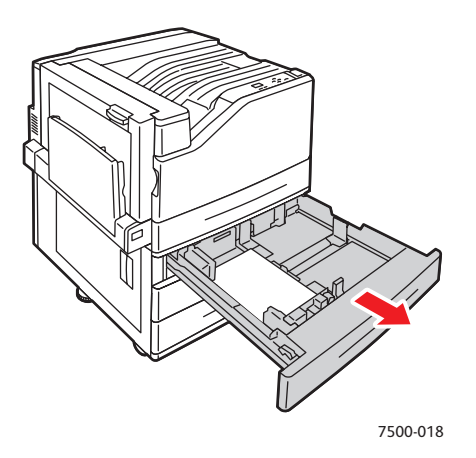

5. Remova o papel atolado da bandeja.

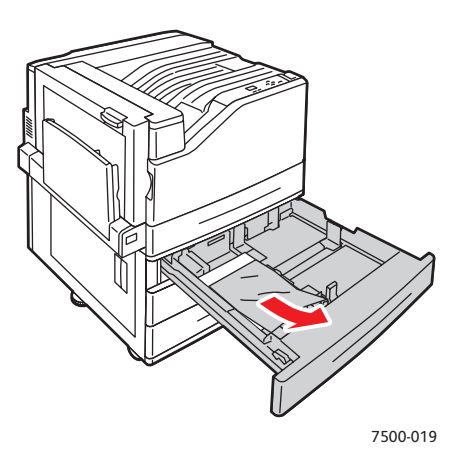

6. Verifique se o papel está colocado corretamente na bandeja e se as guias estão firmemente ajustadas ao papel.

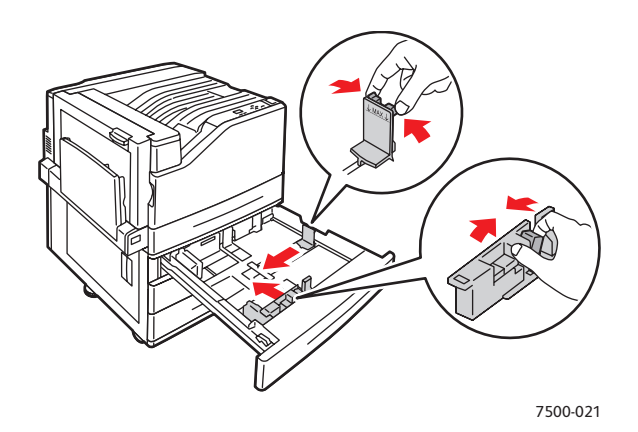

7. Empurre a bandeja completamente para dentro da impressora.

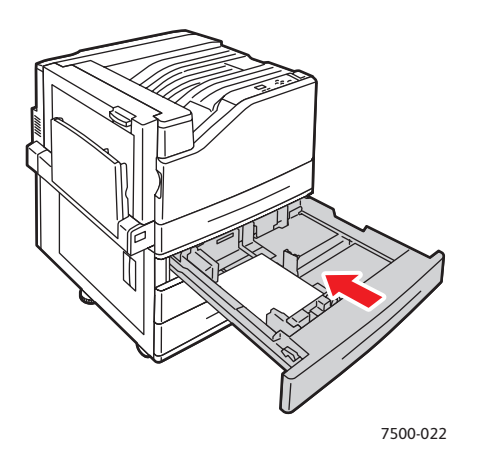

124 Impressora em Cores Phaser 7500 Guia do Usuário

# <span id="page-124-0"></span>**Atolamento na porta esquerda A**

Siga estas etapas para eliminar o atolamento.

1. Abra a porta esquerda A.

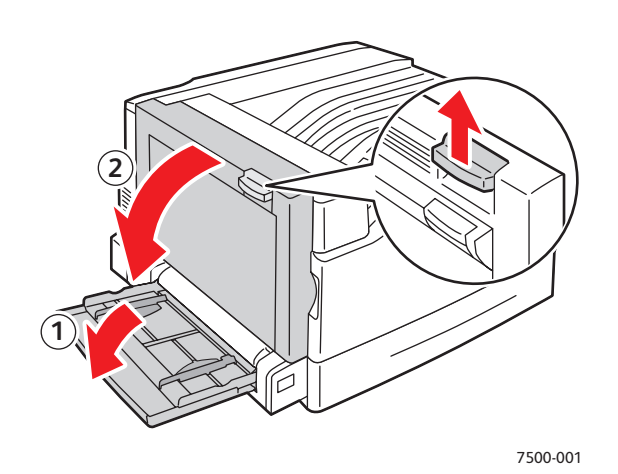

2. Remova o papel atolado. Verifique se todos os fragmentos de papel foram removidos.

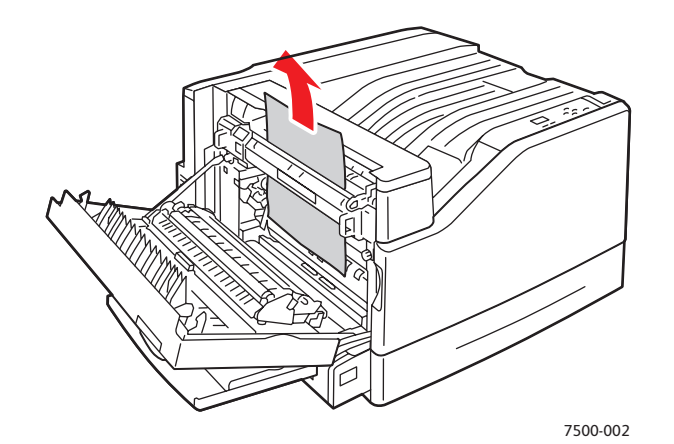

3. Feche a porta da esquerda.

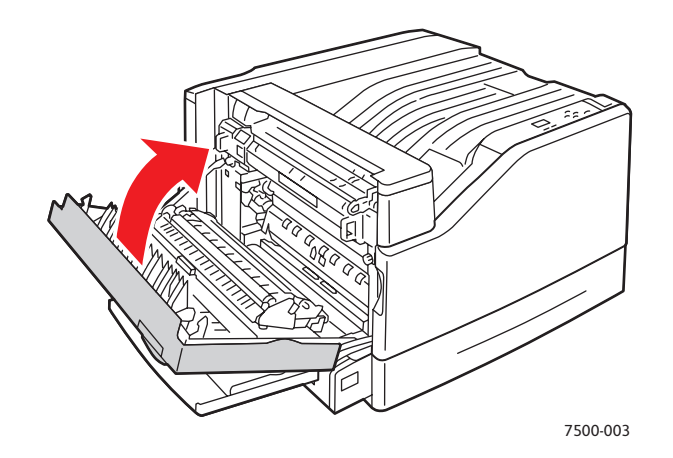

# <span id="page-125-0"></span>**Atolamento na unidade frente e verso na porta B**

Há um atolamento na unidade frente e verso na porta B. Siga estas etapas para eliminar o atolamento. 1. Abra a bandeja 1 (MPT).

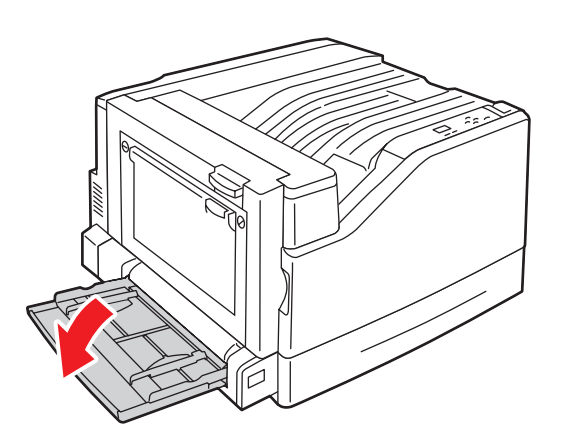

2. Abra a porta esquerda B.

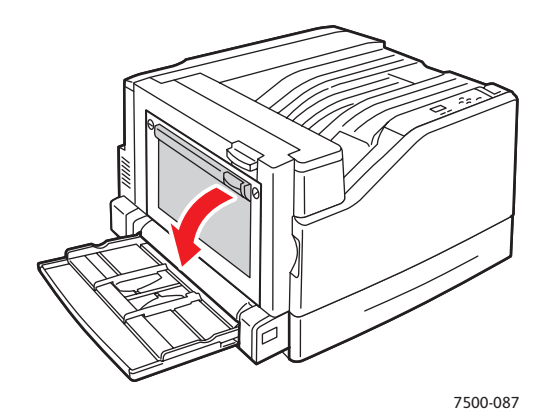

3. Remova o papel atolado.

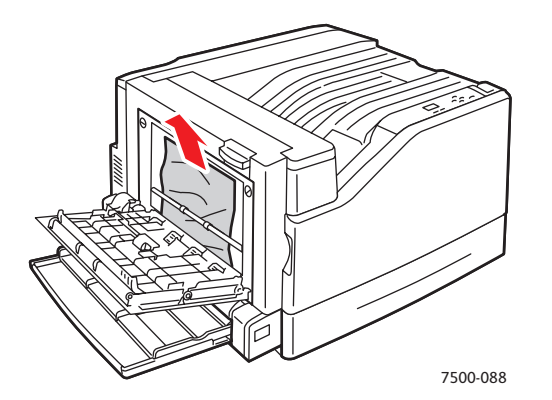

126 Impressora em Cores Phaser 7500 Guia do Usuário

4. Feche a porta esquerda B.

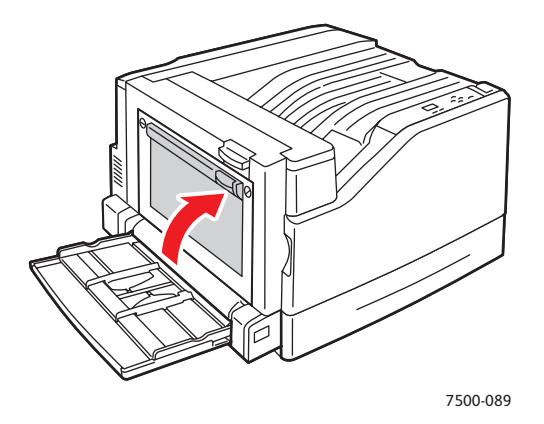

# <span id="page-126-0"></span>**Atolamento na unidade frente e verso nas portas A e B**

Há um atolamento na unidade frente e verso nas portas A e B. Siga estas etapas para eliminar o atolamento.

1. Abra a porta esquerda A.

**Aviso:** Tenha cuidado. Alguns componentes atrás da porta esquerda podem estar quentes.

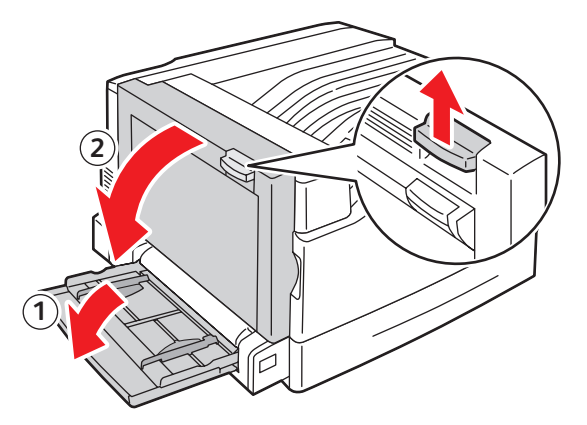

7500-001

2. Remova o papel atolado.

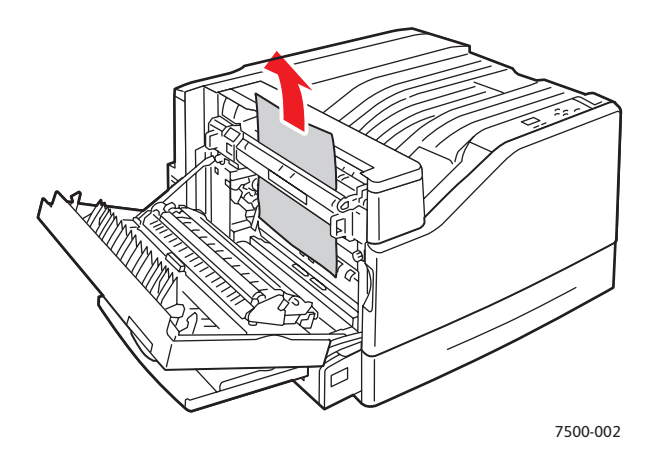

3. Feche a porta esquerda A.

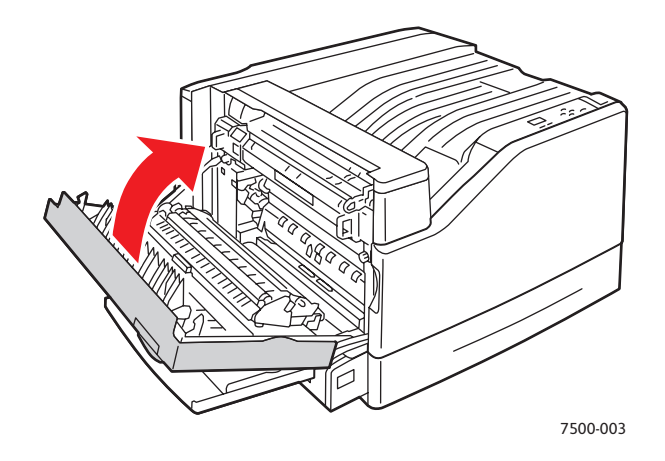

4. Abra a porta esquerda B.

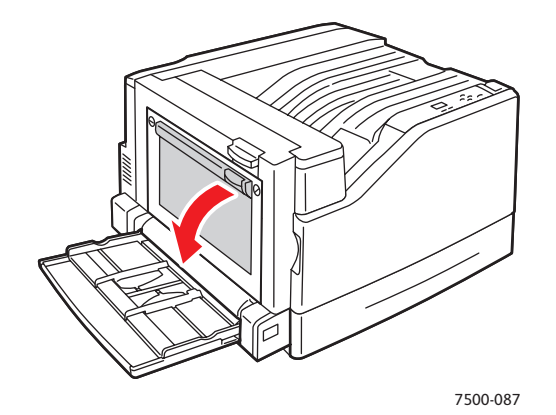

128 Impressora em Cores Phaser 7500 Guia do Usuário

5. Remova o papel atolado.

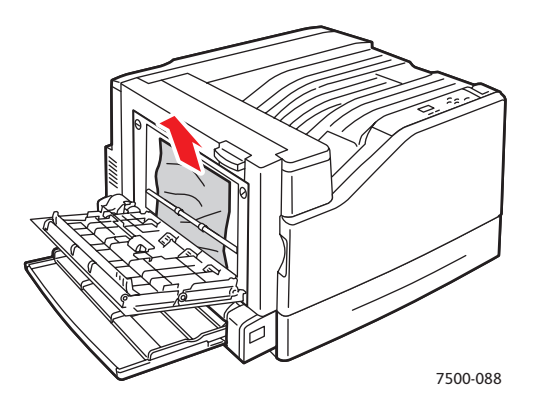

6. Feche a porta esquerda B.

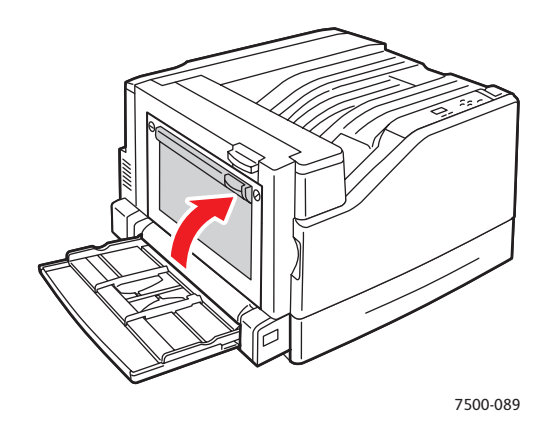

# <span id="page-128-0"></span>**Atolamento de tamanho de papel**

Há um atolamento de tamanho de papel na bandeja 1 (MPT). Siga estas etapas para eliminar o atolamento.

1. Abra a porta esquerda A.

**Aviso:** Tenha cuidado. Alguns componentes atrás da porta esquerda podem estar quentes.

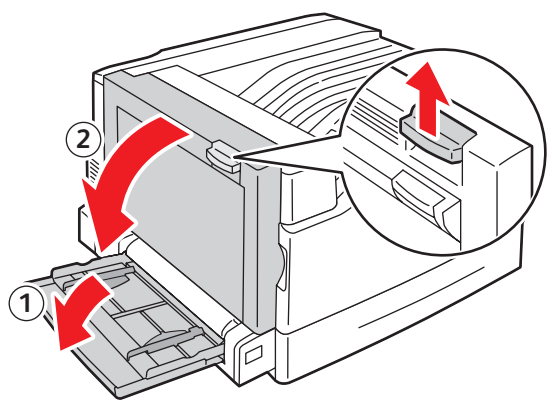

7500-001

2. Remova o papel atolado.

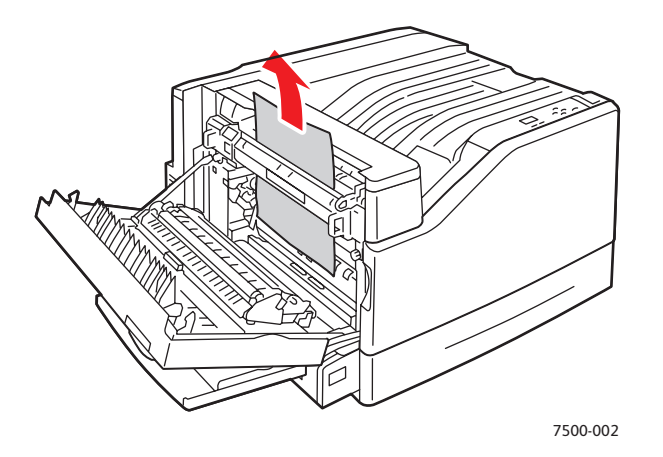

3. Feche a porta esquerda A.

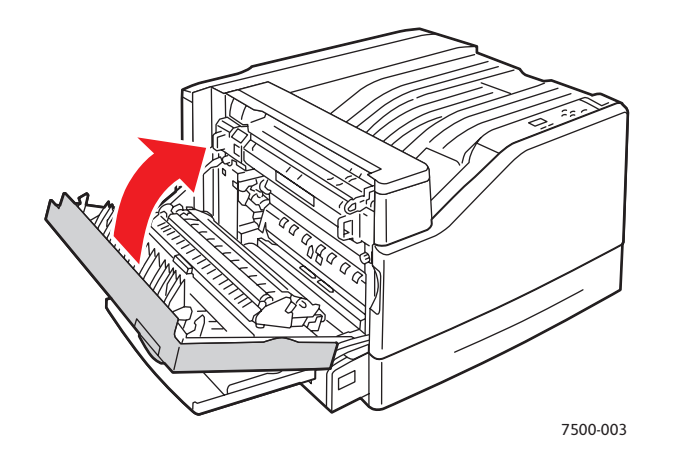

4. Coloque na bandeja especificada o tamanho e o tipo de papel especificado no painel de controle.

# <span id="page-130-0"></span>**Atolamento de tipo de papel**

Siga estas etapas para eliminar o atolamento.

1. Abra a porta esquerda A.

**Aviso:** Tenha cuidado. Alguns componentes atrás da porta esquerda podem estar quentes.

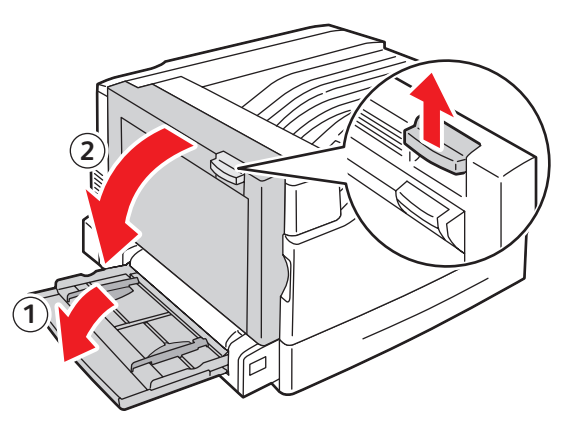

7500-001

2. Remova o papel atolado.

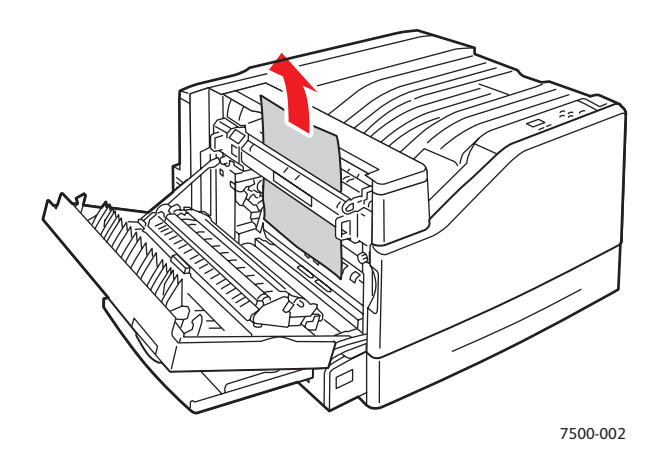

3. Feche a porta esquerda A.

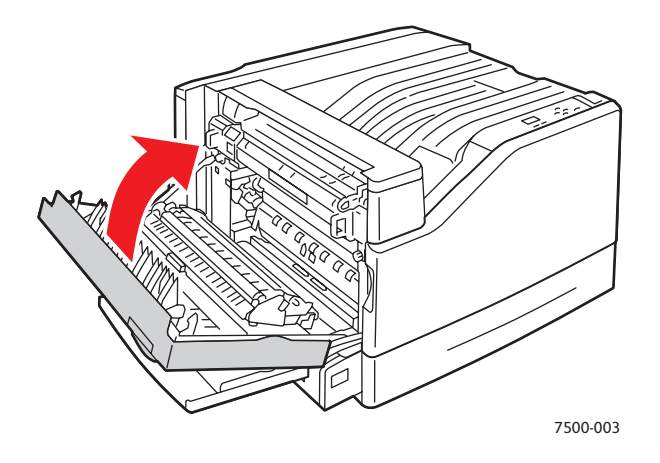

4. Coloque na bandeja especificada o tamanho e o tipo de papel especificado no painel de controle.

- <span id="page-131-0"></span>**Falha na alimentação da bandeja 1 (MPT)** 1. Remova o papel, incluindo o papel atolado, da bandeja 1 (MPT).
- 2. Verifique se o papel está limpo e se as folhas não estão grudadas umas às outras.

3. Insira papel na Bandeja 1 (MPT). Consulte as ilustrações a seguir para obter a orientação de papel adequada.

## **Alimentação pela borda longa (ABL)**

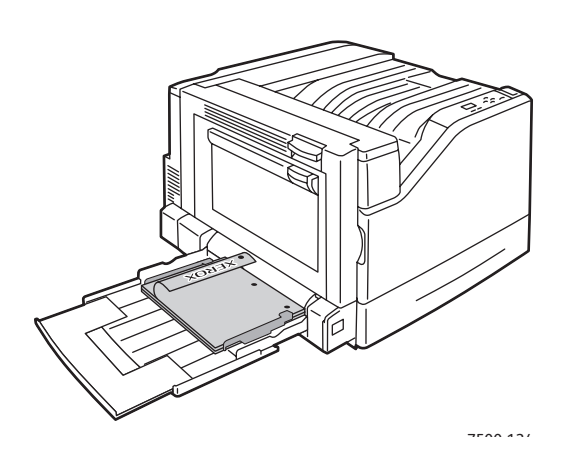

- As perfurações devem ser inseridas primeiro na impressora.
- O papel timbrado deve ficar com a face para baixo na parte traseira da bandeja.

Impressão em um lado Impressão em frente e verso

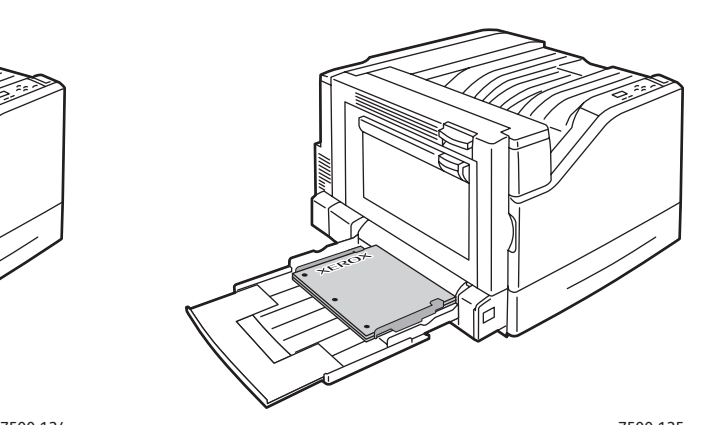

- As perfurações devem ser inseridas por último na impressora.
- O papel timbrado deve ficar com a face para cima na parte traseira da bandeja.

## **Alimentação pela borda curta (ABC)**

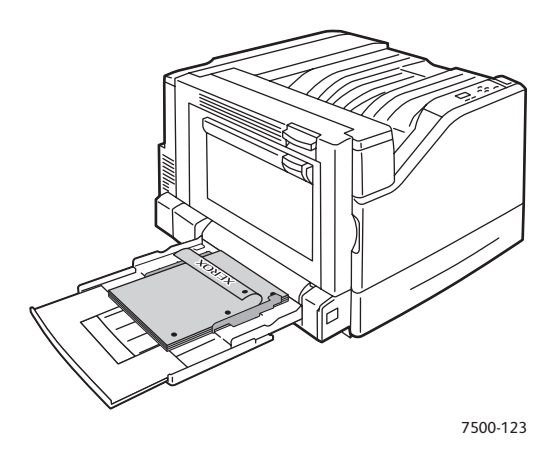

- As perfurações devem ficar na parte dianteira da impressora.
- O timbre no papel deve ficar com a face para baixo e entrar primeiro na impressora.

Impressão em um lado Impressão em frente e verso

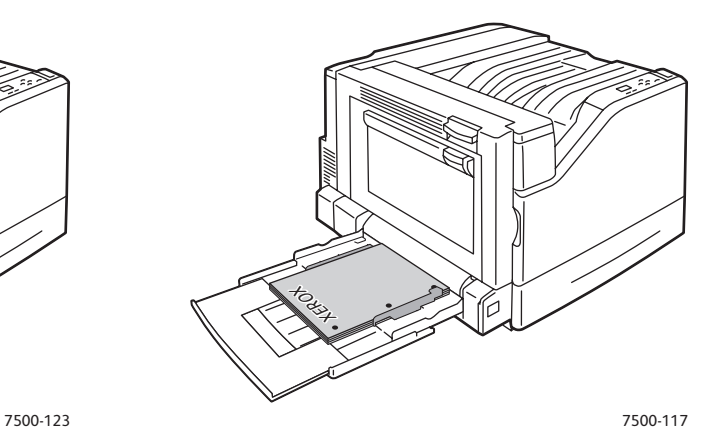

- As perfurações devem estar voltadas para a parte dianteira da impressora.
- O timbre no papel deve ficar com a face para cima e entrar na impressora por último.

4. Deslize as guias de largura para que correspondam ao tamanho do papel e verifique se essas guias estão firmemente ajustadas ao papel.

Observação: Confirme se a seta na guia de largura direita está na posição correta para o tamanho do papel que está sendo colocado.

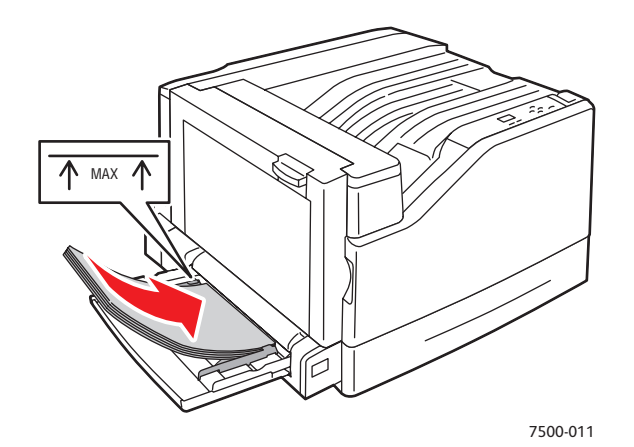

# <span id="page-133-0"></span>Como minimizar atolamentos de papel

Esta seção fornece informações para ajudar a minimizar atolamentos de papel.

- **Assegure-se de:** Usar somente material suportado. Para obter mais informações consulte [Material suportado na](#page-56-0)  [página 57](#page-56-0).
- Definir as configurações da bandeja para o tamanho e tipo de material carregado.
- Colocar o material nivelado, especialmente na borda de ataque.
- Instalar a impressora em uma superfície rígida, plana e nivelada.
- Armazenar o material em um local seco.
- Remover as transparências da bandeja da saída imediatamente após a impressão para evitar o acúmulo estático.
- Ajustar as guias do material em todas as bandejas após inserir o material. Uma guia que não esteja ajustada corretamente pode causar qualidade de impressão degradada, alimentação incorreta do material, impressões enviesadas e danos à impressora.

## **Evite o seguinte**:

- Material que seja projetado especialmente para impressoras a jato de tinta com revestimento de poliéster.
- Material que esteja dobrado, amassado ou excessivamente curvado.
- Ventilar as transparências porque isso provoca a estática.
- Carregar mais de um tipo/tamanho/gramatura de material em uma bandeja ao mesmo tempo.
- Colocar material dobrado (orelhas), grampeado ou perfurado no alimentador de documentos.
- Sobrecarregar excessivamente as bandejas.
- Deixar que a bandeja de saída fique sobrecarregada.
- Deixar que a bandeja de saída seja preenchida com algumas transparências a mais.

# <span id="page-134-0"></span>Solução de problemas de alimentação de papel

A impressora foi projetada para funcionar com atolamentos de papel mínimos usando o material suportado da Xerox. Outros tipos de material podem causar atolamentos de papel mais freqüentes. Se o material suportado estiver atolando com freqüência em uma área, talvez essa área precise ser limpa ou receber manutenção. Esta seção contém ajuda sobre os seguintes problemas:

- [A impressora puxa várias folhas juntas na página 135](#page-134-1)
- [A mensagem de atolamento de papel continua aparecendo na página 136](#page-135-0)
- [Alimentação incorreta do material na página 136](#page-135-1)

# <span id="page-134-1"></span>**A impressora puxa várias folhas juntas**

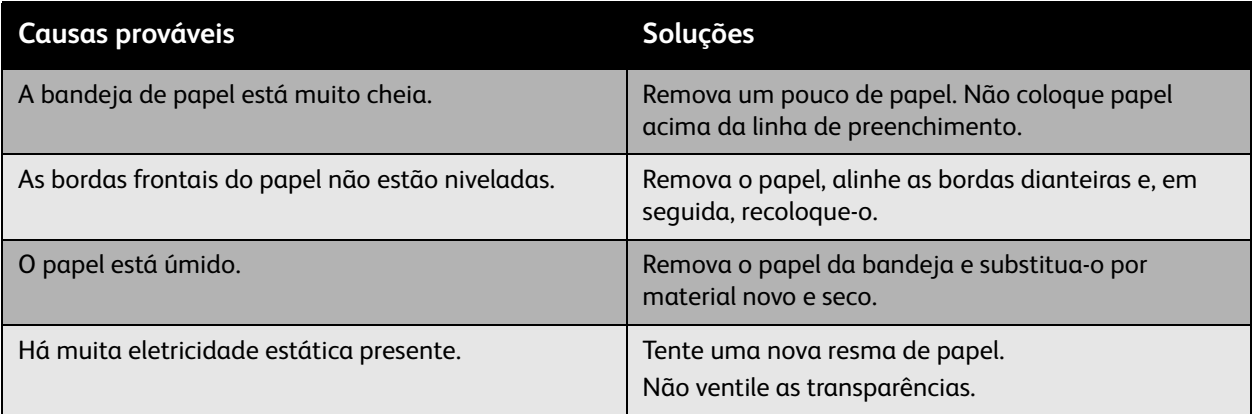

# <span id="page-135-0"></span>**A mensagem de atolamento de papel continua aparecendo**

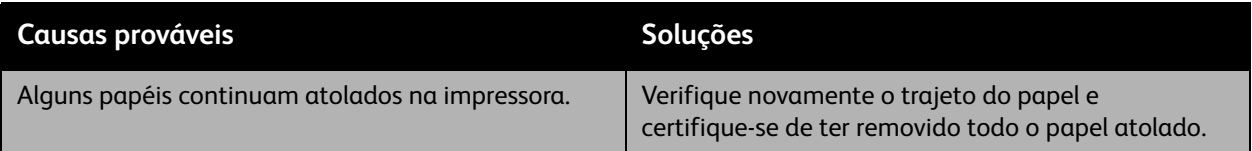

# <span id="page-135-1"></span>**Alimentação incorreta do material**

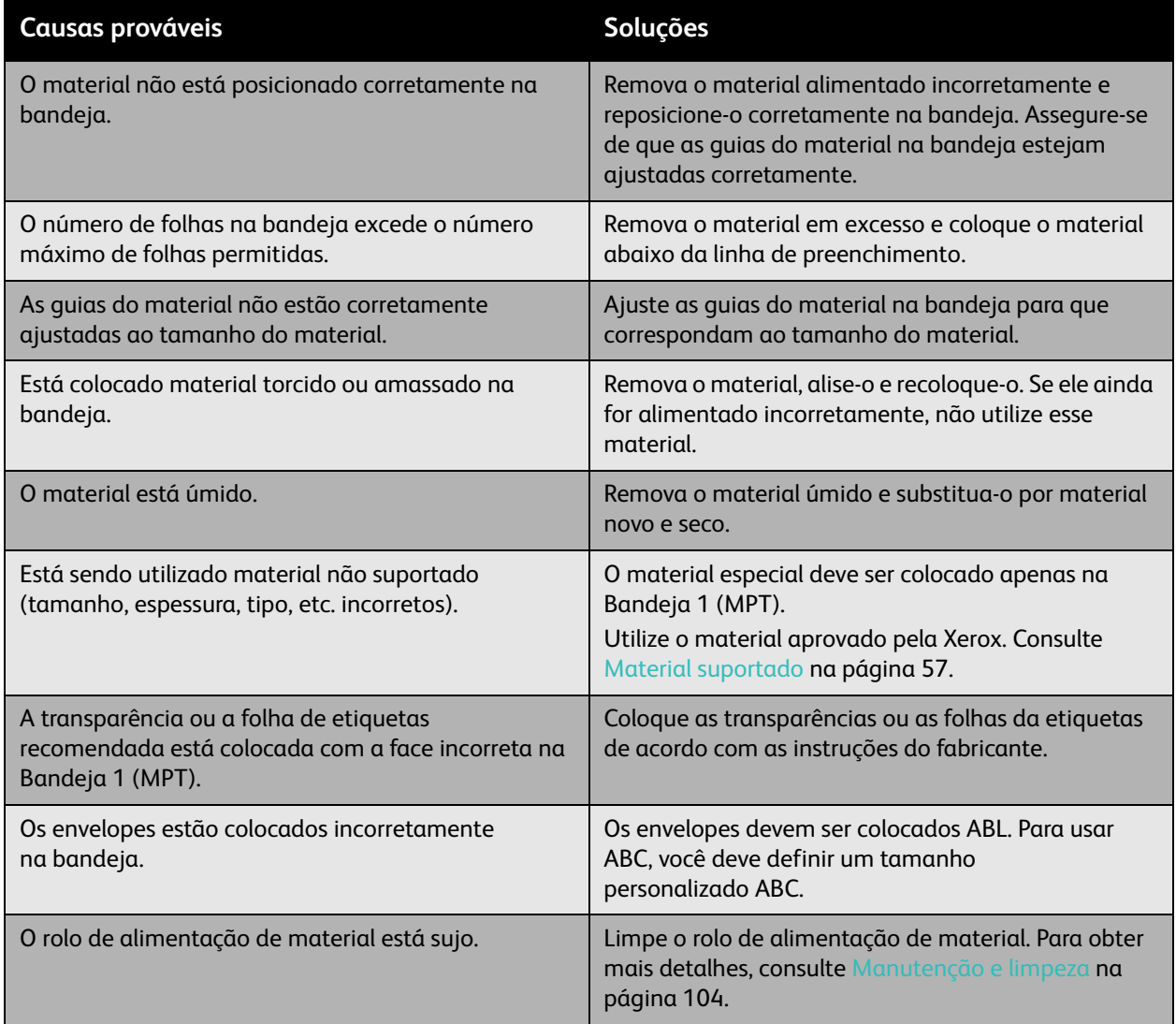

# <span id="page-136-0"></span>Problemas de qualidade de impressão

## Esta seção inclui:

- [Uso de ferramentas de solução de problemas integradas na página 137](#page-136-1)
- [Solução de problemas de qualidade de impressão na página 139](#page-138-0)

Sua Impressora Phaser 7500 foi projetada para produzir impressões consistentes de alta qualidade. Se forem observados problemas de qualidade de impressão, use as informações destas páginas para solucioná-los. Para obter mais informações, vá para o site da Xerox em Supote & Drivers em [www.xerox.com/office/7500support.](http://www.office.xerox.com/cgi-bin/printer.pl?APP=udpdfs&Page=color&Model=Phaser+7500&PgName=tech&Language=portuguese)

**Cuidado:** Os danos causados pela utilização de papel, transparências ou outros materiais especiais incompatíveis não são cobertos pela garantia da Xerox, pelo contrato de assistência técnica ou pela *Total Satisfaction Guarantee* (Garantia de satisfação total). A *Total Satisfaction Guarantee* (Garantia de satisfação total) está disponível nos Estados Unidos e no Canadá. A cobertura pode variar fora dessas áreas; entre em contato com o representante local para obter detalhes.

Observação: Para melhorar a qualidade de impressão, os cartuchos de toner para vários modelos de equipamento foram projetados para cessar a funcionalidade em um momento predeterminado.

# <span id="page-136-1"></span>Uso de ferramentas de solução de problemas integradas

A impressora contém as seguintes ferramentas integradas para ajudá-lo a diagnosticar problemas de qualidade de impressão e ajustar a qualidade de imagem da impressora.

- [Impressão da página de Solução de problemas da qualidade de impressão na página 137](#page-136-2)
- [Definição do ajuste de cores na página 137](#page-136-3)
- [Ajuste do tipo de papel na página 138](#page-137-0)
- [Ajuste das margens de impressão na página 138](#page-137-1)
- [Seleção de tipo de papel na página 138](#page-137-2)

# <span id="page-136-2"></span>**Impressão da página de Solução de problemas da qualidade de impressão**

Imprima essa página de informações para obter mais ajuda.

- 1. Pressione o botão de **Seta para baixo**.
- 2. Selecione **Solução de problemas** > **Problemas de qualidade de impressão** > **Página de Solução de problemas da qualidade de impressão**.
- 3. Pressione o botão **OK** para imprimir.

# <span id="page-136-3"></span>**Definição do ajuste de cores**

- 1. Pressione o botão de **Seta para baixo**.
- 2. Selecione **Solução de problemas** > **Problemas de qualidade de impressão** > **Ajustar cores**.
- 3. Pressione o botão **OK** para imprimir.

- <span id="page-137-0"></span>**Ajuste do tipo de papel** 1. Pressione o botão de **Seta para baixo**.
- 2. Selecione **Solução de problemas** > **Problemas de qualidade de impressão** > **Ajustar para papel**.
- 3. Pressione o botão **OK** para imprimir.

- <span id="page-137-1"></span>**Ajuste das margens de impressão** 1. Pressione o botão de **Seta para baixo**.
- 2. Selecione **Solução de problemas** > **Problemas de qualidade de impressão** > **Ajustar margens**.
- 3. Pressione o botão **OK** para imprimir.

# <span id="page-137-2"></span>**Seleção de tipo de papel**

Para obter informações sobre tipo e gramatura de papel suportado, consulte:

- 1. Pressione o botão de **Seta para baixo**.
- 2. Selecione **Informações** > **Páginas de informações** > **Página de dicas sobre o papel**.
- 3. Pressione o botão **OK** para imprimir.

*Consulte também:* 

[www.xerox.com/paper](http://www.office.xerox.com/cgi-bin/printer.pl?APP=udpdfs&Page=color&Model=Phaser+7500&PgName=rmlna&Language=portuguese) *Recommended Media List* (Lista de materiais recomendados) (Estados Unidos)

[www.xerox.com/europaper](http://www.office.xerox.com/cgi-bin/printer.pl?APP=udpdfs&Page=color&Model=Phaser+7500&PgName=rmleu&Language=portuguese) *Recommended Media List* (Lista de materiais recomendados) (Europa)

[www.xerox.com/office/7500supplies](http://www.office.xerox.com/cgi-bin/printer.pl?APP=udpdfs&Page=color&Model=Phaser+7500&PgName=order&Language=portuguese) para solicitar material de impressão Xerox

# <span id="page-138-0"></span>Solução de problemas de qualidade de impressão

- [Nada é impresso ou pontos pretos são impressos na página na página 139](#page-138-1)
- [Página inteira é impressa em preto e branco na página 140](#page-139-0)
- [A imagem é impressa muito clara na página 140](#page-139-1)
- [A imagem é impressa muito escura na página 141](#page-140-0)
- [A imagem está borrada ou manchada na página 141](#page-140-1)
- [A densidade de impressão está irregular na página 142](#page-141-0)
- [A impressão está irregular ou pintalgada na página 143](#page-142-0)
- [A tinta sai com facilidade após a impressão na página 144](#page-143-0)
- [O toner mancha e imagens residual são impressas na página 144](#page-143-1)
- [Manchas de toner aparecem no verso da página na página 145](#page-144-0)
- [Áreas brancas ou pretas são impressas em padrão regular na página 146](#page-145-0)
- [A imagem é impressa com defeitos na página 146](#page-145-1)
- [Linhas e faixas laterais são impressas na imagem na página 147](#page-146-0)
- [As cores parecem erradas na página 147](#page-146-1)
- [As cores não são registradas corretamente na página 148](#page-147-0)
- [As cores são reproduzidas incorretamente na página 148](#page-147-1)

# <span id="page-138-1"></span>**Nada é impresso ou pontos pretos são impressos na página**

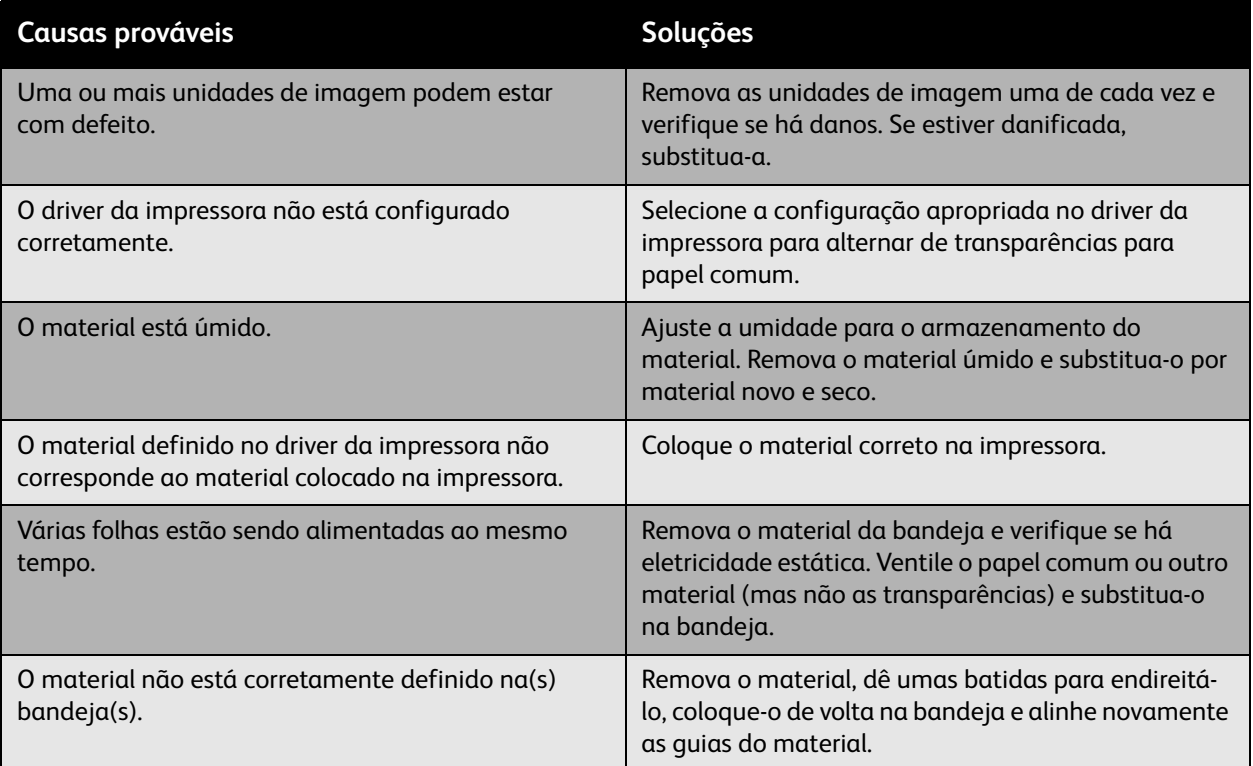

# <span id="page-139-0"></span>**Página inteira é impressa em preto e branco**

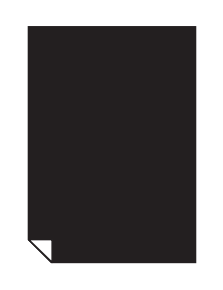

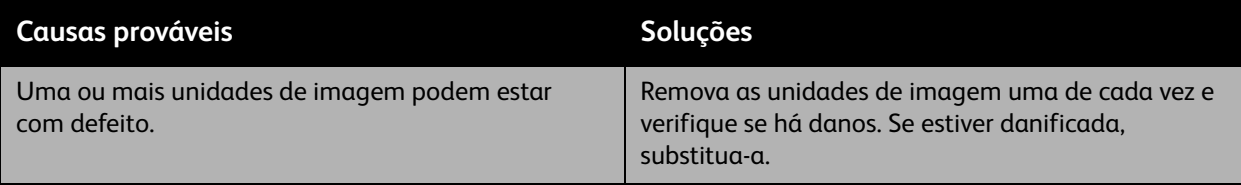

# <span id="page-139-1"></span>**A imagem é impressa muito clara**

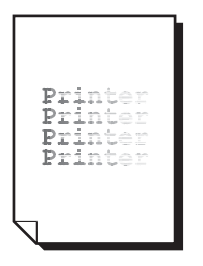

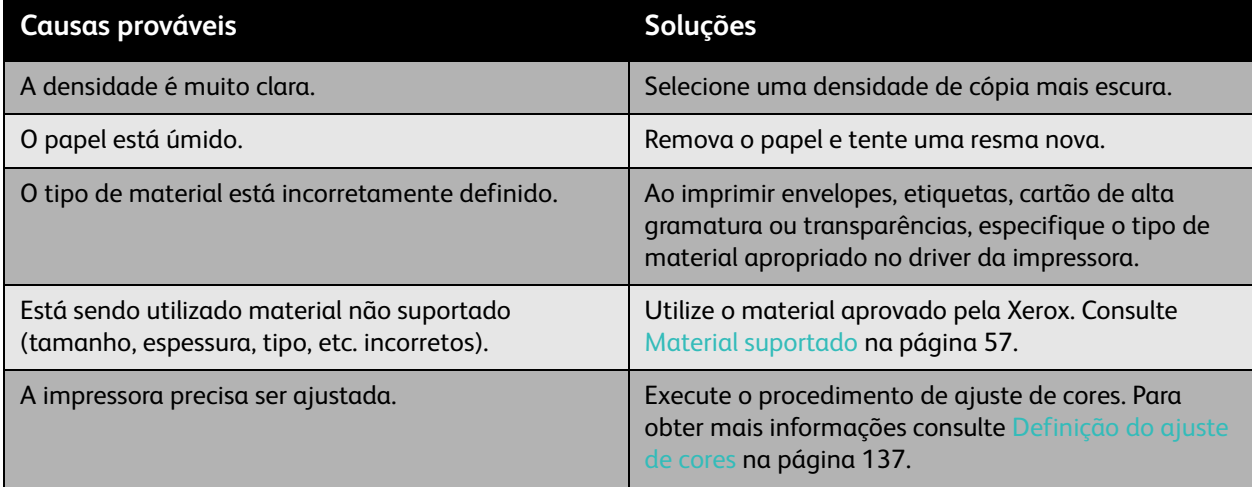

# <span id="page-140-0"></span>**A imagem é impressa muito escura**

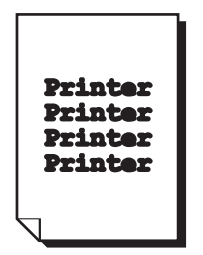

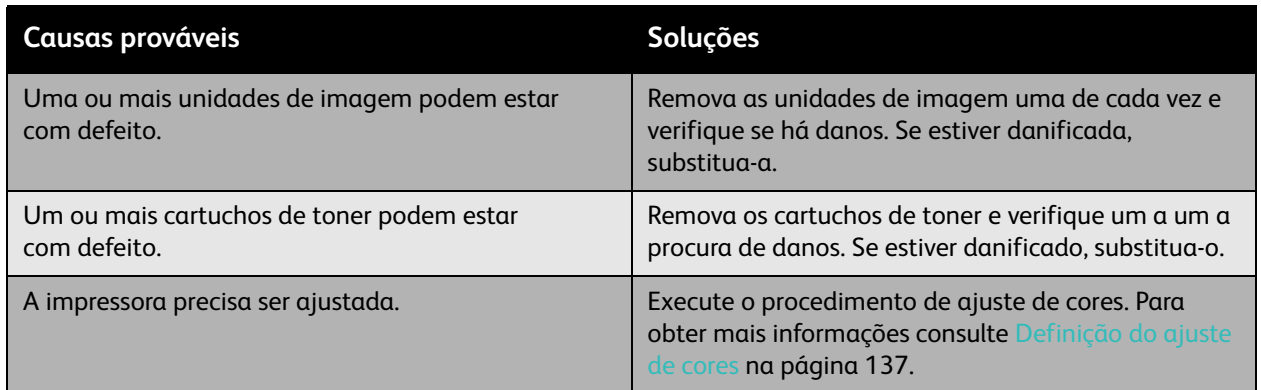

# <span id="page-140-1"></span>**A imagem está borrada ou manchada**

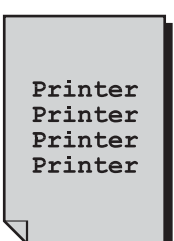

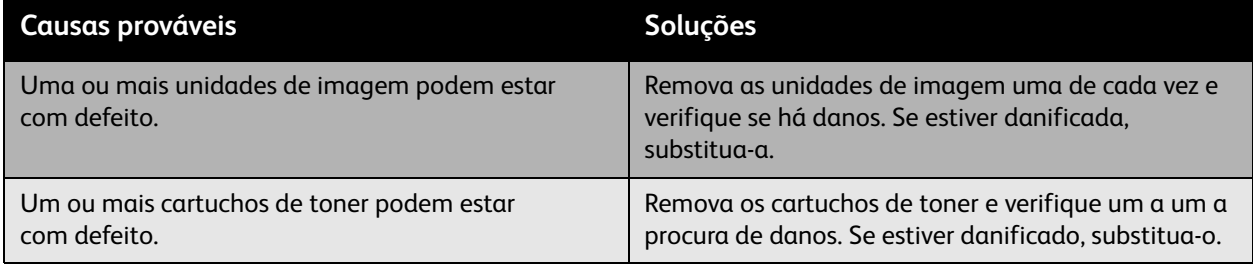

# <span id="page-141-0"></span>**A densidade de impressão está irregular**

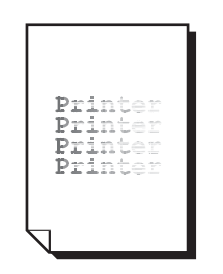

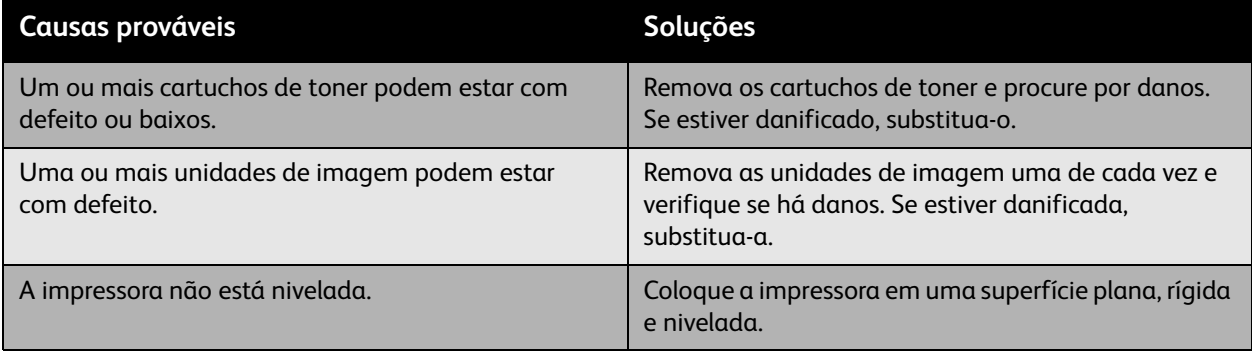

# <span id="page-142-0"></span>**A impressão está irregular ou pintalgada**

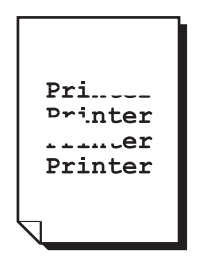

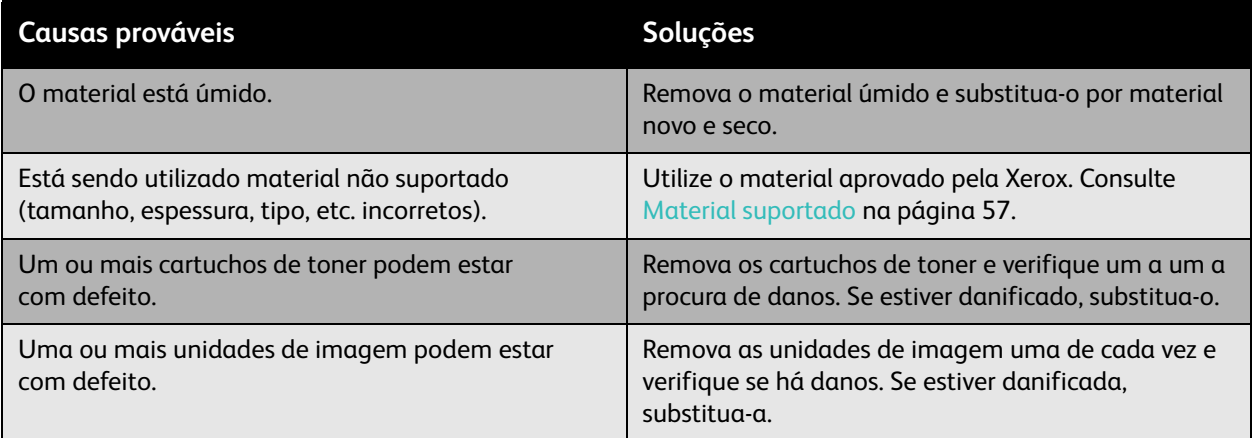

# <span id="page-143-0"></span>**A tinta sai com facilidade após a impressão**

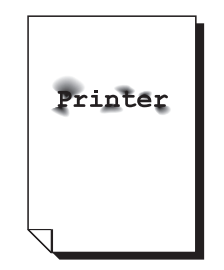

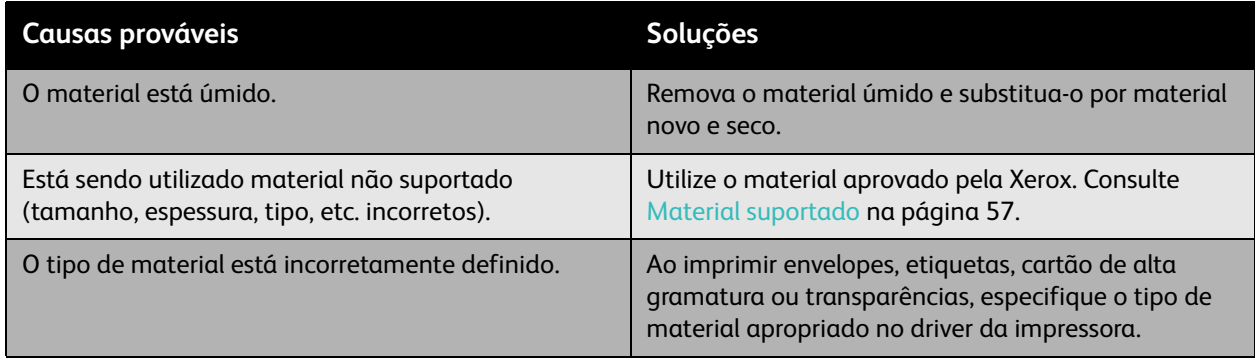

# <span id="page-143-1"></span>**O toner mancha e imagens residual são impressas**

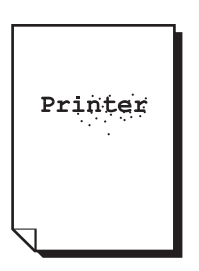

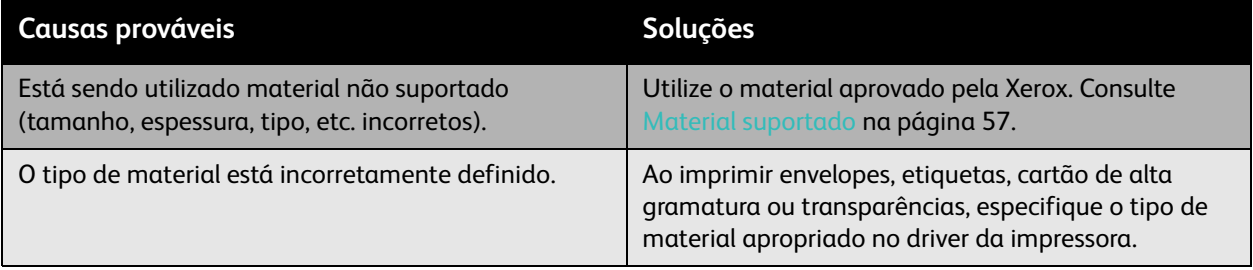

## 144 Impressora em Cores Phaser 7500 Guia do Usuário
#### **Manchas de toner aparecem no verso da página**

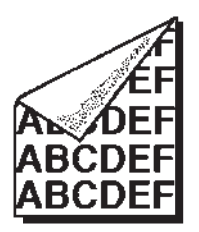

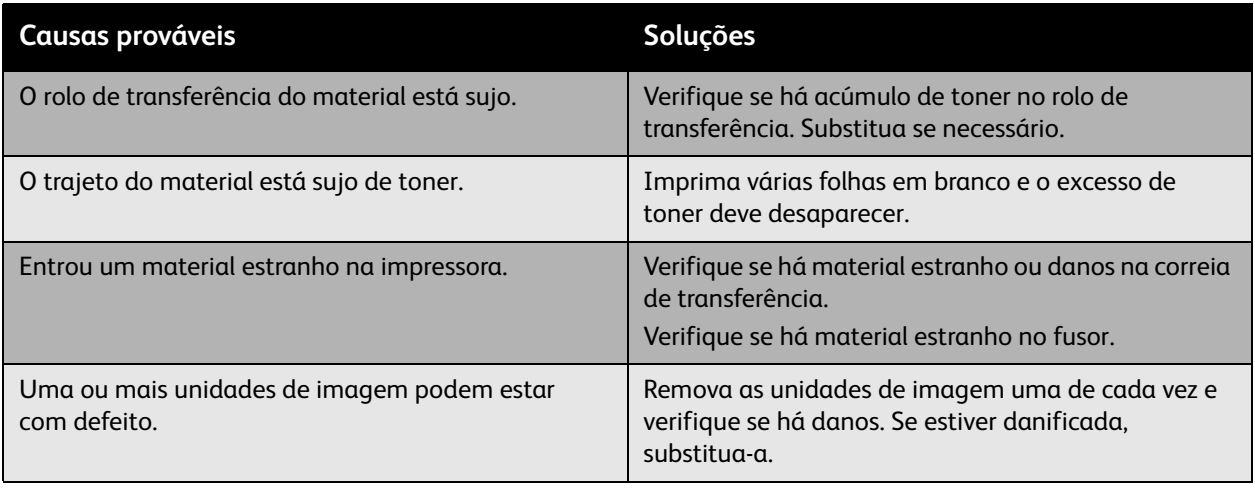

#### **Áreas brancas ou pretas são impressas em padrão regular**

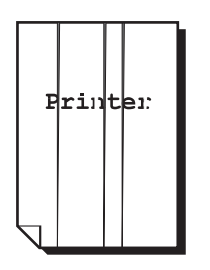

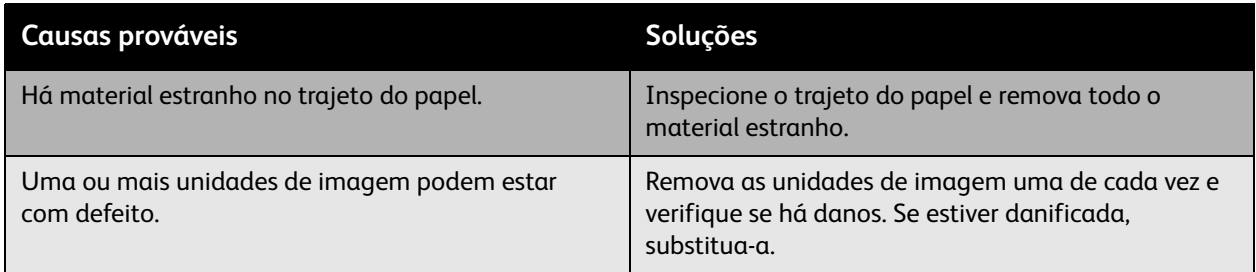

#### **A imagem é impressa com defeitos**

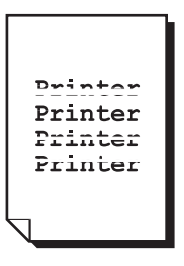

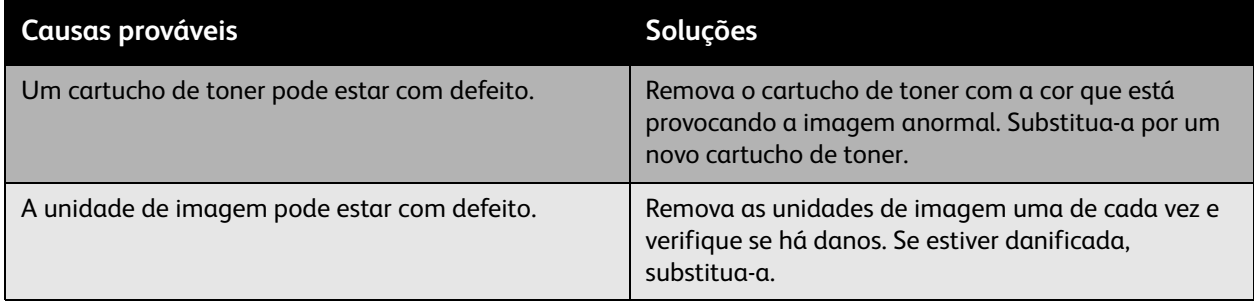

#### **Linhas e faixas laterais são impressas na imagem**

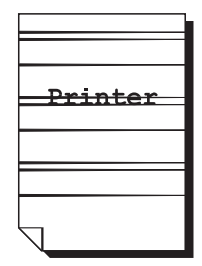

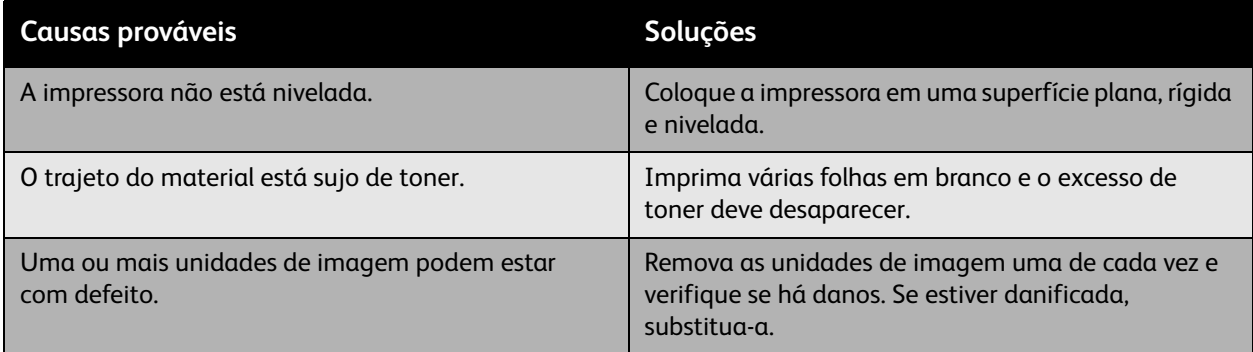

#### **As cores parecem erradas**

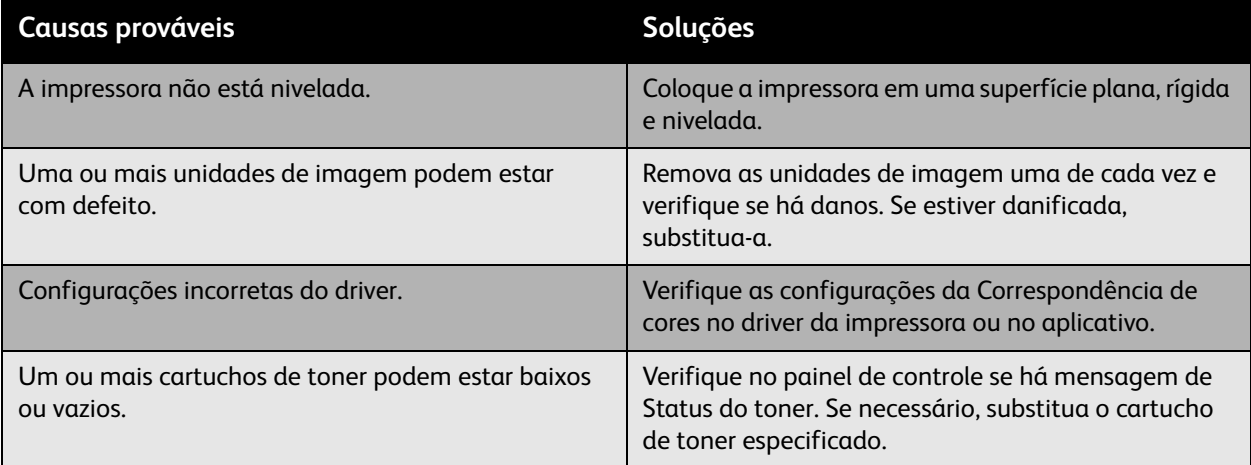

Solução de problemas

#### **As cores não são registradas corretamente**

As cores não são registradas corretamente ou são misturadas com variações de página para página.

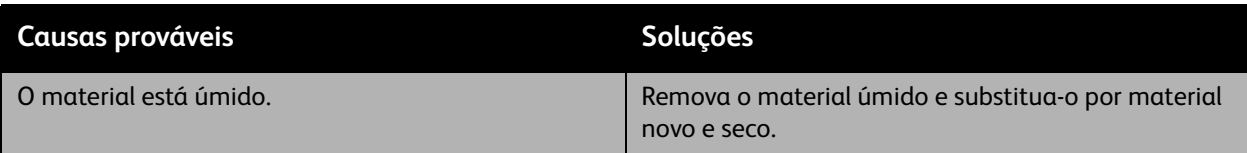

#### **As cores são reproduzidas incorretamente**

As cores não são reproduzidas conforme esperado ou sua densidade está fraca.

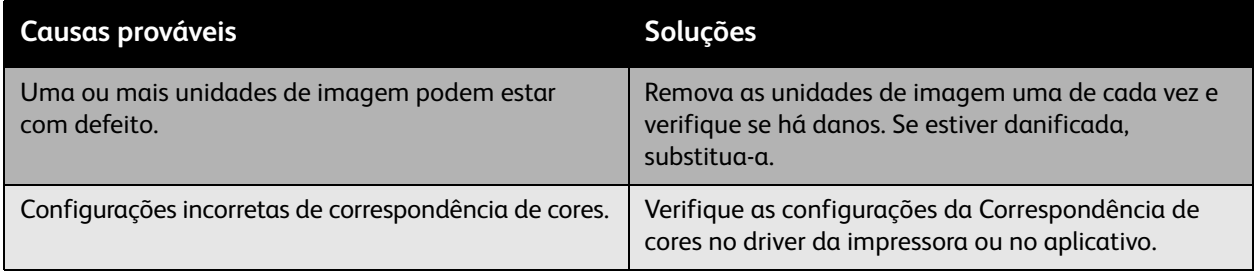

### <span id="page-148-3"></span>Obtenção de Ajuda

#### Esta seção inclui:

- [Mensagens do painel de controle na página 149](#page-148-0)
- [Assistente de suporte on-line na página 149](#page-148-1)
- [Assistência técnica PhaserSMART na página 150](#page-149-0)
- [Sites da Web úteis na página 150](#page-149-1)

#### <span id="page-148-0"></span>Mensagens do painel de controle

A Xerox oferece várias ferramentas de diagnóstico automático para ajudar a produzir e a manter a qualidade da impressão.

O painel de controle fornece informações e ajuda para a solução de problemas. Quando ocorre uma condição de erro ou aviso, o painel de controle exibe uma mensagem informando o problema. Em muitos casos, o painel de controle também exibe um gráfico animado mostrando o local do problema, por exemplo, o local de um atolamento de papel.

Pressione o botão **Ajuda** no painel de controle para exibir informações adicionais sobre a mensagem ou o menu exibido. O botão **Ajuda** é marcado com o símbolo **?**.

<span id="page-148-2"></span>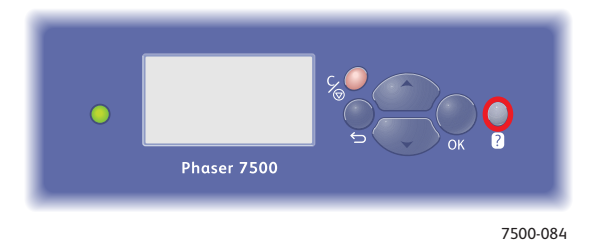

#### <span id="page-148-1"></span>Assistente de suporte on-line

O Assistente de suporte on-line é uma base de conhecimentos que fornece instruções e ajuda para solucionar os problemas da impressora. É possível encontrar soluções para qualidade de impressão, qualidade de cópia, atolamentos de material, instalação de software e muito mais.

Para acessar o Assistente de suporte on-line, vá para [www.xerox.com/office/7500support.](http://www.office.xerox.com/cgi-bin/printer.pl?APP=udpdfs&Page=color&Model=Phaser+7500&PgName=knowledgebase&Language=portuguese)

#### <span id="page-149-2"></span><span id="page-149-0"></span>Assistência técnica PhaserSMART

A Assistência técnica PhaserSMART é um sistema de suporte automatizado baseado na Internet que usa o seu navegador da Web padrão para enviar informações de diagnóstico de sua impressora para o site da Xerox na Web para fins de análise. A Assistência técnica PhaserSMART examina as informações, diagnostica o problema e propõe uma solução. Se o problema não for resolvido com a solução proposta, a Assistência técnica PhaserSMART ajudará você a abrir uma solicitação de serviço no Centro Xerox de Atendimento ao Cliente.

Para acessar a Assistência técnica PhaserSMART:

- 1. Abra o navegador da Web e vá para [www.phasersmart.com.](www.phasersmart.com)
- 2. Digite o endereço IP da impressora na janela do navegador.
- 3. Siga as instruções na tela.

#### <span id="page-149-1"></span>Sites da Web úteis

A Xerox fornece diversos sites na Web que oferecem ajuda adicional para Impressora Phaser 7500.

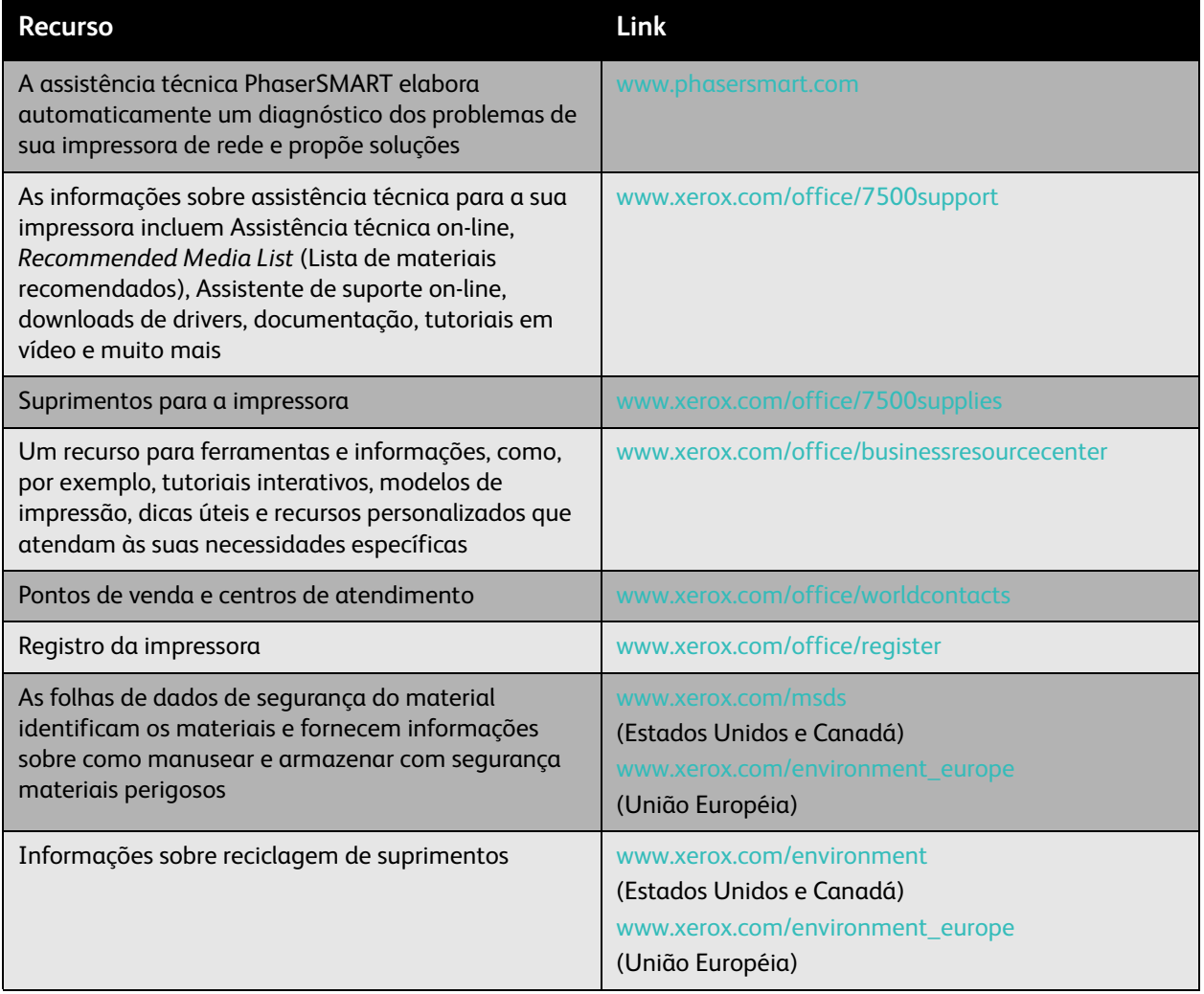

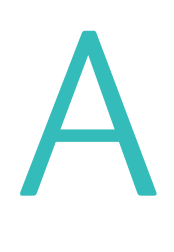

# <span id="page-150-0"></span>Especificações da impressora

Este capítulo inclui:

- [Especificações físicas na página 152](#page-151-0)
- [Especificações ambientais na página 153](#page-152-0)
- [Especificações elétricas na página 154](#page-153-0)
- [Especificações de desempenho na página 155](#page-154-0)
- [Especificações do controlador na página 156](#page-155-0)

Para obter especificações e recursos dos materiais, consulte [Material suportado na página 57.](#page-56-0)

# <span id="page-151-1"></span><span id="page-151-0"></span>Especificações físicas

#### Unidade base

- Largura: 640 mm
- Profundidade: 665 mm
- Altura: 399 mm
- Peso: 66 kg

#### Bandejas opcionais 3, 4 e 5

- Largura: 559 mm
- Profundidade: 665 mm
- Altura: 371 mm
- Gramatura: 33 kg

#### Requisitos de espaço

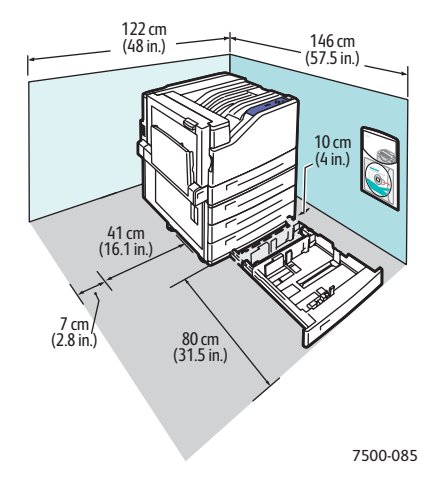

## <span id="page-152-1"></span><span id="page-152-0"></span>Especificações ambientais

#### **Temperatura**

- Armazenamento: -20° a 48° C
- Operacional: 10° a 32°C

#### Umidade relativa

- Armazenamento: 10% a 85% (sem condensação)
- Operação: 10% a 85% (sem condensação)
- Operação ideal: 25% a 75%

## <span id="page-153-1"></span><span id="page-153-0"></span>Especificações elétricas

- $\bullet$  110-127 VAC, 50-60 Hz +/-3%
- 220-240 VAC, 50-60 Hz +/-3%

Impressora qualificada ENERGY STAR:

Tempo padrão para Economia de energia: 3 minutos

# <span id="page-154-1"></span><span id="page-154-0"></span>Especificações de desempenho

#### Resolução

Resolução máxima: 1200 x 1200 dpi

#### Velocidade de impressão

Cores: 35 ppm (frente e verso: 28 ppm) Monocromático: 35 ppm (frente e verso: 28 ppm)

# <span id="page-155-1"></span><span id="page-155-0"></span>Especificações do controlador

Processador RISC CPU (1 GHz)

#### <span id="page-155-2"></span>Memória

Opcional até 2 GB (SDRAM)

#### Interfaces

Ethernet 10/100/1000Base-TX

Universal Serial Bus (USB 2.0)

# B

# Informações regulamentares

Este capítulo inclui:

- [Regulamentos básicos na página 158](#page-157-0)
- [Folha de Dados de Segurança do Material na página 160](#page-159-0)

### <span id="page-157-0"></span>Regulamentos básicos

A Xerox testou esta impressora quanto aos padrões de emissão eletromagnética e imunidade. Esses padrões são estabelecidos para amenizar a interferência causada ou sofrida por esta impressora em um ambiente típico de escritório.

#### <span id="page-157-2"></span>Estados Unidos (Regulamentações da FCC)

Este equipamento foi testado e aprovado como em conformidade com os limites de um dispositivo digital de Classe A, de acordo com a Parte 15 das regras da FCC. Esses limites são definidos para dar proteção razoável contra interferência prejudicial em um ambiente comercial. Este equipamento gera, usa e pode emitir energia de radiofreqüência. Se não estiver instalado e se não for usado de acordo com as instruções, ele poderá causar interferência prejudicial em comunicações de rádio. A operação deste equipamento em uma área residencial pode causar interferência prejudicial, neste caso, o usuário deverá corrigir a interferência por sua própria conta.

Se este equipamento causar interferência prejudicial na recepção de rádio ou televisão, fato que pode ser determinado com a ativação e desativação do equipamento, o usuário será incitado a tentar corrigir a interferência com uma das seguintes medidas:

- Redirecione ou reposicione o receptor.
- Aumente a distância entre o equipamento e o receptor.
- Conecte o equipamento em uma tomada de circuito diferente daquela ao qual o receptor está conectado.
- Consulte o representante ou um técnico de rádio/TV experiente para obter ajuda.

Qualquer alteração ou modificação que não seja expressamente aprovada pela Xerox pode cancelar a autoridade do usuário para operar o equipamento. Para garantir a conformidade com a Parte 15 das regras FCC, use cabos de interface blindados.

#### <span id="page-157-1"></span>Canadá (Regulamentações)

Este aparelho digital de Classe A está de acordo com o padrão canadense ICES-003.

Cet appareil numérique de la classe A est conforme à la norme NMB-003 du Canada.

#### União Européia

<span id="page-157-3"></span>**Aviso:** Este é um produto de Classe A. Em um ambiente doméstico, esta impressora pode causar interferência de rádio e, se for o caso, o usuário deverá tomar as medidas apropriadas.

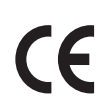

A marca CE aplicada a este produto simboliza a declaração de conformidade da Xerox com as seguintes Diretivas aplicáveis da União Européia, segundo as datas indicadas:

- 12 de dezembro de 2006: Diretiva de baixa voltagem 2006/95/EC
- 15 de dezembro de 2004: Diretiva de Compatibilidade Eletromagnética 2004/108/EC

Esta impressora, se usada adequadamente de acordo com as instruções do usuário, não é perigosa para o consumidor nem para o meio ambiente.

Para assegurar a conformidade com regulamentações da União Européia, use cabos de interface blindados.

Você pode obter da Xerox uma cópia assinada da Declaração de Conformidade desta impressora.

#### Liberação de ozônio

Durante a operação de impressão, uma pequena quantidade de ozônio é liberada. Essa quantidade não é grande o suficiente para prejudicar ninguém adversamente. No entanto, certifique-se de que o espaço em que a impressora está sendo usada tenha ventilação adequada, especialmente se você estiver imprimindo um alto volume de materiais, ou se a impressora estiver sendo usada continuamente por um longo período.

# <span id="page-159-1"></span><span id="page-159-0"></span>Folha de Dados de Segurança do Material

Para obter informações sobre dados de segurança do material da Impressora Phaser 7500, vá até:

América do Norte: [www.xerox.com/msds](http://www.office.xerox.com/cgi-bin/printer.pl?APP=udpdfs&Page=color&Model=Phaser+7500&PgName=msdsna&Language=portuguese)

União Européia: [www.xerox.com/environment\\_europe](http://www.office.xerox.com/cgi-bin/printer.pl?APP=udpdfs&Page=color&Model=Phaser+7500&PgName=msdseu&Language=portuguese)

Para obter os números de telefone do Centro de Atendimento ao Cliente, vá para [www.xerox.com/office/worldcontacts](http://www.office.xerox.com/cgi-bin/printer.pl?APP=udpdfs&Page=color&Model=Phaser+7500&PgName=customersupport&Language=portuguese).

# C

# Reciclagem e descarte

Este capítulo inclui:

- [Todos os países na página 162](#page-161-0)
- [América do Norte na página 162](#page-161-1)
- [União Européia na página 162](#page-161-2)
- [Outros países na página 164](#page-163-0)

## Diretrizes e informações

#### <span id="page-161-3"></span><span id="page-161-0"></span>Todos os países

Se você estiver gerenciando o descarte do produto Xerox, observe que ele pode conter chumbo, mercúrio, perclorato e outros materiais cujo descarte deve ser regulado devido a considerações ambientais. A presença desses materiais está completamente consistente com as regulamentações globais aplicáveis no momento do lançamento do produto no mercado. Para obter informações sobre reciclagem e descarte, entre em contato com as autoridades locais. Nos Estados Unidos, você pode também consultar o site da Electronic Industries Alliance: [www.eiae.org.](www.eiae.org) Perclorato - este produto pode conter um ou mais dispositivos com perclorato, como as baterias. É possível que seja necessário manuseio especial. Consulte <www.dtsc.ca.gov/hazardouswaste/perchlorate>.

#### <span id="page-161-1"></span>América do Norte

A Xerox opera um programa de devolução e reutilização/reciclagem de equipamentos. Entre em contato com o representante de vendas da Xerox (1-800-ASK-XEROX) para determinar se o produto da Xerox participa do programa. Para obter informações adicionais sobre os programas ambientais da Xerox, visite o site [www.xerox.com/environment](http://www.office.xerox.com/cgi-bin/printer.pl?APP=udpdfs&Page=color&Model=Phaser+7500&PgName=environmentna&Language=portuguese) ou para obter informações sobre reciclagem e descarte, entre em contato com as autoridades locais.

#### <span id="page-161-2"></span>União Européia

Alguns equipamentos podem ser usados em ambas as aplicações doméstica e profissional.

#### Ambiente doméstico/familiar

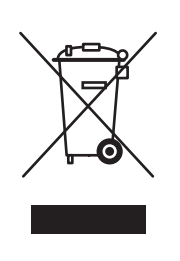

A aplicação deste símbolo em seu equipamento é a confirmação de que você não deve descartar o equipamento como lixo normal doméstico.

De acordo com a legislação européia, o equipamento elétrico ou eletrônico usado sujeito ao descarte deve ser separado do lixo doméstico.

As residências particulares nos estados membros da União Européia podem devolver o equipamento elétrico ou eletrônico usado aos recursos de coleta designados, gratuitamente. Entre em contato com a autoridade local para obter informações.

Em alguns estados, quando você compra um equipamento novo, o revendedor local poderá ser solicitado a receber seu equipamento antigo, gratuitamente. Solicite informações ao seu revendedor.

#### **Ambiente profissional/de negócios**

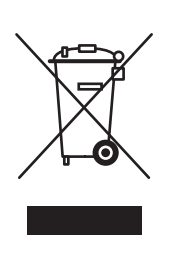

A aplicação deste símbolo em seu equipamento é a confirmação de que você deve descartar este equipamento de acordo com os procedimentos nacionais estabelecidos.

De acordo com a legislação européia, o equipamento elétrico ou eletrônico usado sujeito ao descarte deve ser gerenciado em conformidade com os procedimentos estabelecidos.

Antes de descartar, entre em contato com seu revendedor local ou representante Xerox para obter informações sobre a devolução no fim da vida útil.

# **Informações aos usuários sobre coleta e descarte de baterias e equipamentos**

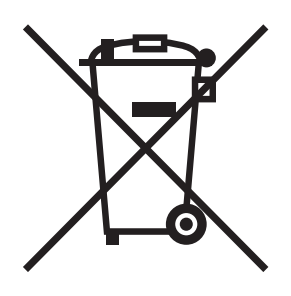

Estes símbolos nos produtos e/ou nos documentos que os acompanham significam que baterias e produtos elétricos e eletrônicos usados não devem ser misturados com o lixo residencial normal.

Para o tratamento, recuperação e reciclagem apropriados de produtos e baterias usados, leve-os aos pontos de coleta aplicáveis, de acordo com a legislação nacional e as Diretivas 2002/96/EC e 2006/66/EC.

Ao descartar esses produtos e baterias corretamente, você ajudará a salvar recursos valiosos e prevenir potenciais efeitos negativos na saúde humana e no ambiente que, de outra forma, poderiam surgir do tratamento inadequado do lixo.

Para obter mais informações sobre coleta e reciclagem de produtos e baterias usados, entre em contato com as autoridades municipais locais, o serviço de descarte de lixo ou o ponto de venda onde você adquiriu os itens.

De acordo com a legislação nacional, poderão ser aplicadas as penalidades para o descarte incorreto desse lixo.

#### **Para usuários comerciais na União Européia**

Se você desejar descartar um equipamento elétrico ou eletrônico, entre em contato com seu revendedor ou fornecedor para obter informações adicionais.

#### **Informações sobre o descarte em outros países fora da União Européia**

Estes símbolos são válidos somente na União Eruropéia. Se você desejar descartar esses itens, entre em contato com as autoridades locais ou o revendedor e pergunte sobre o método de descarte correto.

#### Nota referente ao símbolo de bateria

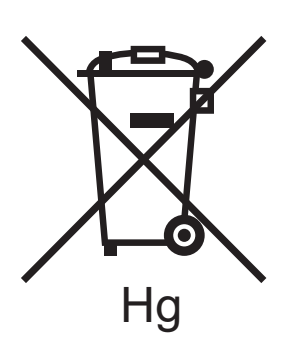

Essa lixeira com rodinhas pode ser usada em combinação com um símbolo químico. Isso estabelece compatibilidade com os requisitos definidos pela Diretiva.

#### **Remoção**

As baterias devem ser substituídas por um prestador de serviço aprovado pelo FABRICANTE.

#### <span id="page-163-0"></span>Outros países

Entre em contato com as autoridades locais sobre resíduos e solicite diretrizes sobre o descarte.

# Índice

#### A

acesso a manuais on-line [utilização do CentreWare IS, 34](#page-33-0) [adaptador de rede sem fio, 19](#page-18-0) adicionar a impressora [Windows 2000 ou posterior, 38](#page-37-0) ajuda [recursos, 22](#page-21-0) [alimentação incorreta, 136](#page-135-0) [Alimentador para 1.500 folhas, 19](#page-18-1) Alimentador para 500 folhas [opção da impressora, 19](#page-18-2) [alteração do endereço IP usando o](#page-32-0)  CentreWare IS, 33 [Assistente de suporte on-line, 149](#page-148-2) [ativação de DHCP na impressora, 30](#page-29-0) [ativação de IP auto na impressora, 30](#page-29-0) [atolamentos de papel, 117](#page-116-0) [Bandeja 1 \(MPT\), 118](#page-117-0) [Bandeja 2, 120](#page-119-0) [Bandeja 3, 4 ou 5, 122](#page-121-0) [falha de alimentação da bandeja 1](#page-131-0)  (MPT), 132 [porta esquerda A, 125](#page-124-0) [prevenção, 117](#page-116-0) [tamanho de papel, 129](#page-128-0) [tipo de papel, 131](#page-130-0) [unidade frente e verso na porta B, 126](#page-125-0) [unidade frente e verso nas portas A e B, 127](#page-126-0)

#### B

bandeja 1 [colocação de papel, 59](#page-58-0) Bandeja 1 (MPT) [falha na alimentação, 132](#page-131-0) [BOOTP/DHCP, 31](#page-30-0)

#### $\mathcal{C}$

[cabo de extensão, 10](#page-9-0) caminho de rede obtenção do URL da impressora [Windows 2000 ou posterior, 40](#page-39-0) [capas, 94](#page-93-0) [impressão, 94](#page-93-0) CentreWare IS [acesso à ajuda on-line, 34](#page-33-0) [alteração ou modificação do endereço IP da](#page-32-0)  impressora, 33 [ativação de DHCP, 30](#page-29-1) [configuração dinâmica do endereço IP da](#page-29-2)  impressora, 30 [configuração do sistema de impressão](#page-33-0)  baseado em navegador da Web, 34 [cópia de configurações de uma impressora](#page-33-0)  para outra, 34 [definição de uma impressora em rede, 34](#page-33-0) [exibição da lista de impressoras em rede, 34](#page-33-0) [software de gerenciamento de](#page-33-0)  impressoras, 34 [solução de problemas de qualidade de](#page-33-0)  impressão, 34 [verificação do status dos suprimentos, 34](#page-33-0) [CentreWare Web, 35](#page-34-0) [Centro de Suporte da Xerox, 23](#page-22-0) colocação [bandeja 1, 59](#page-58-0) [bandeja do papel 2, 3, 4 ou 5, 64](#page-63-0) [material, 59](#page-58-1) como mover [impressora, 111](#page-110-0) [precauções, 111](#page-110-0) conexão [Ethernet, 27](#page-26-0) [USB, 28](#page-27-0) [conexão de rede, 27](#page-26-1) [Ethernet, 27](#page-26-0) configuração [automática do endereço IP da impressora](#page-29-3)  (somente Windows), 30 [dinâmica do endereço IP da impressora, 30](#page-29-2) [manual do endereço IP da impressora, 32](#page-31-0) [anula DHCP, 32](#page-31-0) [anula IP auto, 32](#page-31-0)

#### Índice

configuração da impressora [Windows 2000 ou posterior, 39](#page-38-0) [configuração da rede, 26](#page-25-0) [configuração do endereço de rede, 29](#page-28-0) configurações da impressora [cópia de uma impressora para outra, 34](#page-33-0) [consumíveis, 109](#page-108-0) [contrato de serviços, 111](#page-110-0) copiar configurações da impressora [utilização do CentreWare IS, 34](#page-33-0) [correções de cores, 89](#page-88-0) criação de uma impressora IPP [Windows, 40](#page-39-1)

#### D

[DDNS \(Dynamic Domain Name Service\), 31](#page-30-1) definição [automática do endereço IP da impressora](#page-29-3)  (somente Windows), 30 [dinâmica do endereço IP da impressora, 30](#page-29-2) DHCP [ativação com o CentreWare IS, 30](#page-29-1) [ativação no painel de controle, 30](#page-29-0) [ativado por padrão em impressoras](#page-29-2)  Phaser, 30 configuração [dinâmica do endereço IP da](#page-29-2)  impressora, 30 [manual do endereço IP da impressora, 32](#page-31-0) diretrizes [como mover a impressora, 111](#page-110-0) [disco rígido, 19](#page-18-3) DNS [banco de dados local de espaço para nome](#page-30-2)  de domínio, 31 [protocolo do solucionador, 31](#page-30-3) [servidores, 31](#page-30-2) driver instalação rápida em CD-ROM [Windows 2000 ou posterior, 37](#page-36-0) outros métodos de instalação [Windows 2000 ou posterior, 38](#page-37-1) verificação da instalação [Windows 2000 ou posterior, 42](#page-41-0) driver da impressora [disponíveis, 36](#page-35-0) instalação rápida em CD-ROM

[Windows 2000 ou posterior, 37](#page-36-0) [instalando, 36](#page-35-0) [linguagens de descrição de páginas, 36](#page-35-0) [Macintosh OS X, versão 10.3 e posterior, 45](#page-44-0) outros métodos de instalação [Windows 2000 ou posterior, 38](#page-37-1) [sistemas operacionais, 36](#page-35-0) verificação da instalação [Windows 2000 ou posterior, 42](#page-41-1) [Windows 2000 ou posterior, 37](#page-36-1) drivers [descrição, 36](#page-35-0) [disponíveis, 36](#page-35-0) [Windows 2000 ou posterior, 37](#page-36-1) [drivers da impressora disponíveis, 36](#page-35-0)

#### E

eliminação de atolamentos de papel [Bandeja 1, 118](#page-117-0) [Bandeja 2, 120](#page-119-0) [Bandeja 3, 4 ou 5, 122](#page-121-0) [porta esquerda A, 125](#page-124-0) [tamanho de papel, 129](#page-128-0) [tipo de papel, 131](#page-130-0) [unidade frente e verso na porta B, 126](#page-125-0) [unidade frente e verso nas portas A e B, 127](#page-126-0) endereço IP [alteração ou modificação usando o](#page-32-0)  CentreWare IS, 33 configuração [automática \(somente Windows\), 30](#page-29-3) [dinâmica, 30](#page-29-2) [manual, 32](#page-31-0) [Endereços TCP/IP, 29](#page-28-1) envelopes [impressão, 73](#page-72-0) envio [trabalhos Imprimir com, 99](#page-98-0) [escolha de uma conexão de rede, 27](#page-26-2) especificações [ambientais, 153](#page-152-1) [controlador, 156](#page-155-1)

[desempenho, 155](#page-154-1) [elétricas, 154](#page-153-1) [físicas, 152](#page-151-1) [memória, 156](#page-155-2) [produto, 151](#page-150-0) [estante, 19](#page-18-4) etapas de instalação rápida em CD-ROM [Windows 2000 ou posterior, 37](#page-36-0) etiquetas [impressão, 73](#page-72-1) excluir trabalhos de impressão [pessoal, 100](#page-99-0) [protegida, 100](#page-99-1) [salvos, 100](#page-99-2) [trabalhos de impressão de prova, 100](#page-99-2) trabalhos pessoais [salvos, 101](#page-100-0)

#### F

[ferramentas de gerenciamento da](#page-33-1)  impressora, 34

#### G

gerenciar impressoras em rede remotamente [utilização do CentreWare Web, 35](#page-34-0)

#### I

[imagens em espelho, 97](#page-96-0) [impressão, 97](#page-96-0) impressão [capas, 94](#page-93-0) [dois lados do papel, 82](#page-81-0) [envelopes, 73](#page-72-0) [etiquetas, 73](#page-72-1) [imagens em espelho, 97](#page-96-0) [livretos, 87](#page-86-0) [marcas d'água, 96](#page-95-0) [material especial, 72](#page-71-0) [opções, 78](#page-77-0) [páginas de informações, 21](#page-20-0) [páginas de separação, 93](#page-92-0) páginas de teste [Windows 2000 ou posterior, 39,](#page-38-1) [43](#page-42-0) [papel brilhante, 74](#page-73-0) [papel de tamanho personalizado, 76](#page-75-0) [preto e branco, 92](#page-91-0)

[tipos de papel personalizados, 75](#page-74-0) [tipos de trabalhos especiais, 98](#page-97-0) trabalhos de impressão [protegida, 100](#page-99-1) [salvos, 100](#page-99-2) [trabalhos de impressão de prova, 100](#page-99-2) [trabalhos pessoais, 100](#page-99-0) [salvos, 101](#page-100-0) [transparências, 72](#page-71-1) [várias páginas em uma única folha \(várias](#page-85-0)  em 1), 86 impressora adicionar [Windows 2000 ou posterior, 38](#page-37-0) [alteração ou modificação do endereço IP](#page-32-0)  usando CentreWare IS, 33 [ativação de DHCP, 30](#page-29-0) [ativação de IP auto, 30](#page-29-0) [bandejas, 18](#page-17-0) [como mover, 111](#page-110-0) [conexão, 18](#page-17-0) configuração [da área de trabalho, 34](#page-33-0) [Windows 2000 ou posterior, 39](#page-38-0) [configuração do endereço IP, 30](#page-29-3) [configurações, 18](#page-17-1) [cópia de uma impressora para outra, 34](#page-33-0) [disponíveis, 18](#page-17-2) criação de uma impressora IPP [Windows 2000 ou posterior, 40](#page-39-1) [danos, 111](#page-110-0) [descarte, 162](#page-161-3) [especificações, 151](#page-150-0) [especificações físicas, 152](#page-151-1) [falha ao reembalar adequadamente, 111](#page-110-0) [fontes, 18](#page-17-0) [limpeza, 106](#page-105-0) [manutenção, 103](#page-102-0) obtenção do caminho de rede [Windows 2000 ou posterior, 40](#page-39-0) [reciclagem, 162](#page-161-3) [recursos, 18](#page-17-3) [avançados, 18](#page-17-2) [de informações, 22](#page-21-0) [do painel de controle, 20](#page-19-0) [padrão, 18](#page-17-0) [requisitos de segurança, 9](#page-8-0) [resolução máxima \(dpi\), 18](#page-17-0) [segurança elétrica, 10](#page-9-1) [software de gerenciamento, 34](#page-33-1)

Índice

[suprimentos, 11](#page-10-0) [velocidade máxima de impressão, 18](#page-17-0) verificação das configurações [Windows 2000 ou posterior, 42](#page-41-0) informações [links da Web, 22](#page-21-0) [recursos, 22](#page-21-0) [sobre a impressora, 22](#page-21-0) informações sobre regulamentação [Canadá, 158](#page-157-1) [Estados Unidos, 158](#page-157-2) [Europa, 158](#page-157-3) Instalação de 64 bits a 32 bits [Windows XP e Windows Server 2003, 41](#page-40-0) instalando drivers da impressora [Mac OS X, versão 10.4 e posterior, 45](#page-44-0) [Windows 2000 ou posterior, 37](#page-36-1) IP auto configuração [dinâmica do endereço IP da](#page-29-2)  impressora, 30 [manual do endereço IP da impressora, 32](#page-31-0) [IPv6, 49](#page-48-0) [ativação, 49](#page-48-1) [atribuição automática de endereço, 51](#page-50-0) [definição da ID da interface, 50](#page-49-0) [itens de manutenção de rotina, 109](#page-108-1)

#### K

[kit de produtividade, 19](#page-18-3)

#### L

[LAN \(rede local\), 29](#page-28-1) LEDs [limpeza, 106](#page-105-1) [levantando a impressora, 111](#page-110-0) limpeza [LEDs, 106](#page-105-1) [parte externa, 106](#page-105-2) [limpeza da parte externa, 106](#page-105-2) links da Web [informações, 22](#page-21-0) [livretos, 87](#page-86-0) [impressão, 87](#page-86-0) [local da impressora, 11](#page-10-1)

#### M

Macintosh OS X, versão 10.3 [Conexão Bonjour, 44](#page-43-0) [Conexão LPD/LPR, 45](#page-44-1) [Conexão USB, 45](#page-44-2) [drivers da impressora, 44](#page-43-1) [Macintosh OS X, versão 10.3 e posterior, 45](#page-44-0) manutenção [limpeza, 104](#page-103-0) [precauções gerais, 104](#page-103-0) [Mapa de menus, 21](#page-20-1) [marcas d'água, 96](#page-95-0) material [colocação, 59](#page-58-1) [especial, 72](#page-71-0) [suportado, 57](#page-56-1) material especial [impressão, 72](#page-71-0) [memória, 156](#page-155-2) [mensagens de status, 110](#page-109-0) modificação [do endereço IP usando o CentreWare IS, 33](#page-32-0) [tipos de papel personalizados, 75](#page-74-0) [msds, 160](#page-159-1)

#### $\Omega$

[obtenção de ajuda, 149](#page-148-3) [PhaserSMART, 150](#page-149-2) obtenção de caminho de rede da impressora [Windows 2000 ou posterior, 40](#page-39-0) opção da impressora [Alimentador para 1.500 folhas, 19](#page-18-1) [Alimentador para 500 folhas, 19](#page-18-2) [opções, 19](#page-18-5)

#### P

[páginas de informações, 21](#page-20-0) [impressão, 21](#page-20-0) [Mapa de menus, 21](#page-20-1) páginas de separação [impressão, 93](#page-92-0) [páginas por minuto \(ppm\), 18](#page-17-4) [painel de controle, 20](#page-19-1) [avisos, 110](#page-109-0) [Mapa de menus, 21](#page-20-1) [mensagens de status, 110](#page-109-0) [páginas de informações, 21](#page-20-0) [recursos e layout, 20](#page-19-0) papel brilhante [impressão, 74](#page-73-0)

papel de tamanho personalizado [criação, 76](#page-75-0) [impressão, 76](#page-75-0) [PCL, 36](#page-35-0) [peças da impressora, 16](#page-15-0) [peças de reposição, 109](#page-108-1) [peças substituíveis pelo cliente, 109,](#page-108-1) [110](#page-109-1) PhaserSMART [assistência técnica, 150](#page-149-2) [PostScript, 36](#page-35-0) [Precauções gerais, 104](#page-103-1) preto e branco [impressão, 92](#page-91-0) problemas de qualidade de impressão [solução de problemas, 137](#page-136-0) Protocolo TCP/IP [Microsoft Windows, 38](#page-37-2)

#### R

recursos [configurações da impressora, 18](#page-17-2) [informações, 22](#page-21-0) rede [configuração do endereço de rede, 29](#page-28-0) [criação de uma LAN \(rede local\), 29](#page-28-1) [Endereços TCP/IP e IP, 29](#page-28-1) [escolha de uma conexão de rede, 27](#page-26-2) [instalação e configuração, 26](#page-25-0) rede Macintosh [solução de problemas, 46](#page-45-0) [Mac SO X, versão 10.3 e posterior, 46](#page-45-1) rede UNIX [instalação rápida, 47](#page-46-0) rede Windows adicionar a impressora [Windows 2000 ou posterior, 38](#page-37-0) configuração da impressora [Windows 2000 ou posterior, 40](#page-39-2) criação de uma impressora IPP [Windows 2000 ou posterior, 40](#page-39-1) impressão de uma página de teste [Windows 2000 ou posterior, 39,](#page-38-1) [43](#page-42-0) instalação rápida em CD-ROM [Windows 2000 ou posterior, 37](#page-36-0) obtenção do caminho de rede da impressora [Windows 2000 ou posterior, 40](#page-39-0) outros métodos de instalação [Windows 2000 ou posterior, 38](#page-37-1) [Porta IPP da Microsoft, 40](#page-39-3)

protocolo TCP/IP da Microsoft [Windows 2000 ou posterior, 38](#page-37-2) solução de problemas [Windows 2000 ou posterior, 41](#page-40-1) verificação da instalação do driver [Windows 2000 ou posterior, 42](#page-41-1) verificação das configurações [Windows 2000 ou posterior, 42](#page-41-0)

#### S

seguranca [elétrica, 10](#page-9-2) [local da impressora, 11](#page-10-1) [manutenção, 12](#page-11-0) [operacional, 11](#page-10-2) [requisitos, 9](#page-8-0) [Suprimentos da impressora, 11](#page-10-0) [seleção das opções de impressão, 78](#page-77-0) software [gerenciamento de impressoras, 34](#page-33-1) [software de gerenciamento de impressoras, 34](#page-33-1) [CentreWare Web, 35](#page-34-0) [solução de problemas, 114](#page-113-0) [atolamentos de papel, 117](#page-116-0) [de atolamentos de papel, 135](#page-134-0) [Mac OS X, versão 10.3 e posterior, 46](#page-45-1) [PhaserSMART, 150](#page-149-2) [problemas de qualidade de impressão, 137](#page-136-0) [problemas de qualidade de impressão](#page-33-0)  usando o CentreWare IS, 34 [rede Macintosh, 46](#page-45-0) [Mac OS X, versões 10.3 e posteriores, 46](#page-45-1) [utilização do CentreWare Web, 35](#page-34-0) [Windows 2000 ou posterior, 41](#page-40-1) [suprimentos, 11](#page-10-0) [baixo, 110](#page-109-0) [solicitação, 110](#page-109-0) [substituição, 109,](#page-108-2) [110](#page-109-0) [suprimentos não-Xerox, 110](#page-109-2)

Índice

#### T

[terminal de conexão terra, 10](#page-9-3) tipos de papel personalizados [impressão, 75](#page-74-0) [modificação, 75](#page-74-0) [tipos de trabalhos especiais, 98](#page-97-0) [Total Satisfaction Guarantee \(Garantia de](#page-110-0)  satisfação total), 111 trabalhos de impressão pessoal [envio, 98](#page-97-1) [excluir, 100](#page-99-0) pessoal salvos [envio, 98](#page-97-1) protegida [envio, 98](#page-97-1) [excluir, 100](#page-99-1) [impressão, 100](#page-99-1) salvos [envio, 98](#page-97-1) [excluir, 100](#page-99-2) [impressão, 100](#page-99-2) trabalhos de impressão de prova [envio, 98](#page-97-1) [excluir, 100](#page-99-2) [impressão, 100](#page-99-2) trabalhos Imprimir com [envio, 99](#page-98-0) trabalhos pessoais salvos [excluir, 101](#page-100-0) [impressão, 101](#page-100-0) transparências [impressão, 72](#page-71-1)

#### $\cup$

[unidade frente e verso, 19](#page-18-6) [USB, 28](#page-27-0)

#### V

várias páginas em uma única folha (várias em 1) [impressão, 86](#page-85-0) verificação das configurações [Windows 2000 ou posterior, 42](#page-41-0)

#### W

Windows [instalar os drivers da impressora para o](#page-36-1)  Windows 2000 ou posterior, 37

#### X

Xerox [garantia, 111](#page-110-0)